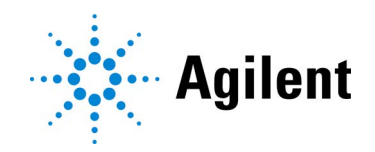

# 使用 Magnis NGS Prep System 的 SureSelect<sup>XT HS</sup> Target Enrichment

**方案**

仅用于研究。不适用于诊断过程。

**版本** D0**,** 2021 **年** 10 **月**

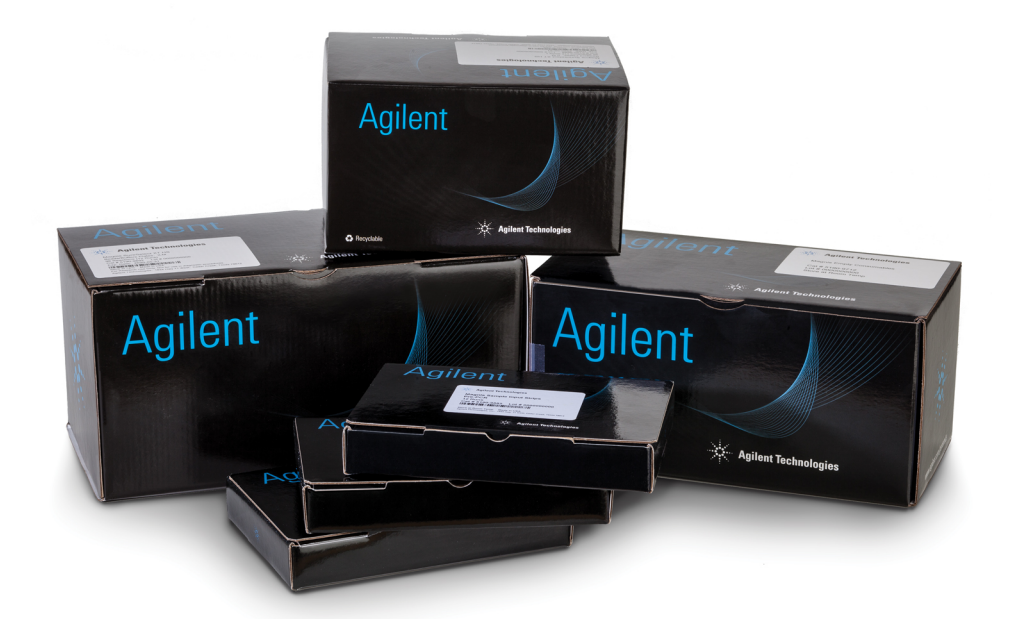

声明

© Agilent Technologies, Inc. 2019、 2021 年

根据美国和国际版权法,未经 Agilent Technologies, Inc. 事先同意和书面许 可,不得以任何形式或任何方式 (包括以电子 方式存储和检索或翻译成外文)复制本手册的 任何部分。

# 手册货号

G9731-90015

# 版本

版本 D0, 2021 年 10 月 Agilent Technologies, Inc. 5301 Stevens Creek Blvd. Santa Clara, CA 95051

# 技术支持

#### <span id="page-1-0"></span>**美国和加拿大**

拨打 800-227-9770 (选择 3、 4、 4) 或发送电子邮件至 [ngs.support@agilent.com](mailto:ngs.support@agilent.com)

#### **所有其他地区**

可在 www.agilent.com/genomics 网站的 "**[联系我们](http://www.agilent.com/en/contact-us/page)**" 下方获得您所在当地 Agilent 全球销售和支持中心的详细联系信息。

#### 担保说明

本手册内容按 "原样" 提供,在将来的版本中 如有更改,恕不另行通知。此外,在适用法律 允许的最大范围内, Agilent 对本手册以及本 手册中包含的任何信息不作任何明示或暗示 担保,包括但不仅限于适销性和针对某一特殊 用途的适用性的暗示担保。对于因提供、使用 或执行本手册或本手册中包含的任何信息而 产生的错误,或造成的附带或后果性损害赔 偿,Agilent 概不负责。如果 Agilent 与用户签 订了单独的书面协议,其中涉及本手册内容的 担保条款与这些条款冲突,则以单独协议中的 担保条款为准。

## 技术许可

本手册中所述的硬件和/或软件在许可证下提 供,只能根据此许可证的条款使用或复制。

## 有限权利说明

美国政府有限权利。授予联邦政府的软件和技 术数据权利仅包括通常提供给最终用户客户的 权利。 Agilent 根据 FAR 12.211 (技术数据) 和 12.212 (计算机软件)授予软件和技术数据的 通用商业许可证;对于国防部,则根据 DFARS 252.227-7015 (技术数据 - 商品) 和 DFARS 227.7202-3 (商业计算机软件或计算机软件文 档中的权利)授予通用商业许可证。

# 买方须知

本产品根据 Bio-Rad Laboratories 与 Agilent Technologies Inc. 之间的协议提供,并且本产 品的生产、使用、销售或进口受 Bio-Rad Laboratories, Inc. 拥有的第 6,627,424 号美国 专利和第 1 283 875 81 号欧洲专利约束。通 过购买本产品,我们授予买方一项不可转让权 利,以便将所购数量的产品和产品组件用于研 究领域(包括所有应用研究领域,包括但不限 于鉴证、动物试验和食品检测)PCR(但不包 括实时 PCR)以及诊断和预测领域的实时 PCR。我们不授予在研究领域(包括所有应用 研究领域,包括但不限于鉴证、动物试验和食 品检测)的实时 PCR 中使用本产品的权利。

## 安全提示

## 小心

**小心**提示表示存在危险。它提醒用户注 意某个操作程序、方法或类似步骤;如果 执行不当或不予以遵守,可能会导致产 品损坏或重要数据丢失。只有完全理解 并符合指定的条件时,才可以越过**小心** 提示继续进行操作。

## 警告

"警告"提示表示存在危险。它提醒用户 注意某个操作程序、方法或类似步骤; 如果执行不当或不予以遵守,可能会导 致人身伤亡。只有完全理解并符合指定 的条件时,才可以越过 "警告"提示继 续进行操作。

# 本指南中的内容……

本指南提供了使用 Magnis NGS Prep System 自动制备 SureSelect<sup>XT HS</sup> 靶标富集 Illumina 双端多 重测序文库的说明。

SureSelect<sup>XT HS</sup> 系统用于在靶标富集之前制备带有分子条形码的标签文库样本, 以允许在 Illumina 平台上进行高灵敏测序。

- [1](#page-7-0) [前言](#page-7-1)
- [2](#page-14-0) 使用 [Magnis NGS Prep System](#page-14-1) 进行测序文库制备
- [3](#page-41-0) 附录 1:DNA [样本制备指南](#page-41-1)
- [4](#page-49-0) 附录 2[:使用运行时准备的](#page-49-1) Probe 排管
- [5](#page-53-0) 附录 3: 运行后 DNA 样本的 NGS 处理指南
- [6](#page-65-0) [参考信息](#page-65-1)

# 版本 D0 中的新特性

- *SSEL XTHS-EPIS-RevB-ILM* 和 *LT-SSEL XTHS-EPIS-RevB-ILM* 两大 Magnis 方案支持,这两个方 案使用随附有空 probe 输入排管 (EPIS) 的 Magnis SureSelect XT HS Rev B 试剂盒 (货号 G9730D)进行设置。有关本方案的详细 probe 输入排管设置说明,请参见第 [50](#page-49-1) 页至第 [53](#page-52-1) 页 的 "附录 2: 使用运行时准备的 Probe 排管"。有关试剂盒 (货号G9730D)的信息, 请参见 第 11 [页上的](#page-66-0)表 1 和第 67 页上的表 16。有关 Magnis 方案和试剂盒格式兼容性的信息, 请参 见第 26 [页上的](#page-25-1)表 7和第 [76](#page-75-0) 页的故障排除信息。
- 随附有定制 24–50 Mb probe 板的 Magnis SureSelect XT HS Rev B 试剂盒 (货号 G9736C 和 G9736D)支持;随附有 Magnis SureSelect XT HS Rev B 试剂盒的 probe 板的其他货号和命名 信息更新。请参见第 11 [页上的](#page-10-0)表 1、表 [16](#page-66-0)和第 67 [页上的](#page-66-2)表 17、第 68 [页上的](#page-67-0)表 18,以及参 见第 [24](#page-23-1) 页的[步骤](#page-23-0) 5。
- Magnis SureSelect XT HS 试剂盒的 probe 板描述更新 (原始格式)。请参见第 70 [页上的](#page-69-1) 表 [25](#page-69-1)。
- 有关触摸屏界面图像的更新,请参见第 [27](#page-26-0) 页、第 [37](#page-36-0) 页、第 [38](#page-37-0) 页、第 [39](#page-38-0) 页和第 [40](#page-39-0) 页。
- 有关 Illumina 测序试剂盒更新的指南, 请参见第 59 [页上的](#page-58-0)表 15。
- 有关 Magnis 触摸屏 Time Remaining 显示器的故障排除信息更新 (请参见第 [77](#page-76-0) 页)。

# 版本 C0 中的新特性

- 支持使用带 Magnis SureSelect XT HS Rev B Reagent Kit 的 *LT-SSEL XTHS-RevB-ILM* 程序。 有关如何在运行设置期间选择与试剂盒格式和其他工作流程参数兼容的方案的信息,请参见 第 [26](#page-25-0) 页。亦请参见第 [76](#page-75-0) 页上的故障排除。
- 随空探针输入排管提供的 Magnis SureSelect XT HS Rev B Reagent Kit (货号 G9730D)当前 不可用,请参见第 11 [页上的](#page-10-0)表 1和第 67 [页上的](#page-66-0)表 16中更新至支持的 Magnis Reagent Kit 列 表上的信息。在第 [50](#page-49-1) 页至第 [53](#page-52-0) 页中,移除了从第 26 [页上的](#page-25-1)表 7和从 "附录 2: 使用运行时 准备的 [Probe](#page-49-1) 排管"开始关于使用 *SSEL XTHS-EPIS-RevB-ILM* 程序处理运行与 G9730D 试剂盒 建立的信息。请访问 [A](https://www.agilent.com/en/product/next-generation-sequencing/hybridization-based-next-generation-sequencing-ngs/ngs-automation-platforms/magnis-sureselect-xths-reagents-456506)gilent.com 获取关于 Magnis Reagent Kit 与可用程序的更新情况。

# 版本 B0 中的新特性

- 支持 Magnis SureSelect XT HS Rev B Reagent Kit,使用 *SSEL XTHS-RevB-ILM* 方案处理。 *Rev B* Reagent Kit 包括重新格式化的组件 (*Magnis SureSelect XT HS Reagent Plate Rev B ILM* 和 *Magnis SureSelect XT HS Probe Plate*,预填充单孔格式),必须使用 *RevB* 方案进行处理。 有关 Magnis SureSelect XT HS Rev B Reagent Kit 组件的信息,请参见第 [67](#page-66-1) 页至第 [69](#page-68-0) 页。 本文档中的说明还支持使用原始试剂盒格式进行样本处理。有关 Magnis SureSelect XT HS Reagent Kit (原始格式) 组件的信息, 请参见第 [70](#page-69-0) 页至第 [71](#page-70-0) 页。有关所有支持的 Reagent Kit 的摘要列表,请参见第 11 [页上的](#page-10-0)表 1。有关当前 Reagent Plate 和 Probe Plate 设置说明的 信息,请参见第 [23](#page-22-0) 页至第 [24](#page-23-0) 页。有关如何在运行设置期间选择与试剂盒格式兼容的方案的 信息,请参见第 [26](#page-25-0) 页。
- 支持从 2020 年 8 月开始采用更新后的设计和制造工艺所生产的定制 probe。所有新定制设计 的 Probe 均使用更新后的工艺生产。2020 年 8 月前创建的已经定制设计的 Probe 则使用旧有 制造工艺生产。有关随 Magnis SureSelect XT HS Rev B Reagent Kit 提供的 Probe 的信息,

请参见第 68 [页上的表](#page-67-0) 18。有关随原始格式 Magnis SureSelect XT HS Reagent Kit 提供的 Probe 的信息, 请参见第 70 [页上的表](#page-69-1) 25 。

- 支持 Magnis SureSelect XT HS Rev B Reagent Kit, 含 Human All Exon V8 Probe (第 11 [页上](#page-10-0) [的](#page-10-0)表 1、第 67 [页上的表](#page-66-0) 16 和第 68 [页上的表](#page-67-0) 18)。
- 更新第 [22](#page-21-0) 页至第 [23](#page-22-0) 页上的试剂盒组件处理说明,包括 Reagent Plate 解冻说明以及铝箔或粘 合盖和板纸套的详细处理信息。
- 小幅更新第 [32](#page-31-0) 页至第 [33](#page-32-0) 页上的冷却器模块装载说明。
- 向第 12 [页上的](#page-11-0)表 2 中的[所需设备](#page-11-0)列表添加湿度计设备,并向第 [20](#page-19-0) 页上的仪器设置说明添加 湿度测量步骤。
- 更新吊桶式离心机 (第 12 [页上的](#page-11-0)表 2) 以及 1X Low TE Buffer 和 Qubit 荧光计 (第 13 [页上](#page-12-0) [的](#page-12-0)表 3) 的订购信息。
- 支持使用 Agilent 5200 Fragment Analyzer 的文库 QC (参见第 13 [页上的](#page-12-0)表 3 的脚注和 第 [55](#page-54-0) 页上的注释)
- ・ 更新 "附录 2[:使用运行时准备的](#page-49-1) Probe 排管" (第 [50](#page-49-1) 页 至 第 [53](#page-52-0) 页 上 ) 。更新包括 *SSEL XTHS-EPIS-RevB-ILM* 方案支持,该方案使用随附有空 Probe 输入排管 (EPIS) 的 Magnis SureSelect XT HS Rev B Reagent Kit 进行设置。
- 更新第 [76](#page-75-1) 页上的故障排除,包括方案访问、排管就位以及错配方案和 labware 的 *Verify Labware* 标志信息。
- 更新[第](#page-8-0) 9 页,以纳入对兼容测序平台的描述,并更新第 59 [页上的](#page-58-0)表 15中的 Illumina 测序试 剂盒指南。
- 从第 14 [页上的](#page-13-0)表 6 中删除乙二醇订购信息。有关 DNA 片段化设置说明的相关更新, 请参见 第 [43](#page-42-0) 页和第 [48](#page-47-0) 页。
- 向第 14 [页上的](#page-13-0)表 6 添加 D1000 ScreenTape 检测订购信息。
- 更新技术支持联系信息 (参见[第](#page-1-0) 2 页)。

目录

#### 1 **[前言](#page-7-2)** 8

[工作流程概述](#page-8-1) 9

[安全注意事项](#page-9-0) 10

[所需材料](#page-10-1) 11

[SureSelect XT HS Magnis Prep System](#page-10-2) 运行所需的材料 11 DNA [样本制备和分析所需的材料](#page-12-1) 13 [可选材料](#page-13-1) 14

## 2 **使用** [Magnis NGS Prep System](#page-14-2) **进行测序文库制备** 15

## [关键样本跟踪信息](#page-15-0) 16

[Magnis Sample Input Strip](#page-15-1) 孔中的样本顺序方向 16 在 Magnis [软件中将样本分配到各个孔位](#page-16-0) 17

#### [准备用于运行的](#page-18-0) DNA 样本 19

- [准备用于运行的](#page-19-1) Magnis 仪器和试剂 20
	- 步骤 1: 仪器运行方案准备 20
	- 步骤 2: 准备 [SureSelect](#page-21-1)<sup>XT HS</sup> 试剂和塑料器具 22

## [运行文库制备方案](#page-24-0) 25

- 步骤 1: 启动方案并输入运行信息 26
- 步骤 2: 设置台面 28
- 步骤 3: 验证实验室器具 34
- 步骤 4: 输入样本信息 36
- 步骤 5: 确认设置并开始运行 37
- 步骤 6: 从仪器中采集最终文库样本 39
- 步骤 7: 运行后清理仪器 41

## 3 **附录** 1**:**DNA **[样本制备指南](#page-41-2)** 42

- I. 制备用于 Magnis [运行的高质量](#page-42-1) DNA 样本 43
	- 步骤 1: 制备、定量和定性基因组 DNA 样本 43
	- 步骤 2: 片段化 DNA 43
- II. [制备用于](#page-45-0) Magnis 运行的 FFPE 来源 DNA 样本 46
	- 步骤 1:从 FFPE [样本制备基因组](#page-45-1) DNA 46
	- 步骤 2: 定性和定量 FFPE DNA 样本 46
	- 步骤 3: 片段化 [FFPE DNA](#page-47-1) 样本 48

## 4 **附录** 2**[:使用运行时准备的](#page-49-2)** Probe **排管** 50

[运行时准备](#page-50-0) Probe 排管<br>51

[运行设置期间在](#page-52-2) Magnis 软件中输入 Probe 信息 53

## 5 **附录** 3**:运行后** DNA **样本的** NGS **[处理指南](#page-53-2)** 54

- 步骤 1: 定量和定性 DNA 文库 55
- 步骤 2[:合并样本以进行多样本混合测序 \(可选\)](#page-56-0) 57
- 步骤 3: 制备测序样本 58
- 步骤 4: 执行测序运行并分析数据 60 [HiSeq/NextSeq/NovaSeq](#page-59-1) 仪器测序运行设置指南 60 MiSeq [仪器测序运行设置指南](#page-61-0) 62 [序列分析资源](#page-64-0) 65

# 6 **[参考信息](#page-65-2)** 66

[Reagent Kit](#page-66-3) 内容物 67 [Magnis SureSelect XT HS Rev B Reagent Kit](#page-66-4) 内容物 67 Magnis SureSelect XT HS (原始格式) 试剂盒内容物 70 [SureSelect XT HS](#page-71-0) 标签 (Index) 的参考信息 72 [板位置信息](#page-71-1) 72 标签 (Index) [核苷酸序列](#page-72-0) 73 [运行后跟踪标签](#page-73-0) (Index) 标识 74 [常见故障问题排除指南](#page-74-0) 75

<span id="page-7-0"></span>Agilent 使用 Magnis NGS Prep System 的 SureSelect<sup>XT HS</sup> Target Enrichment 方案

# <span id="page-7-2"></span><span id="page-7-1"></span>1 前言

[工作流程概述](#page-8-1) 9 [安全注意事项](#page-9-0) 10 [所需材料](#page-10-1) 11 [SureSelect XT HS Magnis Prep System](#page-10-2) 运行所需的材料 11 DNA [样本制备和分析所需的材料](#page-12-1) 13 [可选材料](#page-13-1) 14

本章包含您需要在开始之前阅读并理解的信息。

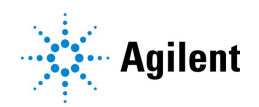

# <span id="page-8-1"></span>工作流程概述

<span id="page-8-0"></span>[图](#page-8-2) 1 对使用 Magnis NGS Prep System 的 SureSelect<sup>XT HS</sup> target enrichment 工作流程进行了总 结。装载经过片段化的基因组 DNA 样本及预铺板试剂和 labware 后, Magnis NGS Prep System 即可执行所有 SureSelect<sup>XT HS</sup> 文库制备和 target enrichment 液体处理及孵育步骤。Magnis NGS Prep System 运行完成后, 即可使用 Illumina HiSeq、MiSeq、NextSeq 500 或 NovaSeq 6000 测 序仪将靶标富集文库合并对合并后的靶标富集文库进行多重 NGS 样本制备和序列分析。

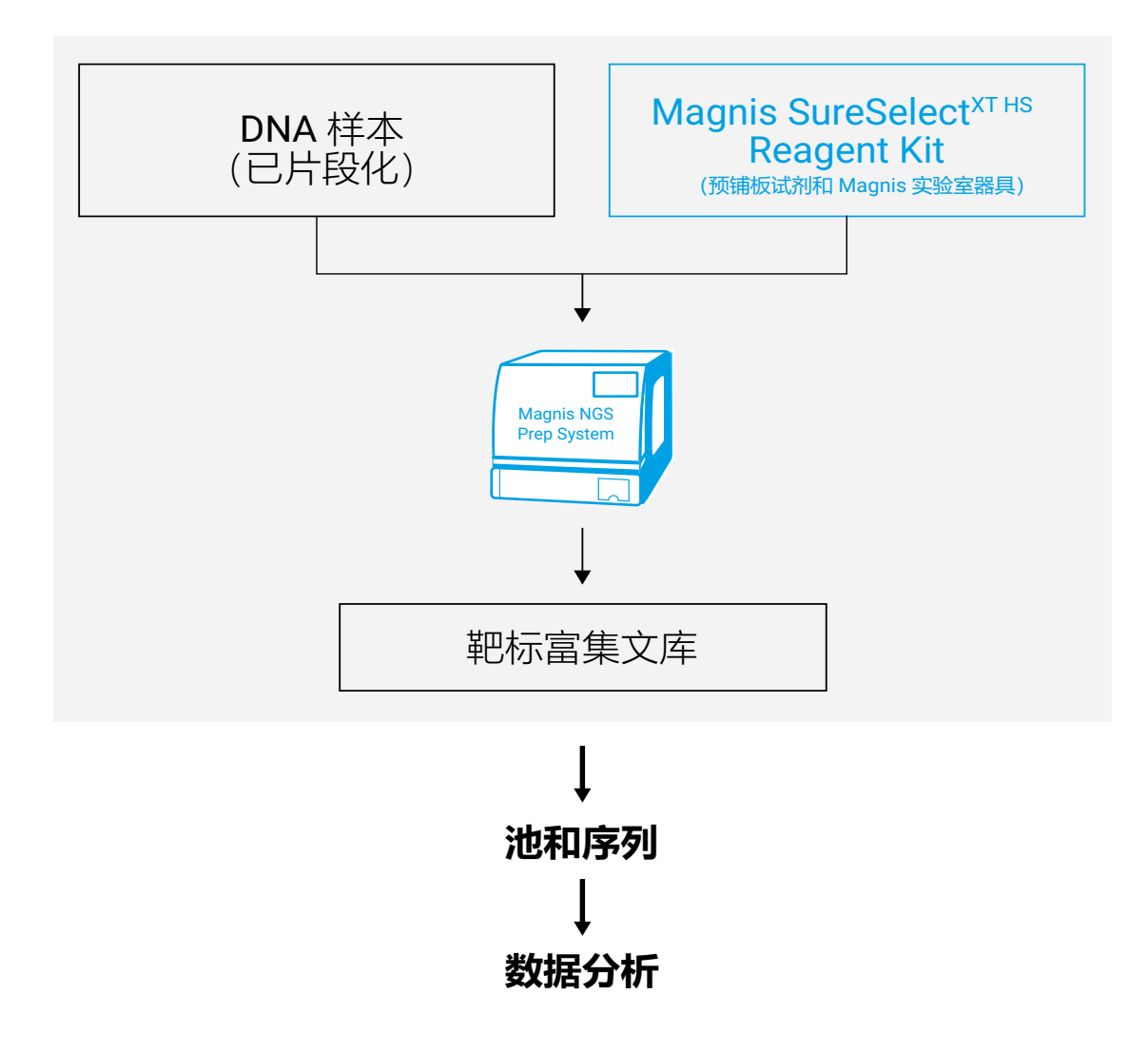

<span id="page-8-3"></span><span id="page-8-2"></span>**图** 1 总体 Magnis NGS Prep System NGS 样本制备工作流程。

# <span id="page-9-0"></span>安全注意事项

人心 在实验室中工作时,请穿戴合适的个人防护装备 (PPE)。

# 紫外线 (UV) 灯暴露危险

紫外线无法透过 Magnis 仪器门和侧面板,因此暴露于紫外线灯的可能性很小。但是,仍需要采取 以下预防措施。

- 在使用紫外线灯对仪器台面进行去污染处理时,切勿直视或间接地看向紫外线光源。
- 务必在仪器门关闭并上锁的情况下进行去污染处理。仪器门设定为在紫外线灯打开时保持锁定 状态。
- 替换用紫外线灯管必须由 Agilent 提供,并且必须由 Agilent 工程师或 Agilent 授权服务提供商 安装。

## 灼伤危险

- 在方案运行期间,热循环仪模块的加热模块和其他组件的温度会迅速达到 50°C 以上。为确保 安全操作,在运行期间仪器门必须保持关闭状态。仪器设定为在方案运行时门保持锁定状态。
- 请仅使用适合在 Magnis NGS Prep System 上使用的 Agilent 材料(板、粘合密封剂、箔、垫)。 这些材料具有足够的温度稳定性 (最高 120°C)。

# <span id="page-10-1"></span>所需材料

# <span id="page-10-0"></span>SureSelect XT HS Magnis Prep System 运行所需的材料

# <span id="page-10-2"></span>**表** 1 支持的 Reagent Kit (选择一项)

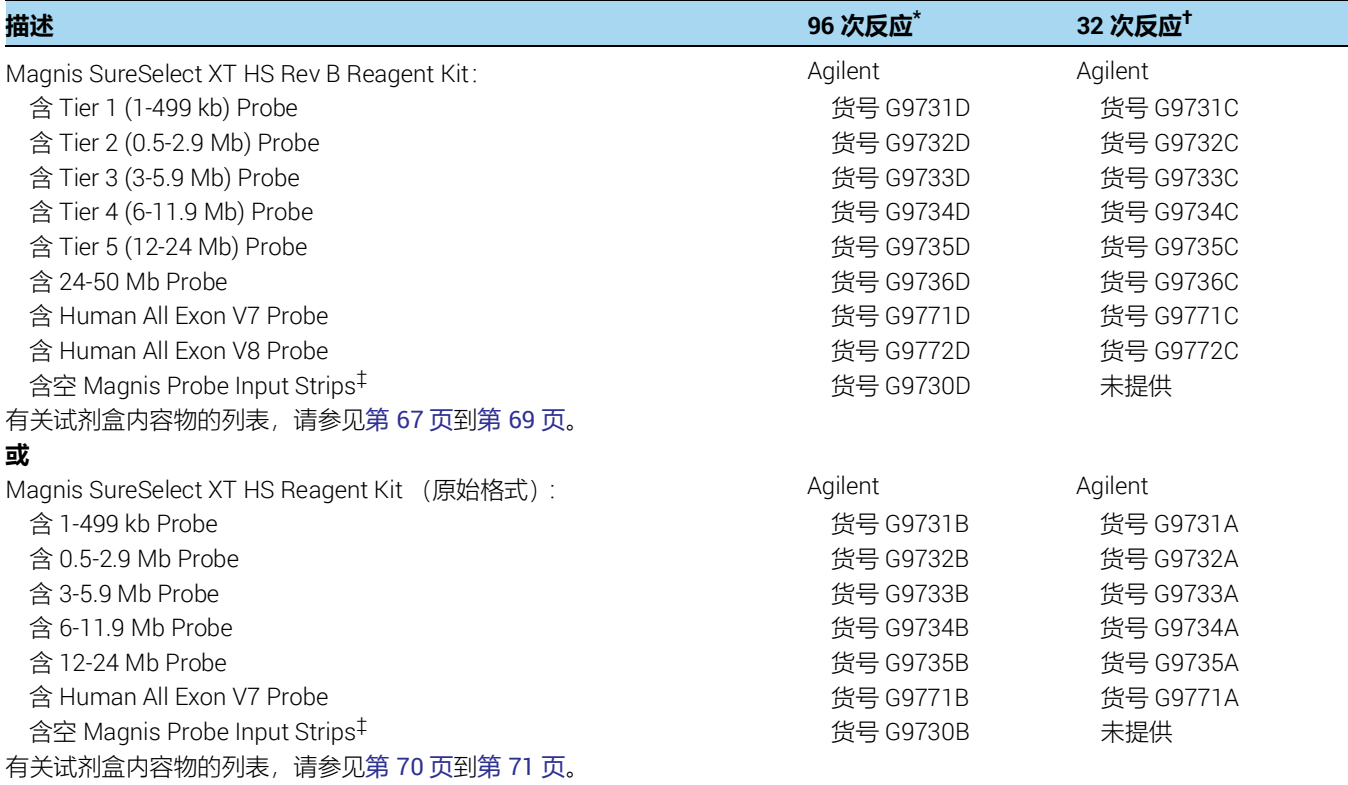

\* 96 次反应试剂盒设定为 12 次运行,每次运行包含 8 个样本。

† 32 次反应试剂盒设定为 4 次运行,每次运行包含 8 个样本。

‡ Probe 必须单独购买。有关填充空 Magnis Probe Input Strip 以进行运行的信息,请参见第 [51](#page-50-1) 页。

# <span id="page-11-0"></span>**表** 2 所需设备

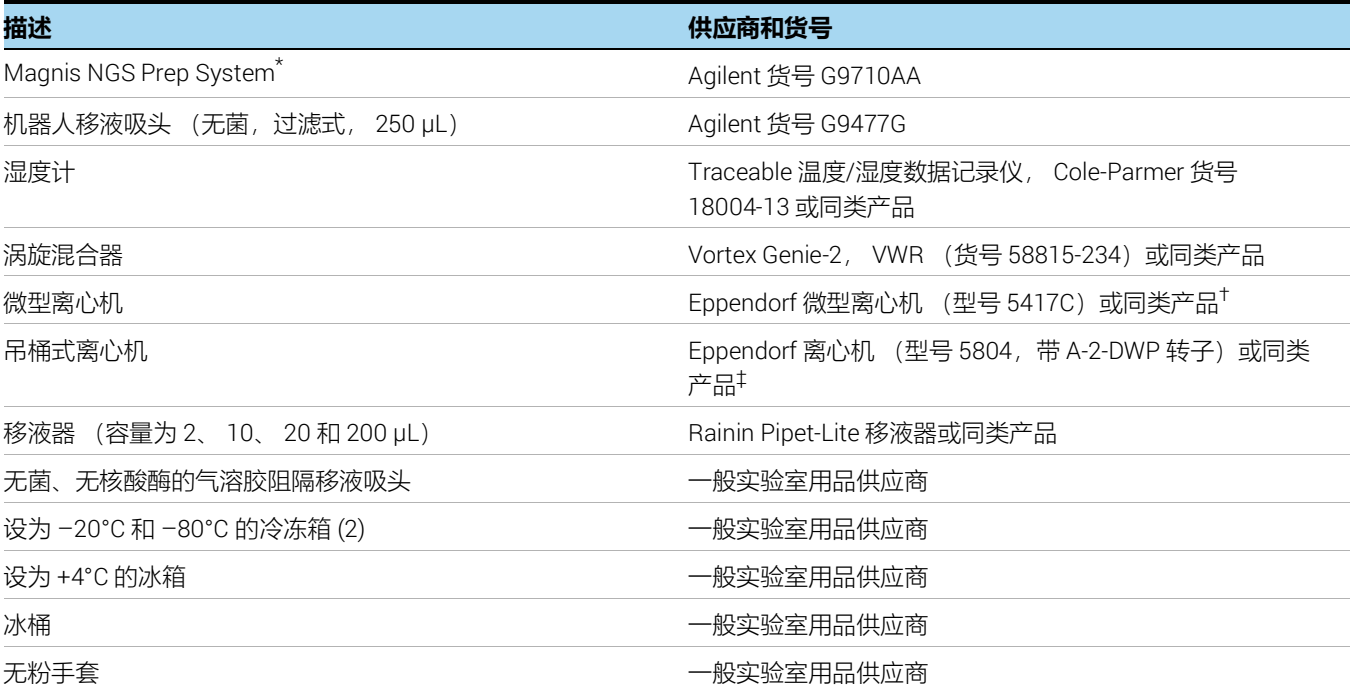

\* 本手册中详述的 Magnis SureSelect XT HS Reagent Kit 和方案也与 Magnis Dx NGS Prep System (货号 K1007AA)兼容。

† 离心机转子必须可容纳 Magnis SureSelect XT HS Reagent Kit 随附的排管。

‡ 离心机转子必须可容纳 Magnis SureSelect XT HS Reagent Kit 随附的深孔板。不需要制冷系统。

# <span id="page-12-0"></span>DNA 样本制备和分析所需的材料

# <span id="page-12-2"></span><span id="page-12-1"></span>**表** 3 DNA 样本制备和分析所需的材料 — 所有样本类型

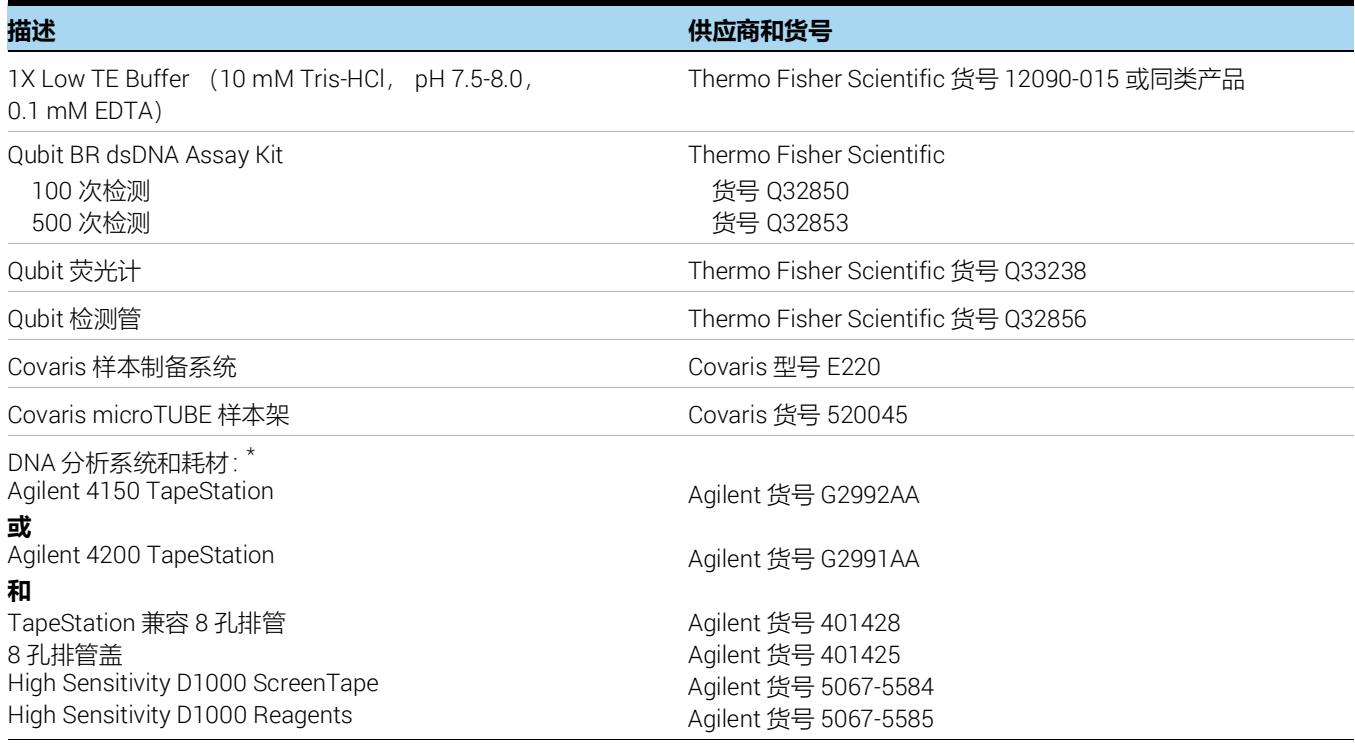

\* Agilent 2100 Bioanalyzer (货号 G2939BA)和 High Sensitivity DNA Kit (货号 5067-2646)或 Agilent 5200 Fragment Analyzer (货号 M5310AA) 和 HS NGS Fragment Kit (货号 DNF-474-0500) 也可用于文库 DNA 分析。

# **表** 4 所需材料 — 仅限高质量 DNA 样本

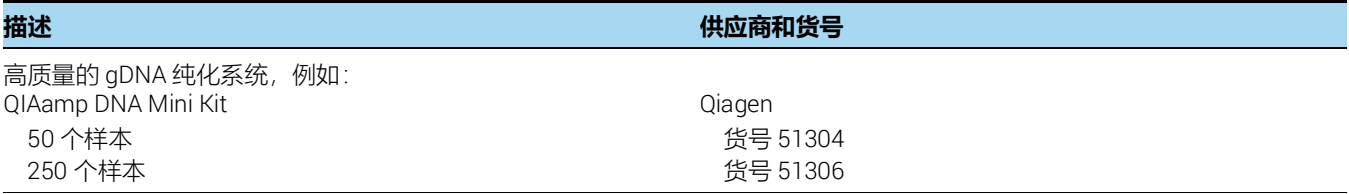

# **表** 5 所需材料 — 仅限 FFPE DNA 样本

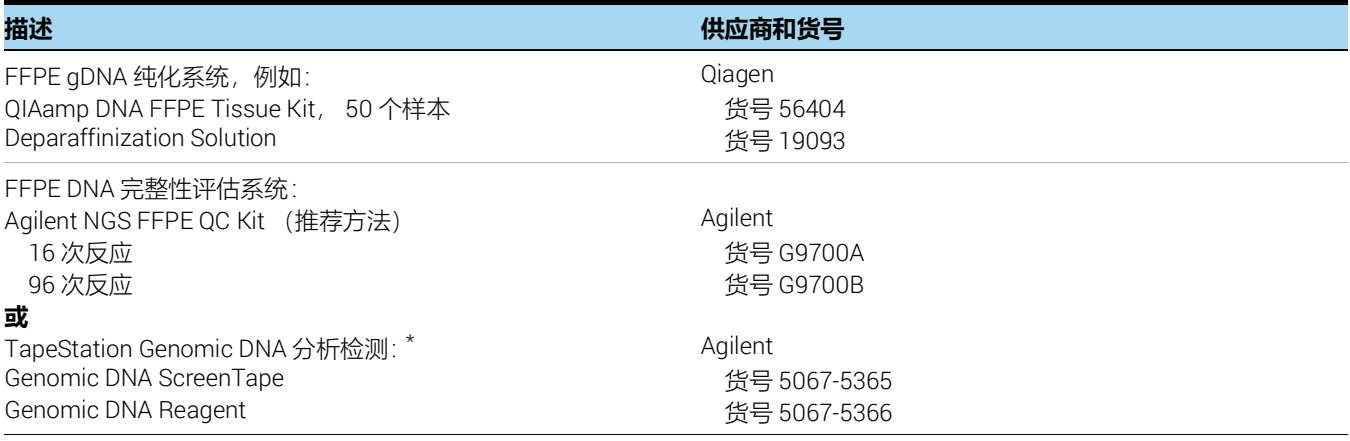

\* 还需要 Agilent 4150 TapeStation 或 4200 TapeStation 以及兼容的塑料器具。有关订购信息,请参见上面[的表](#page-12-2) 3。

# <span id="page-13-0"></span>可选材料

# <span id="page-13-1"></span>**表** 6 方案中可选材料的供应商信息

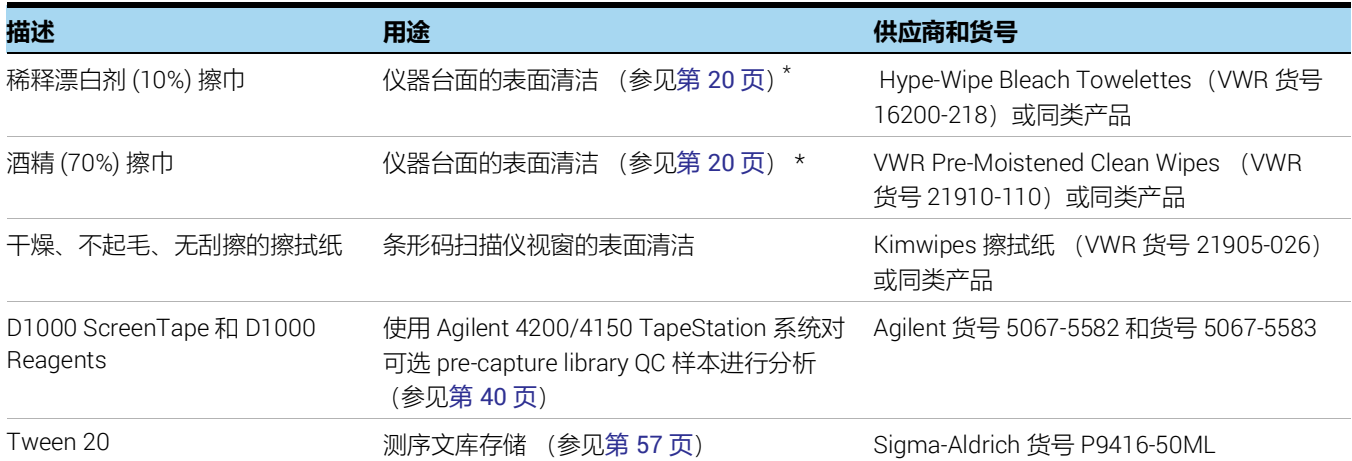

\* Agilent 建议使用 Magnis 仪器紫外线介导的去污染程序进行常规仪器去污染处理。如果需要使用溶剂进行清洁,请参阅仪器用户指南以了解完 整的表面清洁说明。使用前,必须将允许使用的溶剂涂在固体布载体上。请勿在仪器内喷洒水、漂白剂、酒精或其他液体。使用前从擦巾或湿 巾上除去多余的液体,以防止液体进入仪器组件。

<span id="page-14-0"></span>Agilent 使用 Magnis NGS Prep System 的 SureSelect<sup>XT HS</sup> Target Enrichment 方案

<span id="page-14-1"></span>2

# <span id="page-14-2"></span>使用 Magnis NGS Prep System 进行测序文库制备

[关键样本跟踪信息](#page-15-0) 16

- [Magnis Sample Input Strip](#page-15-1) 孔中的样本顺序方向 16 在 Magnis [软件中将样本分配到各个孔位](#page-16-0) 17 [准备用于运行的](#page-18-0) DNA 样本 19 [准备用于运行的](#page-19-1) Magnis 仪器和试剂 20 步骤 1[:仪器运行方案准备](#page-19-2) 20 步骤 2: 准备 SureSelect<sup>XT HS</sup> 试剂和塑料器具 22 [运行文库制备方案](#page-24-0) 25 步骤 1: 启动方案并输入运行信息 26 步骤 2: 设置台面 28 步骤 3: 验证实验室器具 34 步骤 4[:输入样本信息](#page-35-0) 36 步骤 5: 确认设置并开始运行 37 步骤 6: 从仪器中采集最终文库样本 39
	- 步骤 7: 运行后清理仪器 41

本章包含使用 Magnis NGS Prep System 进行 SureSelect<sup>XT HS</sup> 靶标富集 DNA 测序文库制备的说 明。有关工作流程的概述,请参见第9[页上的](#page-8-3)图 1。

本章提供了针对运行设置 Magnis NGS Prep System 仪器和检测组件、然后运行 Magnis 仪器程序 以进行自动化 NGS 文库样本制备的详细说明。

对于每个待测序的样本,都会连接单独的标签和分子条形码文库。使用此处所述方案制备文库后, 即可使用 Illumina 双端测序读段系统对其进行测序。

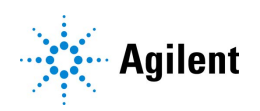

# <span id="page-15-0"></span>关键样本跟踪信息

准确的样本追踪对于测序结果的解读至关重要。在开始运行之前,确保阅读并理解本节中的样本 追踪信息,包括 1) Magnis Sample Input Strip 孔中的样本编号方向,以及 2) 如何在运行设置期间 在 Magnis 软件中输入样本标识信息。

# <span id="page-15-1"></span>Magnis Sample Input Strip 孔中的样本顺序方向

Magnis NGS Prep System 运行使用以下[图](#page-15-2) 2 所示的样本方向, 其中样本 1 装载于提供的 Magnis Sample Input Strip 中距条形码 (barcode) 最远的孔中。在第 [22](#page-21-2) 页所述的运行设置期间,样本必须 按此方向装入 Magnis Sample Input Strip 孔中。

在设置运行之前,为每个样本分配特定的样本编号 1 到 8,并记录样本编号分配信息。第 [17](#page-16-1) 页至 第 [18](#page-17-0) 页介绍了将用于运行的样本分配信息输入 Magnis 软件的方法。

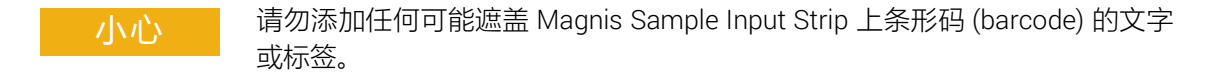

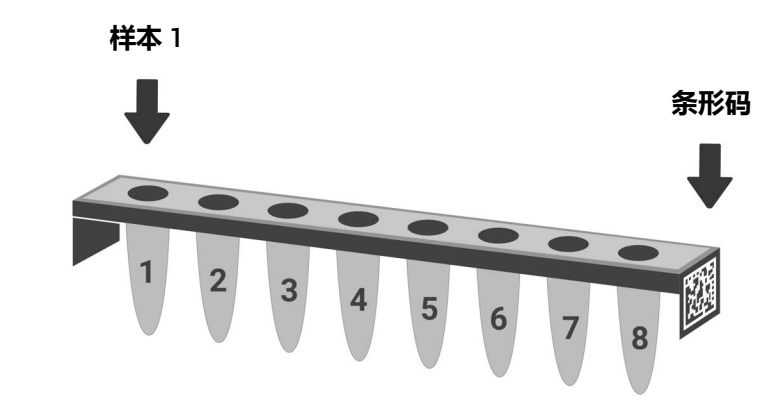

<span id="page-15-2"></span>**图** 2 Magnis Sample Input Strip 中样本编号 1 到 8 的所需方向。

# <span id="page-16-0"></span>在 Magnis 软件中将样本分配到各个孔位

必须使用下述两种方法之一在 Magnis 仪器软件中指定运行中每个样本的标识。在运行设置期间, 将在 Magnis 系统中输入要包含在运行中的特定样本 ID, 如第 36 页上的 "步骤 4: 输入样本信息" 部分中所述。在开始运行设置之前,请确保您了解下面的样本定位和追踪信息。

每个样本 ID 必须包含 1-30 个字符,并且在运行中必须是唯一的。样本 ID 可以在不同的运行中重 复使用。

## <span id="page-16-1"></span>样本分配方法 1:使用 .csv 文件导入样本分配信息

- 1 创建包含有序样本名称的 .csv (逗号分隔值)文件。可以使用电子表格应用程序 (例如 Microsoft Excel 软件)以表格格式输入样本名称数据,然后以 .csv 格式保存。
- a 在单元格 A1 中输入标题文本 sample\_id, 如[图](#page-16-2) 3 所示。
- b 在单元格 A2 到 A9 中输入每个样本的名称(参见[图](#page-16-2) 3,左图)。样本输入文件必须包含 8 个 唯一的样本 ID。如果要在运行时将任何样本孔留空,则必须在相应位置输入占位符文本(参 见[图](#page-16-2) 3,右图)。

#### 8 **个运行样本**

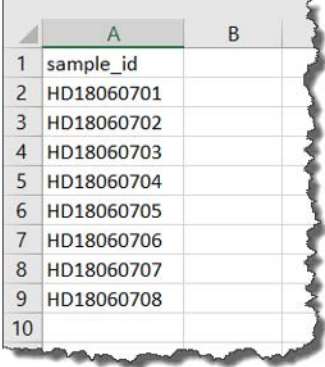

#### 6 **个运行样本和** 2 **个占位符样本** ID

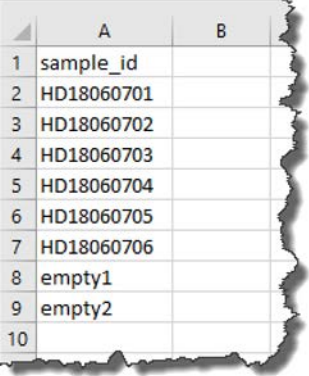

<span id="page-16-2"></span>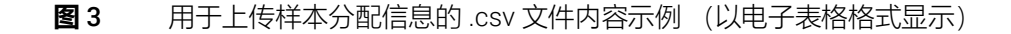

- 2 以 .csv 格式保存文件。
- 3 将 .csv 文件下载到未加密的 USB 闪存盘。
- 4 设置运行时,在 *Enter Sample Info* 屏幕上,按下面显示的样本上传按钮,然后按照方案设置 向导提示从 USB 闪存盘传输样本 ID。

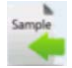

# <span id="page-17-0"></span>样本分配方法 2:使用 Magnis 仪器触摸屏手动分配样本

- 1 在将样本分配到 Magnis Sample Input Strip 孔中之前, 根据适当的硬拷贝或软拷贝记录保存 程序,记录用于运行的每个样本的识别编号。
- 2 设置运行时,按照 Magnis 触摸屏提示,使用下面所示的 *Enter Sample Info* 屏幕为每个样本孔 位输入 Sample ID。Magnis 系统会自动为每个样本位置分配默认的 Sample ID。要更改 Sample ID, 首先在触摸屏上选择特定的样本位置, 然后使用右侧的 Edit Sample ID 工具输入所需的 Sample ID 文本。按 Change 以保存为样本输入的 Sample ID 文本。

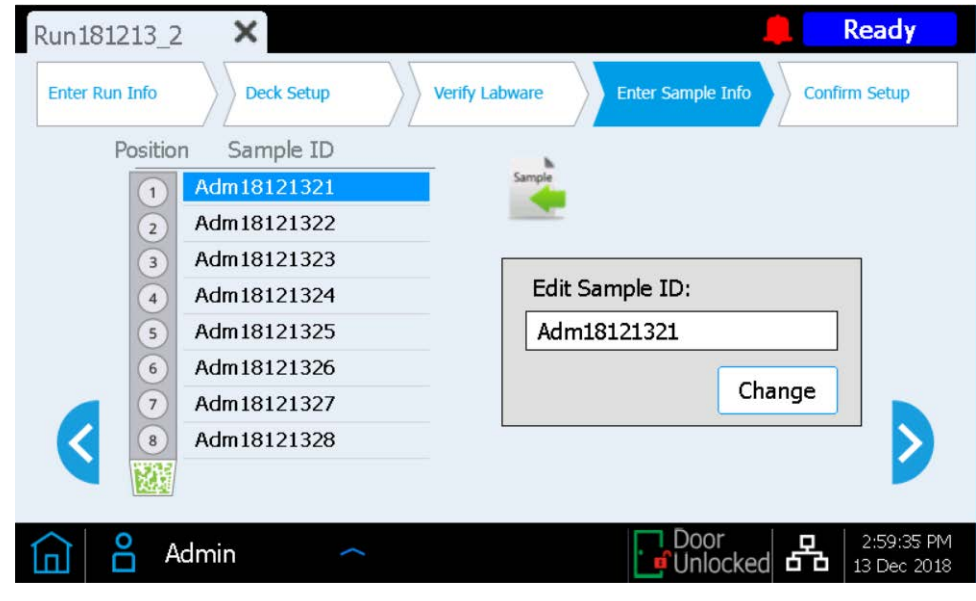

**图** 4 用于在运行期间手动分配样本的 Magnis 触摸屏界面。

# <span id="page-18-0"></span>准备用于运行的 DNA 样本

该文库制备方案同时适用于从新鲜或新鲜冷冻样本制备的高质量 gDNA 和从 FFPE 样本制备的低 质量 DNA。处理高质量或 FFPE 来源 DNA 的运行起始量可包括 10 ng、50 ng、100 ng 或 200 ng DNA。要获得最佳测序结果,请使用此范围内可用的最大输入 DNA 量。对于同一次运行中的所有 样本, DNA 的起始量 (输入量) 必须相同。

在设置 Magnis 运行之前, 必须根据第 42 页上的 "附录 1: DNA [样本制备指南"](#page-41-1)中的指南和方案 制备、定量、定性和片段化 DNA 样本。DNA 样本制备方案的某些部分,特别是 FFPE 来源样本的 定性,可能需要在开始 Magnis 运行步骤前一天内完成。但是, DNA 样本必须在临近运行使用之 前片段化并分配到输入 DNA 样本排管中。

在开始 Magnis NGS Prep System 设置步骤之前,请查看从第 [42](#page-41-1) 页开始的 DNA 样本制备步骤, 以确保准备好 gDNA 样本和 Covaris E220 仪器以便在运行设置时进行 DNA 片段化。

注意 着 Covaris E220 仪器以进行 DNA 片段化时, 需要大约 30-60 分钟来使水浴冷 却和排气。在开始以下页面中的任何 Magnis NGS Prep System 和试剂设置步骤 之前, 请先开始这些调节步骤 (参见第 [43](#page-42-4) 页上的[步骤](#page-42-0) 1)。

# <span id="page-19-1"></span>准备用于运行的 Magnis 仪器和试剂

# <span id="page-19-2"></span>步骤 1:仪器运行方案准备

- <span id="page-19-3"></span>注意 以下说明包括仪器介导的去污染程序, 该程序使用紫外线灯对仪器台面进行去污 染处理。可以采用其他去污染程序(例如,使用 10% 漂白剂溶液) 来补充或替代 自动紫外线去污染程序。有关完整的表面去污染和清洁说明,请参阅 Magnis 系统 用户指南。
- <span id="page-19-0"></span>1 在开始之前,使用湿度计测量 Magnis 仪器附近的环境湿度。确认湿度范围在 30%-70%,该 范围为无冷凝湿度所接受的范围。
- 2 确认已从仪器台面上清除了先前运行使用的所有 labware,以及任何其他杂散材料。运行设置 期间仪器台面上存在任何材料都可能会干扰仪器的启动和运行设置程序。
- 3 按下仪器正面的电源按钮, 打开仪器。关闭仪器门。 仪器随即打开, 仪器内部的 LED 指示灯亮起, 软件在触摸屏上启动。 在旁边观察系统执行一系列启动活动,这可能需要几分钟。
- 4 Agilent 建议在每次运行前使用以下步骤执行紫外线去污染 *Quick cycle* 程序 (需要 30 分钟)。

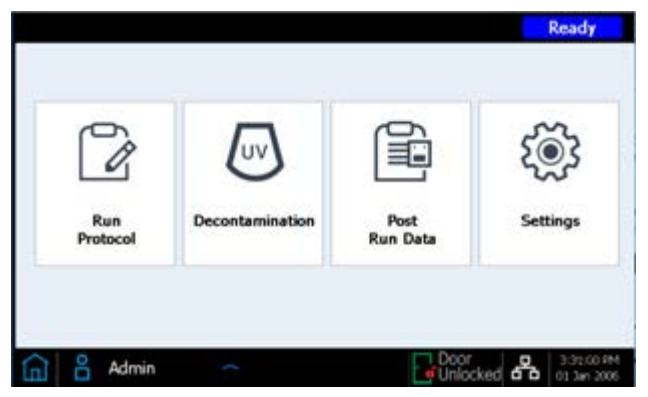

a 在 Home 屏幕上, 按 Decontamination。

b 在 Decontamination 屏幕上,按 Quick cycle,然后按 Start。*Quick cycle* 去污染程序的持续 时间为 30 分钟。在紫外线去污染过程中, LED 指示灯会熄灭, 仪器的紫外灯管会在此间隔 期间发出紫外线。

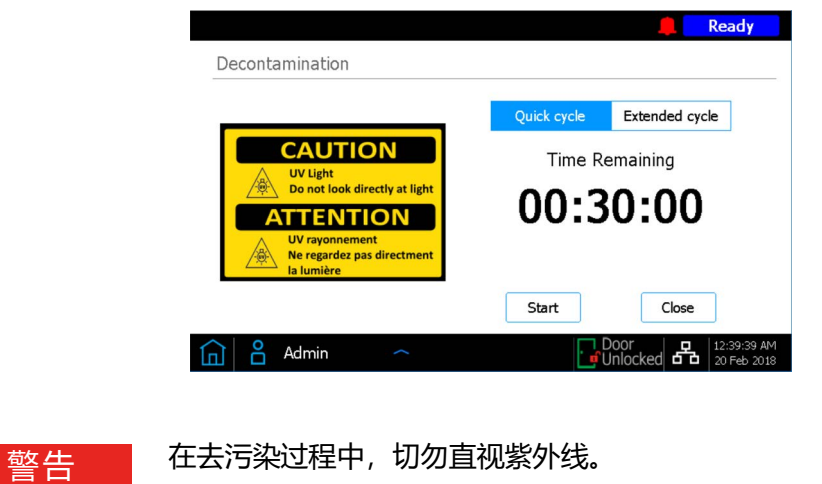

注意 在 30 分钟的去污染过程中, 开始试剂制备步骤, 详见第 [22](#page-21-1) 页。

5 一旦完成去污染循环, 仪器的 LED 指示灯即会发出蓝光。使用触摸显示屏返回 Home 屏幕, 以访问运行设置步骤。

# <span id="page-21-1"></span>步骤 2: 准备 SureSelect<sup>XT HS</sup> 试剂和塑料器具

## <span id="page-21-0"></span>板和排管处理说明

在开始设置运行之前,请熟悉下面的重要 labware 处理说明。

- Magnis Sample Input Strip (以板形式提供的红色排管,货号 5190-9882 或 5191-5676) 以及 所有输入 DNA 样本制备和稀释试剂仅应在实验室的 PCR 前区域储存和使用。空 Magnis Probe Input Strips (货号 5190-9883,仅随货号为 G9730D 和 G9730B 的试剂盒提供)也应在 PCR 前区域储存和填充。
- 在运行设置和执行期间,必须将覆盖试剂盒板和排管的粘合密封剂和铝箔留在原位。在运行设 置期间,避免接触或损坏铝箔和粘合盖。运行设置期间刺穿样本输入排管铝箔盖,之后必须使用 套件中提供的新铝箔密封带重新密封孔。小心避免对更换的铝箔密封带造成污染或其他损坏。
- 已填充的试剂板(Magnis SureSelect XT HS Beads/Buffers Plate 和 Magnis SureSelect XT HS Reagent Plate)以白色硬纸套包裹的形式提供。在下面所述的所有制备步骤中,将已填充的板 留在纸套中。要目视检查板孔,请小心地将 reagent plate **仅部分**滑出纸套,以避免弯曲或损坏 铝箔或粘合盖。将板不正确地重新插入纸套可能会损害板的完整性。
- 使用以下步骤涡旋已填充的试剂板,如下图所示。在涡旋时,将带纸套的板保持在竖直位置 (侧放)而不是水平位置。首先将板的长边按到涡旋头上并混合 10 秒钟。然后将板旋转 90° 并 将板的短边按到涡旋头上再混合 10 秒钟。继续旋转/10 秒混合序列,直到对板的所有四个侧边 完成此操作。

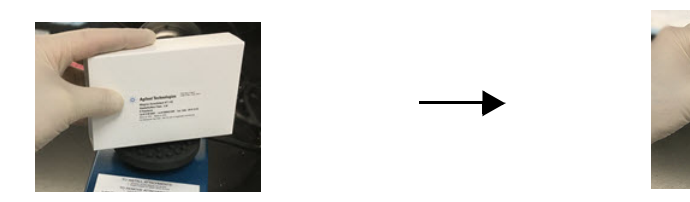

• 如果在拆封或运行设置过程中试剂盒组件出现损坏(例如,铝箔或粘合盖被刺穿或塑料器具损 坏),请勿使用该组件;联系 Agilent 客户支持以获取帮助。

#### 样本和试剂设置步骤

- <span id="page-21-2"></span>1 使用以下步骤准备用于运行的 Magnis SureSelect XT HS Beads/Buffers Plate:
	- a 将一块储存在 +4°C 下的 Magnis SureSelect XT HS Beads/Buffers Plate 转移至室温下, 将板 留在白色硬纸套中。在运行中使用之前,使带纸套的板平衡至室温至少 30 分钟。
	- b 涡旋带纸套的板,将板竖直放置,如上面的处理说明部分所述。
	- c 在设为 250 × *g* 的离心机中对带纸套的板离心 3 秒钟以收集液体而不使磁珠沉淀(离心机达 到全速后开始计时)。请勿超过建议的旋转速度和持续时间,以防止磁珠沉淀。
	- d 将带纸套的板保存于室温下,以用于当天的运行。
- <span id="page-22-3"></span><span id="page-22-0"></span>2 使用以下步骤准备 Magnis SureSelect XT HS Reagent Plate Rev B ILM 或 Magnis SureSelect XT HS Reagent Plate ILM:
	- a 将一块储存在 -20°C 下的 Reagent Plate 转移至室温下,将板留在白色硬纸套中。将试剂在 室温下解冻 15 至 30 分钟。将板部分滑出纸套,并目视确认试剂已完全解冻。
	- b 孔内试剂解冻后,涡旋带纸套的板,使板竖直放置,详见上面的处理说明部分。
	- c 在设为 250 × *g* 的离心机中对带纸套的板离心 1 分钟(离心机达到全速后开始计时)。检查 板孔底部是否有任何气泡,如果存在气泡,则重复离心步骤,直到释放所有气泡。
	- d 将带纸套的板保存于冰上,以用于当天的运行。
- <span id="page-22-6"></span><span id="page-22-4"></span><span id="page-22-2"></span>3 使用以下步骤准备 Magnis Sample Input Strip 以包含 DNA 样本。
	- a 确认 Covaris E220 仪器已准备好可用于 DNA 片段化步骤,并且水浴已按照第 [43](#page-42-0) 页或第 [48](#page-47-0) 页 所述冷却至 5°C 并排气。
	- b 取出储存于室温下的 Magnis Sample Input Strip。从板支撑物中取出一个空的红色样本输入 排管 (排管的端部刻有 "S"), 使铝箔盖留在原位。将一新的铝箔密封带和配套的背衬放 在一边, 用于在[步骤](#page-22-1) d中重新密封。
	- c 根据适用于您的 DNA 样本类型的说明,准备用于运行的 Magnis Sample Input Strip。对于 高质量 DNA 样本,请遵循第 [43](#page-42-5) 页至第 [45](#page-44-0) 页上的说明。对于 FFPE DNA 样本,请遵循第 [46](#page-45-3) [页](#page-45-3)至第 [49](#page-48-0) 页上的说明。

最终样本输入排管的每个样本孔中必须含有 50 µL 的片段化 DNA(10 ng、50 ng、100 ng 或 200 ng),排管的所有孔中均含有相同量的 DNA。

- <span id="page-22-1"></span>d 将所有样本放入 Magnis Sample Input Strip 孔中后,用[步骤](#page-22-2) b中准备的新铝箔密封带重新密 封排管,小心不要使铝箔密封带挡住排管条形码。确保铝箔密封带均匀牢固的密封覆盖好 probe 排管,避免铝箔密封带过多延申或者褶皱,这可能会妨碍排管在仪器中放置平稳。
- <span id="page-22-5"></span>e 目视检查密封的样本孔,确认无气泡存在。通过在设为 250 × *g* 的离心机中对准备的样本排 管离心 5 秒钟或直到 DNA 溶液中的所有气泡均已释放,去除所有气泡。
- f 将样本排管保存于冰上,直到按照第 [33](#page-32-1) 页上的说明使用时。
- <span id="page-22-7"></span>4 使用以下步骤准备**标签** (Index) **排管**:
	- a 确定要用于运行的适当标签组。所提供的标签排管在与条形码相对的排管端刻有 *A1*、 *A2*、 *A3* 或 *A4*,用于指示孔中包含的特定标签组 (有关完整的标签信息,请参见第 [72](#page-71-2) 页)。 如果复用来自不同 Magnis NGS 文库制备运行的样本以进行 NGS,则每次运行必须使用不 同的标签组,以确保使用唯一的标签序列标记所有复用样本。
	- b 取出储存在 –20°C 下的 Magnis SureSelect XT HS Index Plate。从板支撑物中取出适当的黑 色标签排管 (标记为 *A1*、 *A2*、 *A3* 或 *A4*),使铝箔盖留在原位。将取下的排管置于冰上解 冻,并将包含剩余标签排管的板放回 –20°C 下储存。
	- c 标签排管孔内试剂解冻后,以高速涡旋标签排管 5 秒钟。
	- d 在设为 250 × g 的离心机中对标签排管离心 5 秒钟。检查排管孔, 确认液体被收集于孔底部 并且无气泡存在。重复离心步骤直到释放所有气泡,去除所有气泡。
	- e 将标签排管保存于冰上,直到按照第 [33](#page-32-1) 页上的说明使用时。
- <span id="page-23-2"></span><span id="page-23-1"></span><span id="page-23-0"></span>5 对于随附有下方所列任一种预填充 Probe 板形式的试剂盒,使用以下步骤准备 Probe **排管**:
	- *Magnis SureSelect Probe Plate* (预填充单孔格式)或 *Magnis SureSelect XT HS Probe Plate* (预填充单孔格式),用于 8 样本运行的probe溶液量全部注入孔 A (孔 B 到 H 为空)
	- Magnis SureSelect XT HS Probe Plate,用于 8 样本运行的 Probe 溶液量在所有 8 个孔之间 分配

如果您的试剂盒不包含预填充 probe 排管 (试剂盒货号 G9730D 或 G9730B), 而是包含用于 运行时 probe 准备的空 probe 排管, 请跳过下面的说明, 并按照第 [51](#page-50-1) 页上的说明准备 probe 排管。

a 取出储存在 -80°C 下的 Probe Plate。从板支撑物中取出一个白色的 Probe 排管(排管端部 刻有 "P" ),使铝箔盖留在原位。将取下的排管置于冰上解冻,并将包含剩余 Probe 排管 的板放回 –80°C 下储存。

人心 Probe 排管不包括显示特定 Probe 设计标识的人类可读标签。从板包装中取出 Probe 排管后,适当注意跟踪和维护 Probe 排管标识。请勿同时打开多个盒子的 probe 排管,以免不同的 probe 混乱。

- b Probe 排管孔内试剂解冻后,以高速涡旋排管 5 秒钟。
- c 在设为 250 × *g* 的离心机中对 Probe 排管离心 5 秒钟。目视检查排管孔,确认液体被收集于 孔底部并且无气泡存在。重复离心步骤直到释放所有气泡,去除所有气泡。

注意 用于运行的 Probe 溶液量全部注入随 Rev B Reagent Kit 提供的 Probe <sup>排</sup> 管单孔,以及分配至随原始格式 Reagent Kit 提供的 Probe 排管的所有 8 个孔。

d 将 Probe 排管保存于冰上, 直到按照第 [33](#page-32-1) 页上的说明使用时。

6 取出一个在室温下的储存的 Magnis Empty Consumables 盒,以便在 deck setup 期间使用。

继续执行第 25 页上的 ["运行文库制备方案"](#page-24-0)步骤。

# <span id="page-24-0"></span>运行文库制备方案

为 SureSelect XT HS 运行准备好 Magnis 仪器和所有试剂后,按照仪器触摸屏上提供的提示将 labware 装载到仪器上并运行文库制备方案。相关步骤在[图](#page-24-1) 5中总结。

Magnis 仪器触摸屏会提供以下方面的提示:输入运行信息、装载台面、验证所有 labware 都存在 并具备要求的属性、输入样本信息以及确认方案设置。在这些设置步骤中,仪器台面上的 LED 指 示灯会发出白光。第 [26](#page-25-2) 页至第 [37](#page-36-1) 页为新用户提供了有关这些提示步骤的额外信息。

在方案运行期间,系统对片段化的 DNA 样本执行文库制备和靶标富集,以生成可用于测序的靶标 富集 DNA 文库。在运行期间, LED 指示灯发出绿光。

当运行完成时 (由 LED 指示灯发出蓝光所示),系统触摸屏会提示您从仪器中移除最终测序文库 样本和 QC 样本(如果包含)。用于 DNA 测序的最终靶标富集文库的处理指南见第 54 [页上的](#page-53-1)"附 录 3: 运行后 DNA 样本的 NGS [处理指南"](#page-53-1)。

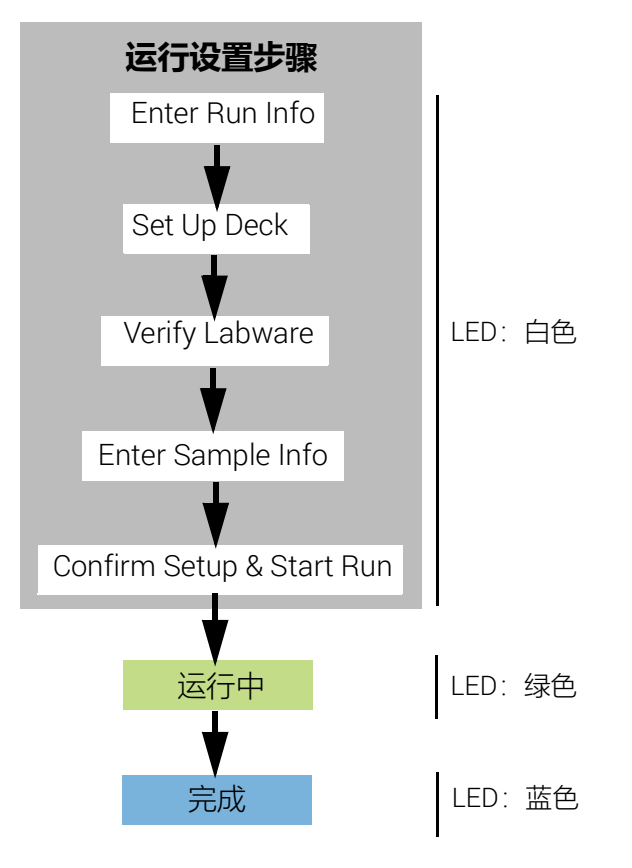

<span id="page-24-1"></span>**图** 5 Magnis NGS Prep System 运行设置和完成步骤概览。在这些步骤期间,仪器 LED 指示 灯发出的光的颜色显示在右侧。

# <span id="page-25-2"></span>步骤 1: 启动方案并输入运行信息

1 在触摸屏 Home 屏幕中, 按 Run Protocol。

系统随即锁定仪器门并执行 Instrument Health Check (IHC), 这可能需要几分钟。如果显示屏 报告 IHC 问题, 请参阅第 75 页上的 ["常见故障问题排除指南"](#page-74-1)了解修复指南。

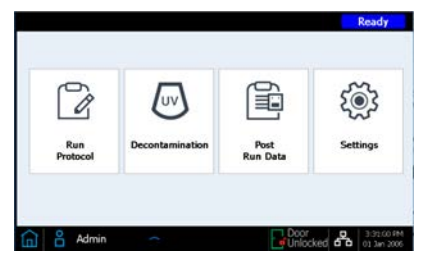

- <span id="page-25-4"></span><span id="page-25-0"></span>2 按照 *Enter Run Info* (输入运行信息)屏幕上的提示操作,如下所述。 在第一个屏幕上,为运 行指定程序名称和 QC 采集设置。
	- a 展开 Protocol 菜单, 选择适合您的 Reagent Kit 格式的方案, 如[表](#page-25-3) 7 中所述。在触摸屏上 可见以及可用于您的仪器的方案可能与[表](#page-25-3) 7 中列出的方案不同 (有关更多信息, 请参见 第 75 页上的 ["常见故障问题排除指南"](#page-74-1))。
- <span id="page-25-3"></span><span id="page-25-1"></span>**表** 7 方案使用信息

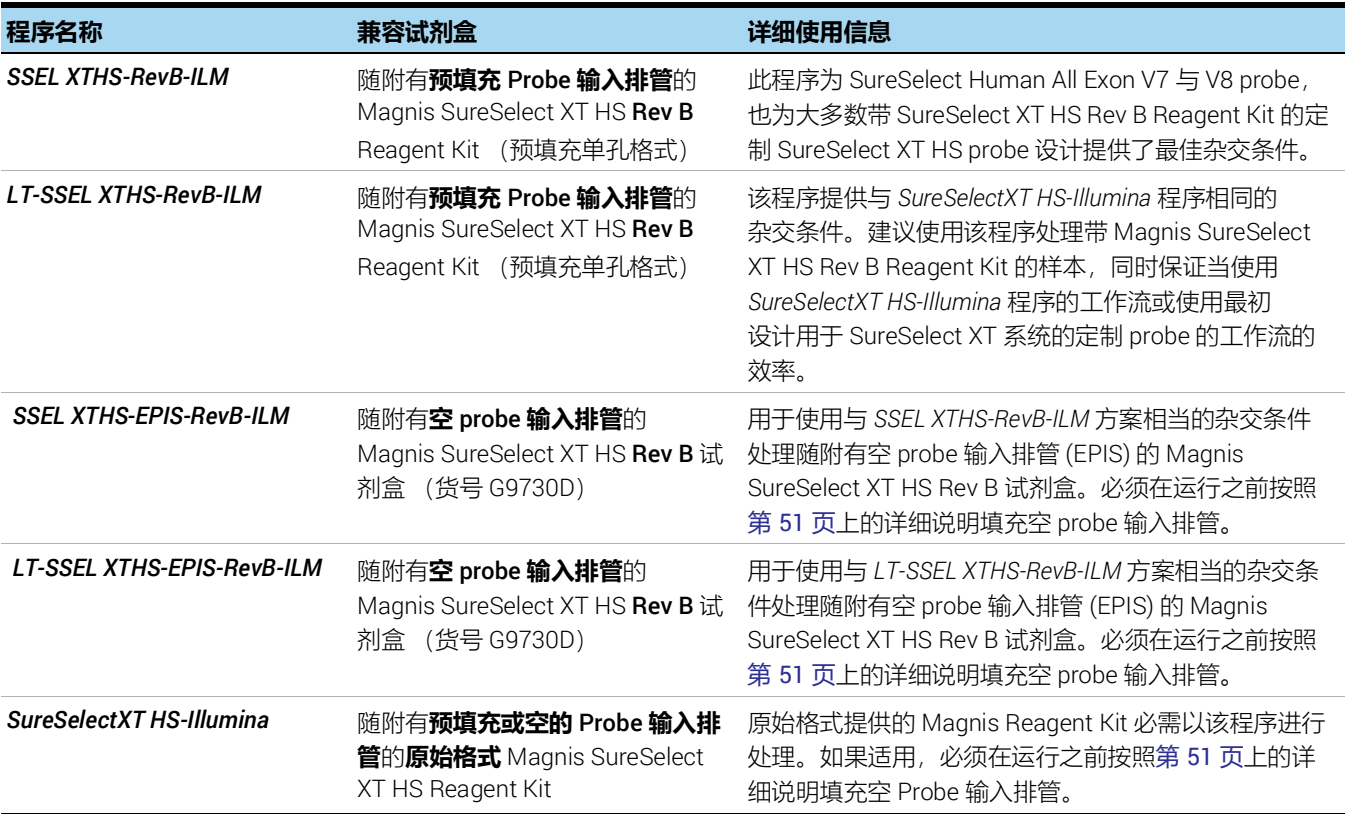

- b 如果希望仪器取等分量 (3 µL) 的每个 pre-capture library 样本进行可选的运行后 QC 分析, 请按 Aliquot sample for QC 复选框旁边的 Yes。(pre-capture QC 样本仅可在全部运行完成 后用于分析。)如果要进行此选择,请确保在第 [33](#page-32-2) 页所述的 deck setup 期间装载蓝色 QC Strip。
	- 或者,清除该复选框以跳过可选的 QC pre-PCR 文库采集步骤。
- <span id="page-26-0"></span>c 按向前箭头进入下一个屏幕。

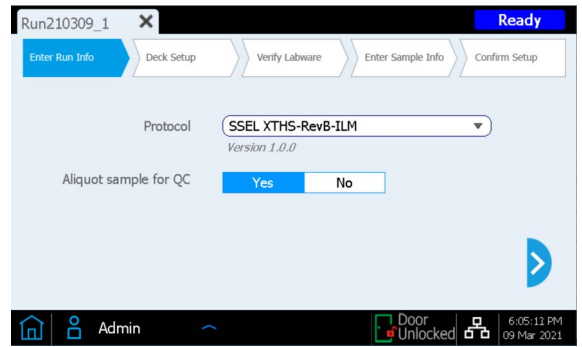

3 在第二个屏幕上,为运行中处理的样本选择适当的 Sample Type(*High Quality DNA* 或 *FFPE DNA*)和 DNA Input Amount(*10 ng*、*50 ng*、*100 ng* 或 *200 ng*)。这些设置用于确定运行的 正确 PCR 循环条件。要在运行期间使用的 PCR 循环数和其他条件在 *Confirm Setup* 步骤期间 报告(参见第 [37](#page-36-1) 页)。

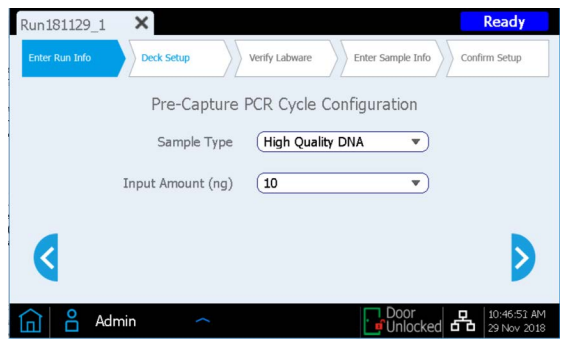

# <span id="page-27-0"></span>步骤 2:设置台面

Magnis 触摸屏界面将引导您完成 deck setup 步骤。第 [29](#page-28-0) 页至第 [33](#page-32-3) 页为新用户提供了额外信 息。下图是一个经过完全设置的台面,显示了 Magnis 台面位置和运行用 labware 的方向。

在完成触摸显示屏上指定的 deck setup 步骤时, 请特别注意下面的关键细节, 以确保运行无错误:

• 确保吸头盒已完全装满并平稳放在平台上。确认每个吸头盒均放置在其平台位置的凸起框架 内,并且在移除盖子时盒子不会脱离。

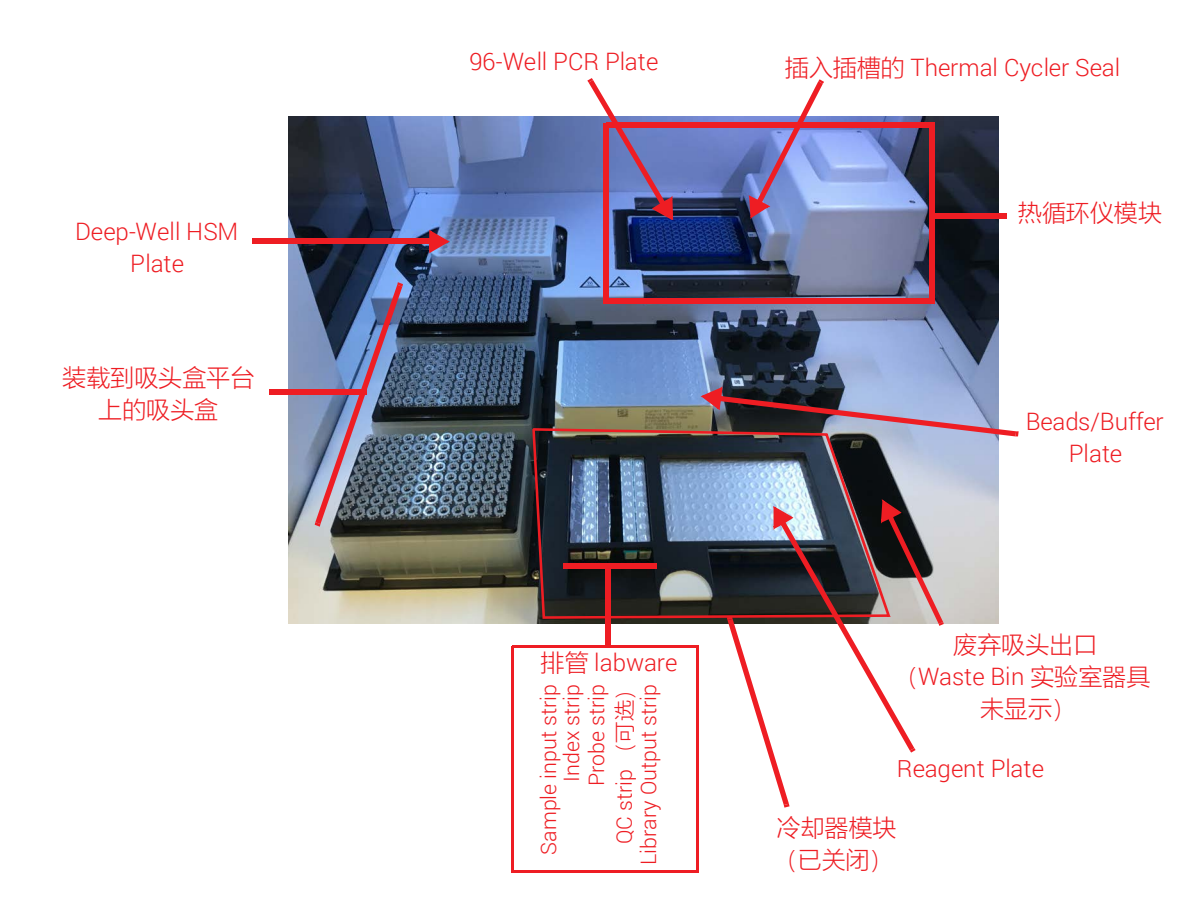

• 确保所有 labware 的条形码 (barcode) 都朝向您 (仪器正面)。

**图** 6 已装载用于运行的仪器台面

Magnis 触摸屏界面提示的 *Deck Setup* 步骤详述如下。对于每个台面装载步骤,要装载的台面位置 在触摸屏上以蓝色阴影显示。完成每个步骤后,按向前箭头进入下一个屏幕。

<span id="page-28-0"></span>1 从 Magnis Empty Consumables 包中取出一次性 Magnis Tip Waste Bin。将一次性垃圾箱放入 垃圾箱抽屉,使条形码朝向您,如触摸屏上所示。关闭垃圾箱抽屉。

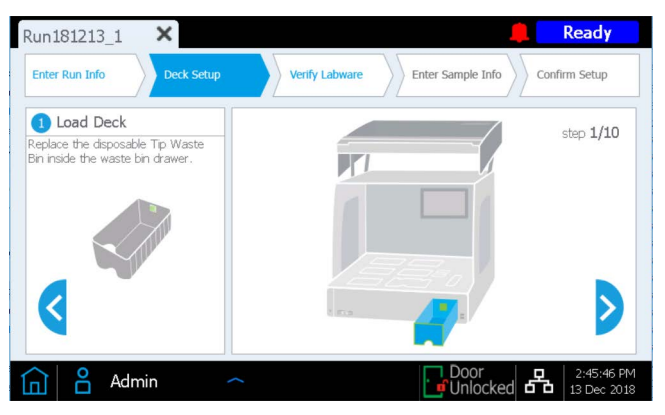

2 从 Magnis Empty Consumables 包中取出 Magnis Deep-Well HSM Plate。将板安装在触摸屏上 显示的台面位置,使条形码朝向您。要装载板,首先将板的左边缘插入弹簧式插槽中,然后放 下板的右边缘,直到板平放在平台上。放平后,将板稍微向右移动 (在弹簧机构的辅助下), 并确保板完全就位并固定在平台上的支座内。

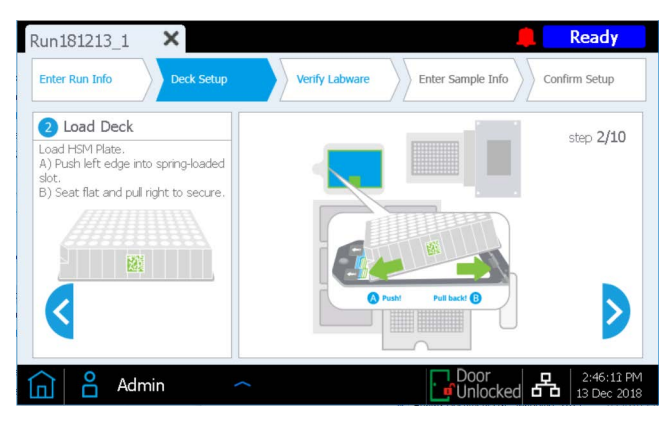

3 从 Magnis Empty Consumables 包中取出 Magnis Thermal Cycler Seal。从黄色的拉片处开始, 从金属板下方的泡沫垫上剥下保护膜。取下整张保护膜后,将 Thermal Cycler Seal 插入触摸 屏上显示位置的插槽中,使条形码朝上。继续将 Thermal Cycler Seal 滑入插槽,直至其卡入 到位。

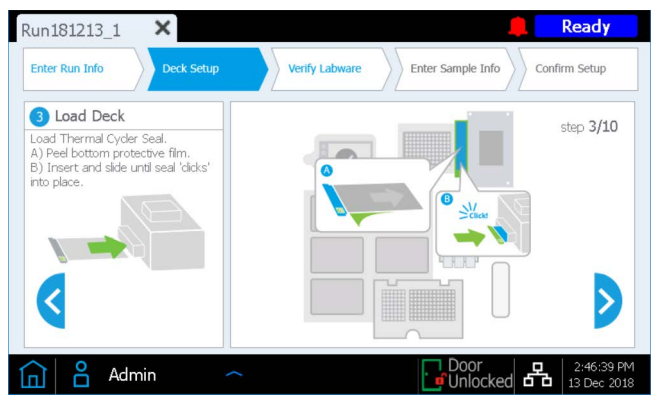

4 从 Magnis Empty Consumables 包中取出 Magnis 96-Well PCR Plate。通过将板孔插入热循环 仪模块的孔中,将板装载到触摸屏上所示的台面位置,使板条形码朝向您。

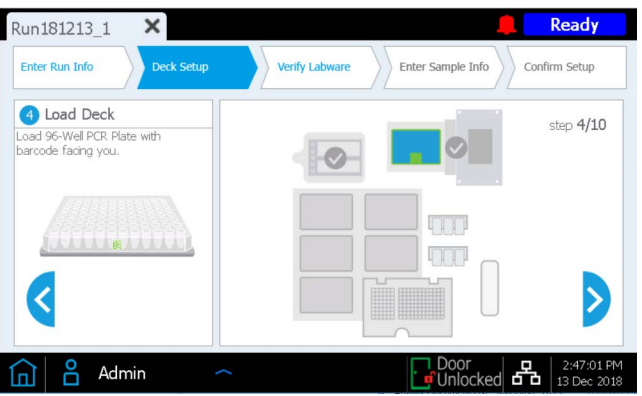

为了确保板在模块中完全就位,首先通过均匀地按压下图中标记为 1 的板位置, 将板的中间部 分放置到模块孔中。然后均匀地按压板的所有四个角 (下图中标记为 2 的位置)。

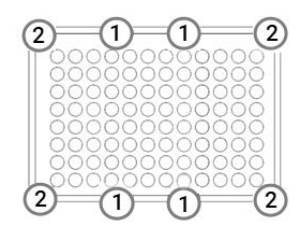

5 在触摸屏上所示的每个台面位置装载一个新的、装满的吸头盒。从盒子上**移除盖子**。移除盖子 后,确认每个吸头盒仍平放在其平台位置的凸起框架内。

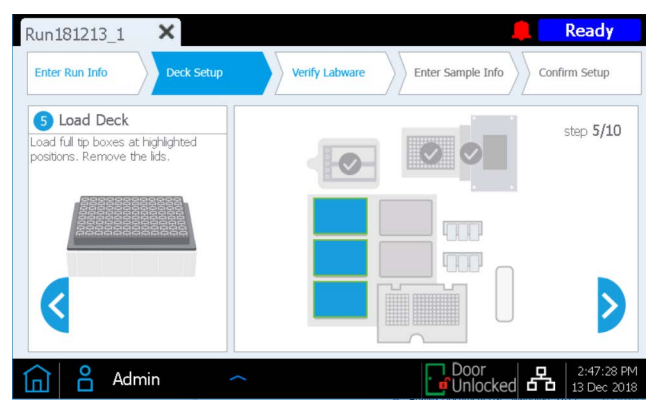

6 取出按照第 [22](#page-21-2) 页所述步骤准备的 Magnis SureSelect XT HS Beads/Buffers Plate。取下白色硬 纸套,然后将板装载到触摸屏上显示的台面位置,使条形码朝向您。要装载板,首先将板的左 边缘插入弹簧式插槽中,然后放下板的右边缘,直到板平放在平台上。放平后,将板稍微向右 移动 (在弹簧机构的辅助下),并确保板完全就位并固定在平台上的支座内。

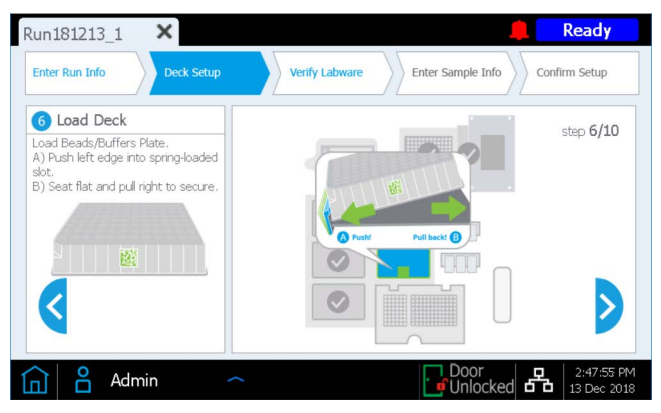

7 仪器的冷却器模块必须达到正确的温度(通常为 12°C),才可以在下面的[步骤](#page-31-1) 8中装载以用于 运行。在冷却器达到装载温度之前,触摸显示屏显示如下,允许您检查冷却器的状态。

如果冷却器已达到所需温度,则在运行期间可能不会出现此屏幕。

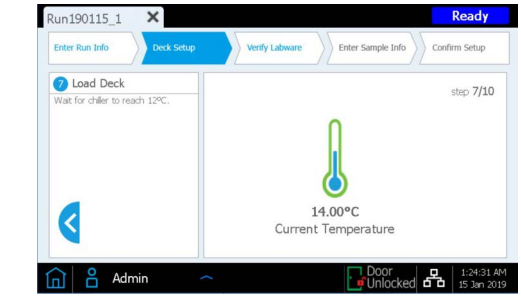

- <span id="page-31-1"></span><span id="page-31-0"></span>8 如下所述装载冷却器模块。
	- a 按下触摸屏上以绿色箭头指示的半圆按钮,打开冷却器门。
	- b 取出按照第 [23](#page-22-3) 页所述步骤准备的 Reagent Plate。取下白色硬纸套,并检查孔底部是否有气 泡。如果存在气泡,请按照第 [23](#page-22-4) 页上的指示旋转板,以消除气泡。将板装载到触摸屏上所 示位置的冷却器模块中,使条形码朝向您。在板上均匀用力,向下按压。确保 reagent plate 牢牢位于冷却板支座中。

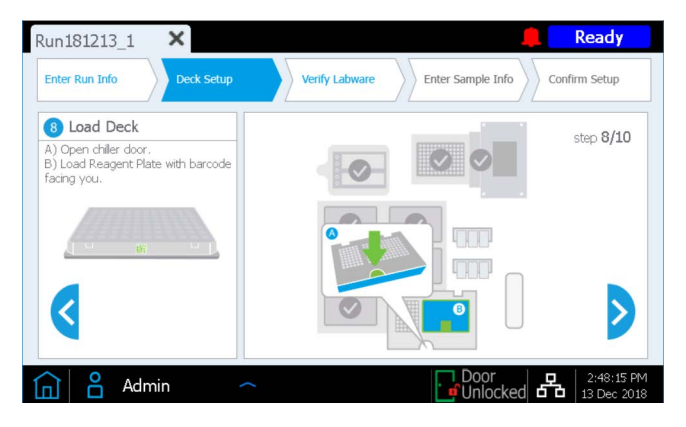

- <span id="page-32-1"></span><span id="page-32-0"></span>9 如下所述, 以所列顺序将用于运行的排管装载到冷却器的指示位置中。在装载每个排管之前, 检查孔底部是否有气泡。如果存在气泡,请按照第 [23](#page-22-5) 页上的指示离心排管,以消除气泡。在装 载过程中,通过用力均匀按压排管边缘,确保正确放置每个排管。避免接触或损坏铝箔盖。**确保 每个排管上的条形码都朝向您。**
	- **a 将含有输入 DNA 样本的红色样本排管** (按照第 [23](#page-22-6) 页所述步骤制备并保存于冰上)装载到 标有 S 的排管架位置。
	- **b 将含有标签引物的黑色排管**(按照第 [23](#page-22-7) 页所述步骤制备并保存于冰上)装载到标有 IDX 的 排管架位置。
	- c 将**含有** Probe **溶液的白色排管**(按照第 [24](#page-23-2) 页所述步骤制备并保存于冰上)装载到标有 P 的 排管架位置。
	- d 从 Magnis Empty Consumables 包中取出 Magnis Library Output Strip、 QC Strip 和 Foil Seal 包。将**空的绿色 library output strip** (排管端部刻有 "L") 装载到标有 L 的排管架位 置。保持铝箔盖完好无损。

<span id="page-32-2"></span>如果运行将包括采集等分量用于 QC 的 pre-capture library 样本 (参见第 [26](#page-25-4) 页), 则将空的 **蓝色 QC strip** (排管端部刻有 "Q") 装载到标有 Q 的排管架位置。保持铝箔盖完好无损。

保留包装中提供的新铝箔密封带,以准备好在运行结束时使用。

e 将排管装载到 S**、** IDX**、** P**、** L 和 Q (如果包括)位置后,关闭冷却器门。(确保门完全关 闭,听到咔哒声则表示门已关闭)。

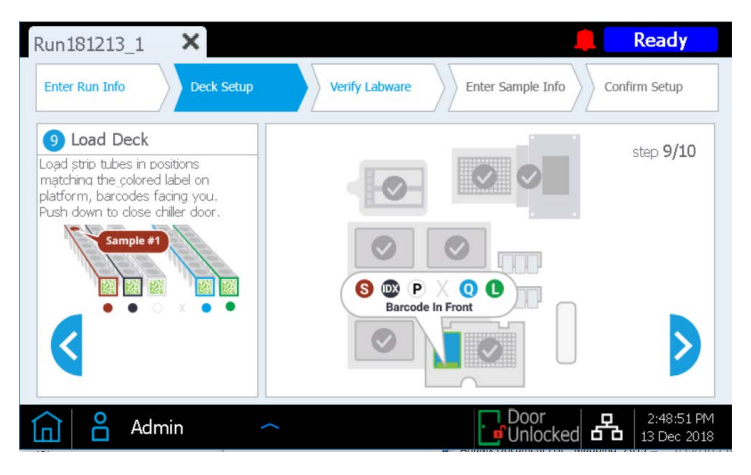

## <span id="page-32-3"></span>10 关闭仪器门。

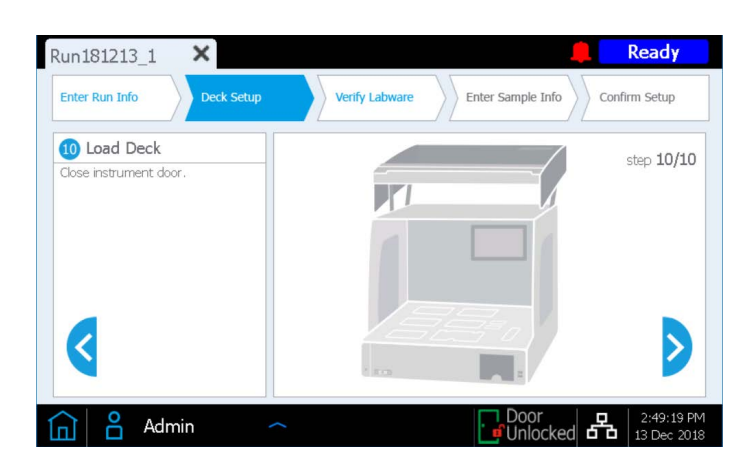

# <span id="page-33-0"></span>步骤 3: 验证实验室器具

完成所有 *Deck Setup* 步骤后,仪器将执行运行的 *Verify Labware* 阶段,在此阶段中,仪器将扫描 台面上存在的每个 labware 组件上的条形码。

在开始自动 labware 验证之前,您需要确认已移除所有吸头盒的盖子,并且所有吸头盒已满,如下 面的提示所示。验证了吸头盒的状态后,按 OK 开始仪器的自动 labware 验证程序。

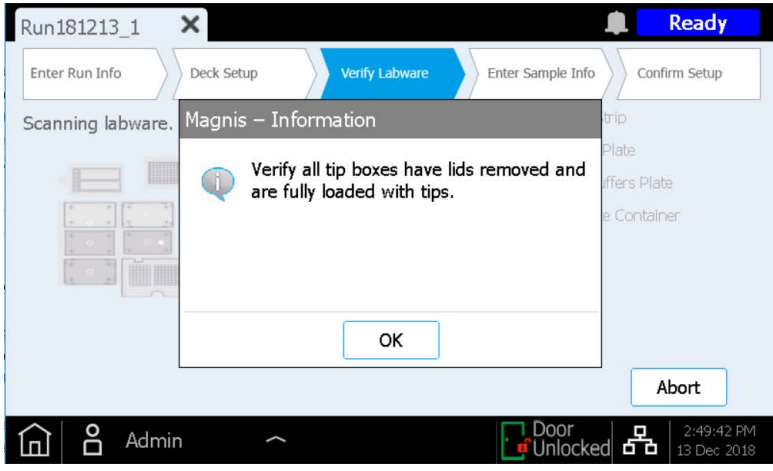

在条形码扫描期间,仪器会验证运行类型所需的所有组件是否都存在、位置和方向是否正确以及 是否未过期。验证结果会显示在 Magnis 触摸屏上。按向前箭头继续操作。

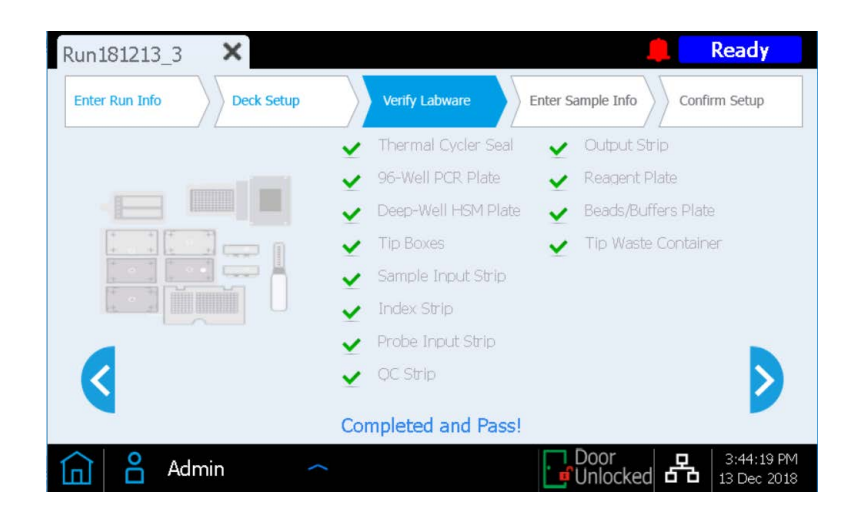

如果 *Verify Labware* 屏幕报告一个或多个运行组件存在问题,请参阅第 75 页上的["常见故障问题](#page-74-1) [排除指南"](#page-74-1)了解修复指南。

最后一个 *Verify Labware* 屏幕允许您查看 Probe Input Strip 的详细信息。

**对于包括预分配** Probe **的运行**, Probe 溶液的标识信息会通过排管条形码自动传送到 Magnis 软 件,并报告 Probe 属性供您查看,如下所示。按向前箭头继续操作。

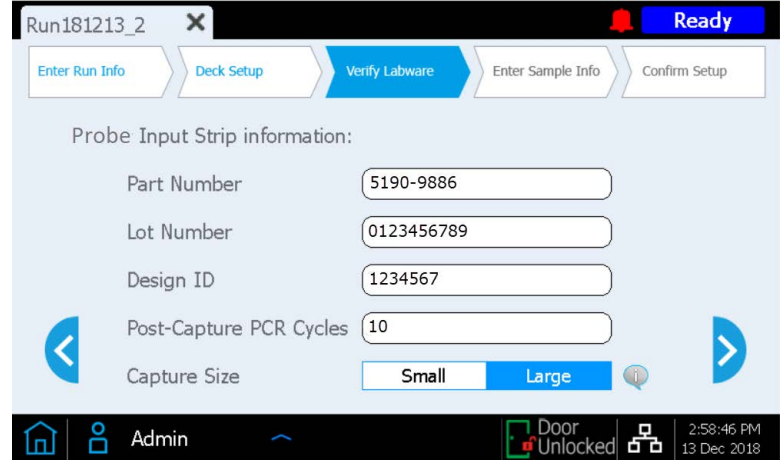

**对于包括运行时填充的** probe **排管的运行**(使用货号为 G9730D 或 G9730B 的试剂盒的运行,该 试剂盒包括空probe输入排管), 必须手动在此屏幕上输入 probe 相关属性。请参见第 [53](#page-52-1) 页上的 说明。填充所有字段后,按向前箭头继续。

# <span id="page-35-0"></span>步骤 4:输入样本信息

在 Magnis 软件中, 使用此屏幕将每个孔位分配给特定样本。 Magnis 软件会自动为每个样本位置 分配默认的 Sample ID。可以使用以下两种方法之一,用所选样本名称/Sample ID 替换默认 Sample ID。

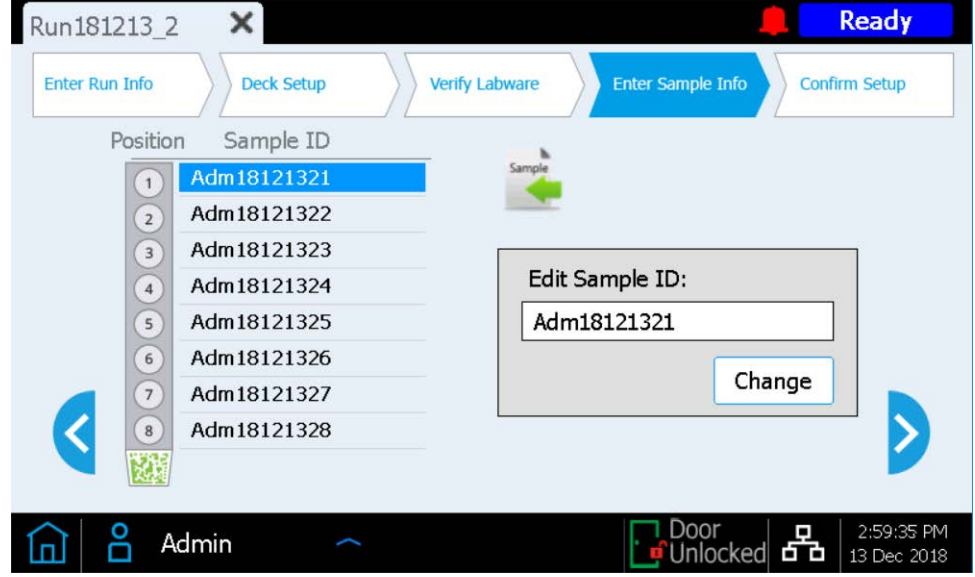

## 方法 1: 使用 .csv 文件导入样本分配信息

- 1 以正确的顺序为运行创建包含所需 Sample ID 的 .csv (逗号分隔值) 文件, 并将 .csv 文件 下载到未加密的 USB 闪存盘, 如第 [17](#page-16-1) 页所述。
- 2 在上面显示的 *Enter Sample Info*(输入样本信息)屏幕上,按样本上传按钮,然后按照方案 设置向导提示从 USB 闪存盘传输 Sample ID。

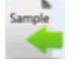

# 方法 2:手动运行时样本分配

- 1 在触摸屏上选择特定的样本位置。
- 2 使用右侧的 Edit Sample ID 工具输入所需的 Sample ID 文本。按 Change 以保存为样本位置输 入的 Sample ID 文本。
### 步骤 5:确认设置并开始运行

在开始运行之前,使用此组屏幕确认运行设置详细信息。

1 在第一个屏幕上,验证运行的一般功能。确认条目正确后,按向前箭头进入最终设置屏幕。

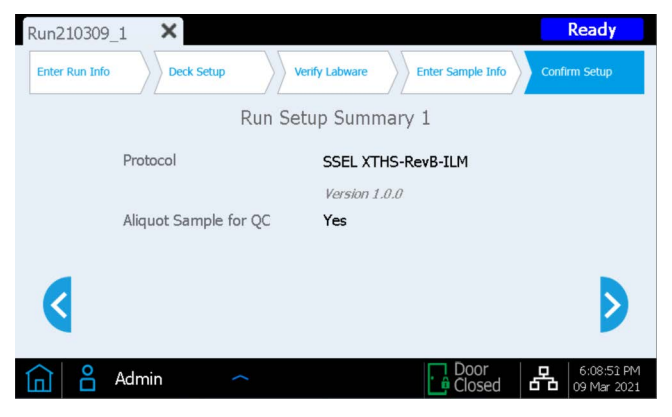

2 第二个屏幕显示与用于运行的 DNA 样本和 Probe 的特征相关的运行细节。将显示将在运行中 使用的 pre-capture PCR cycle 和 post-capture PCR cycle 数 (基于运行中所用输入 DNA 和 Probe 的典型最佳条件)。

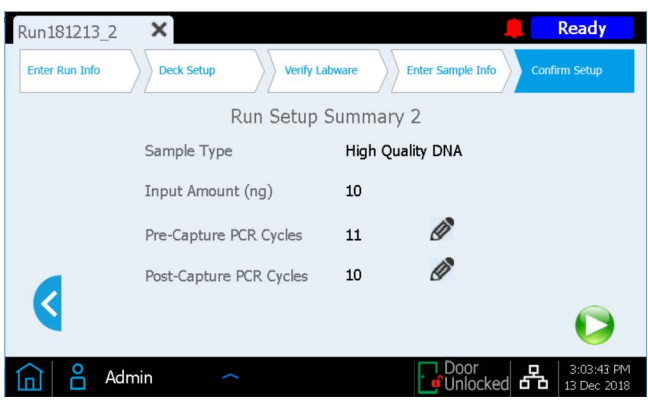

**当 Advanced 访问级别用户登录时, 可通过按铅笔按钮更改任一循环数值。 ♪ Standard 访问** 级别用户无法更改这些运行参数,并且铅笔按钮不会出现在上面所示的屏幕中。

3 确认运行设置详细信息后,按开始按钮开始运行。

运行开始后, LED 指示灯会变为绿色,并且触摸屏会显示运行状态,包括估计的运行完成前 剩余时间。

运行通常需要 8.5 到 9 小时, 为方便起见, 可在夜间运行。方案完成后, 制备好的文库会自动 保存于 12°C。请在 72 小时内从仪器中采集文库。

如果需要,可按红色正方形 Stop 按钮中止运行。随即打开一条警告消息,要求您确认是否要 中止运行。运行停止后无法再恢复,并且无法为将来的运行重新加载该运行中使用的 labware。

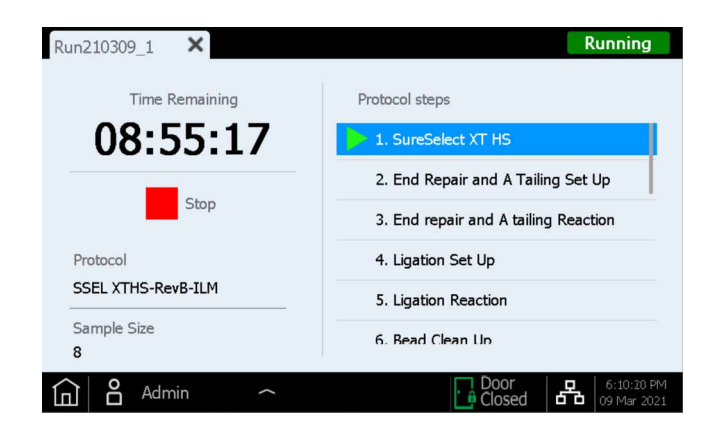

注意 *Running* 屏幕必须在整个运行期间保持打开状态,在运行过程中屏幕关闭 (×) 按钮 和其他导航按钮均处于非激活状态。在运行期间,您无法使用触摸屏执行其他 功能。

### 步骤 6: 从仪器中采集最终文库样本

运行完成后,触摸屏会显示以下提示。当准备好从仪器中采集文库样本时,按 OK。

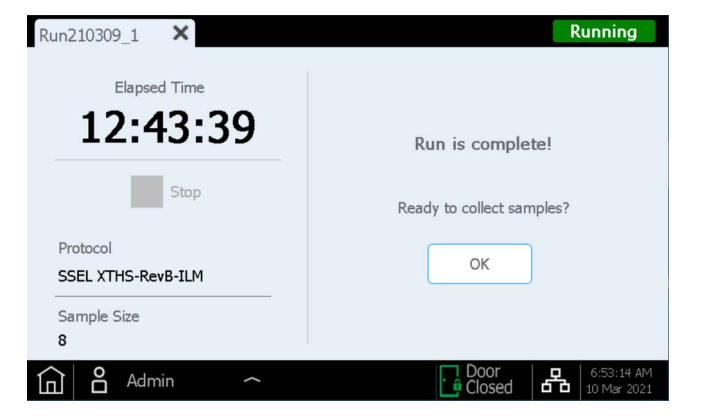

此时,仪器会将制备好的文库溶液从热循环仪中的 PCR 板转移到冷却器中的绿色 Library Output Strip。

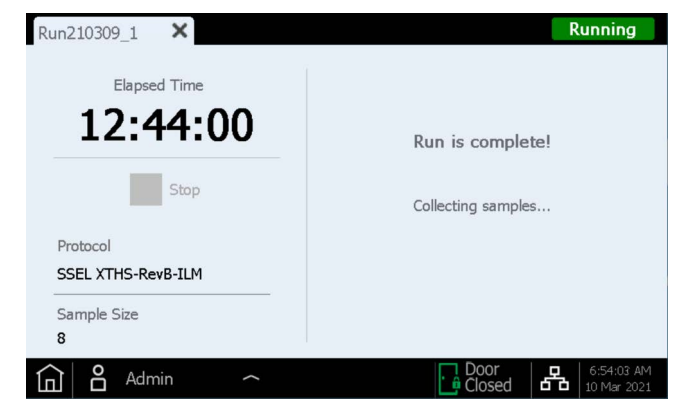

等待 LED 指示灯变为蓝色,表示所有仪器介导的样本处理步骤都已完成后,再打开仪器门。

样本被放入冷却器中的绿色 Library Output Strip 后,触摸显示屏显示如下。包含文库样本的冷却 器被保持在 12°C 下最多 2 小时,触摸屏对话框中会指示剩余的冷藏时间,如下所示。仪器门打开 后,冷却器即会关闭。

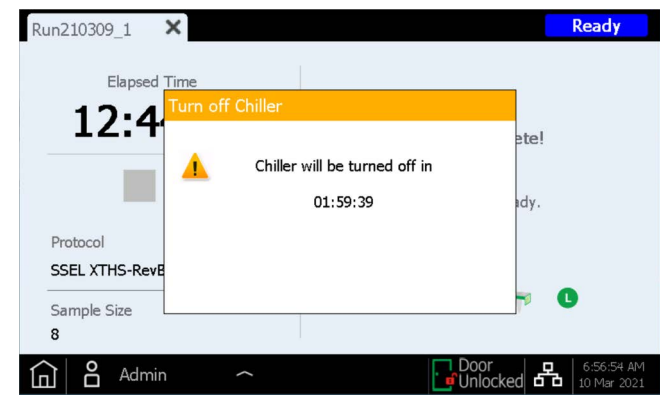

完全打开仪器门 (直到 LED 指示灯变为白色)并从冷却器模块的 L 位置采集绿色 Library Output Strip 中的最终文库样本。根据您的研究设计,使用新的铝箔密封带 (在 Library Output 和 QC 排 管包中提供)重新密封孔,然后基于您的实验计划需求将文库置于合适的储存条件下。

用于 DNA 测序的最终靶标富集文库的处理指南见第 54 页上的"附录 3: 运行后 DNA 样本的 NGS [处理指南"](#page-53-0)。

打开门进行文库样本采集后,触摸屏将显示如下。

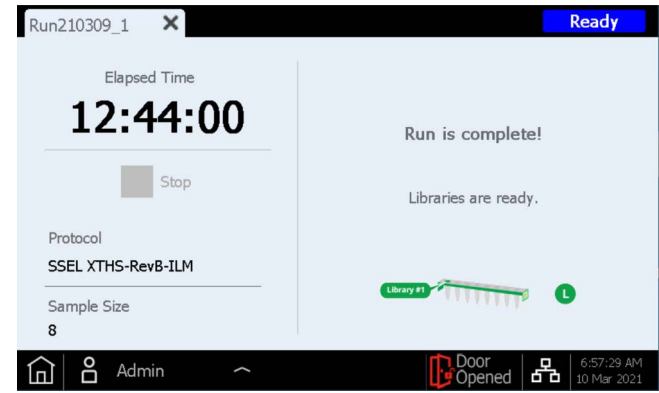

按选项卡上的 X 关闭运行屏幕,以返回 Home 屏幕。

注意 关闭屏幕可能需要几秒钟。请勿反复按 X 按钮。

#### 可选 Pre-Capture Library QC 样本的处理

如果采集了可选 pre-capture library QC 样本用于运行,则从冷却器模块中取出蓝色 QC Strip。通过将 未密封的 QC Strip 留在室温下直到样本干燥,以此来干燥孔中的 DNA。 QC 样本可储存于干燥条 件下,直到对测序文库进行分析。

注意 自于在运行期间采集 3 μL 等分量后 QC strip 保持未密封状态, 因此 QC 样本在运 行结束时可能会干燥或部分干燥。样本应在储存或复溶前完全干燥,以确保获得 准确的 QC 结果。

如果需要对 QC 样本进行分析,则将干燥的样本重悬于 6 µL 无核酸酶水中,以达到适合使用 Agilent TapeStation 系统和 D1000 ScreenTape 检测或类似分析工具进行分析的浓度。向每个孔 中加入 6 µL 水后, 在室温下孵育 5-10 分钟, 然后通过涡旋混合均匀以确保完全重悬。

**预期结果:** 对于高质量输入 DNA,典型 pre-capture 文库的 DNA 片段大小峰值介于 300 和 400 bp 之间, FFPE 衍生的输入 DNA 介于 200 和 400 bp 之间。

根据输入 DNA 质量和 pre-capture PCR cycle 数,干燥并重悬于 6 µL 水中的 QC 样本应具有约 30–100 ng/µL 的浓度。总 pre-capture library 得率的计算方法为:1 µL 复溶 QC 样本中的 DNA 量 x 36 (纳入稀释和取样调整)。

## 步骤 7: 运行后清理仪器

移除并处置仪器台面上剩余的所有已使用耗材:

- 从垃圾箱抽屉中取出已装满的吸头垃圾箱,然后关闭抽屉
- 从 HSM 模块中取出用过的 Deep-Well HSM plate
- 从 PCR 模块中取出用过的 96-Well PCR Plate 和 Thermal cycler seal
- 移除所有吸头盒,包括任何未完全装满的吸头盒
- 从台面中央板座上取下用过的深孔 Beads/Buffers Plate
- 打开冷却器模块,取下用过的 Reagent Plate 和用过的红色、黑色和白色排管。确保从冷却 器中取出所有绿色 Library Output (L) strip 管和蓝色 QC sample (Q) strip 管,并保留用于进 一步处理。
- 注意 有一个在开始新的运行之前,务必从仪器台面移除所有 labware 和所有其他杂散材料。 启动新运行时,台面上存在任何材料都可能导致新运行的 Instrument Health Check 失败。

如果发现仪器台面上有任何溢出或泄漏的材料,Agilent 建议运行紫外线去污染 Extended Cycle 程 序 (有关紫外线去污染的更多信息,请参见第 [20](#page-19-0) 页)。使用仪器用户指南中提供的说明清洁溢 出物。

Agilent 使用 Magnis NGS Prep System 的 SureSelect<sup>XT HS</sup> Target Enrichment 方案

# 3 附录 1:DNA 样本制备指南

- I. 制备用于 Magnis [运行的高质量](#page-42-0) DNA 样本 43
	- 步骤 1: 制备、定量和定性基因组 DNA 样本 43
		- 步骤 2: 片段化 DNA 43
- II. [制备用于](#page-45-0) Magnis 运行的 FFPE 来源 DNA 样本 46
	- 步骤 1:从 FFPE [样本制备基因组](#page-45-1) DNA 46
	- 步骤 2: 定性和定量 FFPE DNA 样本 46
	- 步骤 3: 片段化 [FFPE DNA](#page-47-0) 样本 48

在设置 Magnis SureSelect<sup>XT HS</sup> DNA 测序文库制备运行之前, 必须根据本节中的指南和方案制 备、定量、定性和片段化 DNA 样本。

Magnis Sample Input Strip (以板形式提供的红色排管,部件号 5190-9882 或 5191-5676) 以及 所有输入 DNA 样本制备和稀释试剂仅应在实验室的 PCR 前区域储存和使用。

该文库制备方案同时适用于从新鲜或新鲜冷冻样本制备的高质量 gDNA 和从 FFPE 样本制备的低 质量 DNA。对于高质量 gDNA 样本,请参见第 [43](#page-42-0) 页。对于 FFPE 来源 DNA 样本,请参见第 [46](#page-45-0) 页。

Magnis 运行可包括 10 ng、 50 ng、 100 ng 或 200 ng 的输入 DNA。要获得最佳测序结果,请使 用此范围内可用的最大输入 DNA 量。

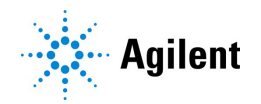

## <span id="page-42-0"></span>I. 制备用于 Magnis 运行的高质量 DNA 样本

Magnis SureSelect XT HS 运行需要使用含 10 ng、 50 ng、 100 ng 或 200 ng 输入 DNA 的 50 µL 1X Low TE Buffer。对于同一次运行中的所有样本, DNA 的起始量 (输入量)必须相同。

注意 **请勿稀释要用水片段化的样本。**在水中片段化样本会降低整体文库制备收率和复 杂性。

### <span id="page-42-1"></span>步骤 1:制备、定量和定性基因组 DNA 样本

1 使用合适的纯化系统 (如 Qiagen 的 QIAamp DNA Mini Kit), 按照制造商的方案, 从新鲜或冷 冻的生物样本制备高质量 gDNA。

注意 确保基因组 DNA 样本具有高质量, OD 260/280 比值范围为 1.8 至 2.0。

- 2 使用 Qubit BR dsDNA Assay Kit 测定每个 gDNA 样本的浓度。按照制造商的仪器和检测试剂盒 说明进行操作。
- 3 通过用 1X Low TE Buffer 将适量 (10 ng、50 ng、100 ng 或 200 ng) 的每个 gDNA 样本稀释 至最终体积 50 µL,制备用于文库制备方案的每个 DNA 样本。充分涡旋混合,然后短暂离心以 收集液体。将样本保存于冰上。

## <span id="page-42-2"></span>步骤 2:片段化 DNA

在此步骤中,使用针对高质量 DNA 优化的条件片段化 50 µL gDNA 样本。靶 DNA 片段大小为 150 至 200 bp。

注意 该方案已使用 Covaris E220 型仪器和 130-µL Covaris microTUBE 进行了优化。若要 使用其他 Covaris 仪器或样本架,请参阅制造商的相关建议,以获得相同的靶 DNA 片段大小。

- 1 设置 Covaris E220 仪器。有关详细信息, 请参阅仪器用户指南。
	- a 根据制造商针对使用的特定仪器型号和样本管或板提供的建议,检查 Covaris 罐是否使用新 鲜去离子水加注至适当的液位刻度。
	- b 检查水是否覆盖管的可见玻璃部分。
	- c 在仪器控制面板上,按 Degas 按钮。根据制造商的建议,排气通常为 30-60 分钟。
	- d 将冷却器温度设置在 2°C 至 5°C 之间,以确保水浴中的温度读数显示为 5°C。若要添加冷却 液,请参阅制造商的相关建议以防止凝固。
- 2 对于每个 gDNA 样本, 完成下面的 DNA 片段化步骤。
	- a 使用锥形移液吸头通过盖子的预开口垫缓慢转移样本,将 50 µL DNA 样本转移到 Covaris microTUBE 中。
	- b 对 microTUBE 离心 30 秒, 以收集液体并除去管底部的所有气泡。
	- c 将 microTUBE 固定在管架中,并使用[表](#page-43-0) 8 中的设置片段化 DNA。

<span id="page-43-0"></span>表 8 covaris E 系列仪器 (SonoLab 软件 v7 或更高版本) 的片段化设置

| 设置           | 数值                                                                                                    |  |  |  |  |  |
|--------------|----------------------------------------------------------------------------------------------------|--|--|--|--|--|
| 工作系数         | 10%                                                                                                    |  |  |  |  |  |
| 峰值入射功率 (PIP) | 175                                                                                                    |  |  |  |  |  |
| 循环破碎系数       | 200                                                                                                    |  |  |  |  |  |
| 水浴温度         | $2 2 2 8°C$                                                                                                    |  |  |  |  |  |
| 处理时间         | 2×120秒 (两轮片段化,使用下面详述的步骤)<br>・片段化 120 秒<br>・离心 microTUBE 10 秒<br>・高速涡旋 microTUBE 5 秒<br>・离心 microTUBE 10 秒<br>・再片段化 120 秒<br>・离心 microTUBE 10 秒<br>・高速涡旋 microTUBE 5 秒<br>・离心 microTUBE 10 秒 |  |  |  |  |  |

- d 直接进入下一步, 请勿将片段化 DNA 留在 Covaris microTUBE 中超过要求的时间。
- 3 将含有片段化 DNA 的 Covaris microTUBE 放回装载和卸载站。保持 microTUBE 弹扣盖打开, 将移液吸头插入预开口垫,然后慢慢移除片段化 DNA。
- 4 将 50 µL 片段化 DNA 样本从 Covaris microTUBE 转移到红色 Magnis Sample Input Strip 的指 定孔中,在分配液体之前用移液吸头刺穿铝箔密封带。将样本保存于冰上。

**确保将样本装入正确的样本孔位置,其中样本** 1 **位于离条形码** (barcode) **最远的孔中,如下面 的**[图](#page-43-1) 7 **所示**。

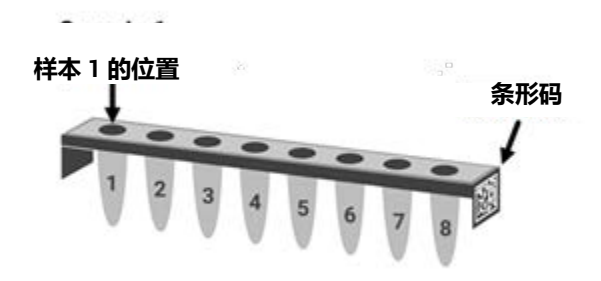

<span id="page-43-1"></span>**图** 7 Magnis Sample Input Strip 中样本编号 1 到 8 的所需方向。

<span id="page-44-0"></span>5 转移 DNA 样本后,短暂离心 microTUBE 以收集任何残留的样本量。将所有外收集到的液体转 移到 Magnis Sample Input Strip 的相同孔中。

注意 在此步骤中,务必避免起始 DNA 的损失,特别是对于低丰度 DNA 样本。目视检 查 microTUBE,确保已转移所有样本。如果 microTUBE 中留有液滴,请重复 [步骤](#page-44-0) 5。

6 装载所有样本后, 按照第 [23](#page-22-0) 页 (参见[步骤](#page-22-1) 3 的 d 部分) 所述继续进行样本输入排管设置。

## <span id="page-45-0"></span>II. 制备用于 Magnis 运行的 FFPE 来源 DNA 样本

Magnis SureSelect XT HS 运行需要使用含 10 ng、 50 ng、 100 ng 或 200 ng 输入 DNA 的 50 µL 1X Low TE Buffer。对于同一次运行中的所有样本, DNA 的起始量 (输入量)必须相同。

注意 **请勿稀释要用水片段化的样本。**在水中片段化样本会降低整体文库制备收率和复 杂性。

### <span id="page-45-1"></span>步骤 1:从 FFPE 样本制备基因组 DNA

#### 从 FFPE 样本制备 gDNA 并定性

1 使用 Qiagen 的 QIAamp DNA FFPE Tissue Kit 和 Qiagen 的 Deparaffinization Solution?按照制 造商的方案从 FFPE 组织切片制备 gDNA。分两轮从 MinElute 柱洗脱最终 gDNA 样本,每轮使 用 30 μL Buffer ATE, 最终洗脱体积约为 60 μL。

注意 初果用 Proteinase K 消化 1 小时后组织裂解不完全, 则再加入 10 µL Proteinase K,继续在 56°C 下孵育并定时混合,持续最多 3 小时。

将 gDNA 样本保存在冰上以用于当天的文库制备,或者储存于 –20°C 下供以后处理。

2 使用以下其中一种方法,评估每个 FFPE DNA 样本的质量 (DNA 完整性)。

### <span id="page-45-2"></span>步骤 2: 定性和定量 FFPE DNA 样本

使用以下两种方法之一,评估每个 FFPE 来源 DNA 样本的质量(DNA 完整性)。在该步骤中测定 的 DNA 完整性决定了在运行中包括 10 ng、50 ng、100 ng 或 200 ng 可扩增 gDNA 样本所需的适 当样本定量方法。

#### **方法选项** 1**:使用** Agilent NGS FFPE QC Kit **进行定性 (推荐方法)**

Agilent NGS FFPE QC Kit 提供基于 qPCR 的检测以用于 DNA 样本完整性测定。结果包括 ΔΔCq DNA 完整性评分和样本中可扩增 DNA 的精确数量,允许直接标准化每个样本的 DNA 输入。[表](#page-46-0) 9汇总了基于各个样本 ΔΔCq 评分的 DNA 起始量建议。

- <span id="page-45-3"></span>a 使用 Qubit BR dsDNA Assay Kit 测定每个 gDNA 样本的浓度。按照制造商的仪器和检测试 剂盒说明进行操作。
- b 取 1 μL 等分量的 FFPE gDNA 样本, 使用 Agilent NGS FFPE QC Kit 进行分析, 以确定 ΔΔCq DNA 完整性评分。有关更多信息,请参见 [www.agilent.com](http://www.agilent.com/cs/library/usermanuals/Public/G9700-90000.pdf) 上的试剂盒用户手册。
- $\bf{c}$  对于  $\Delta\Delta$ Cq DNA 完整性评分  $\leq 1$  的所有样本, 使用上面[步骤](#page-45-3) a 中测定的基于 Qubit 的 qDNA 浓度,来确定方案所需的输入 DNA 体积。

d 对于 ΔΔCq DNA 完整性评分 >1 的所有样本, 使用根据 Agilent NGS FFPE QC Kit 结果报告的 基于 qPCR 的可扩增 gDNA 浓度,来确定方案的输入 DNA 量。

<span id="page-46-0"></span>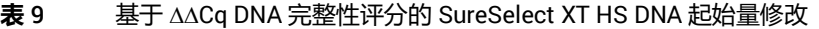

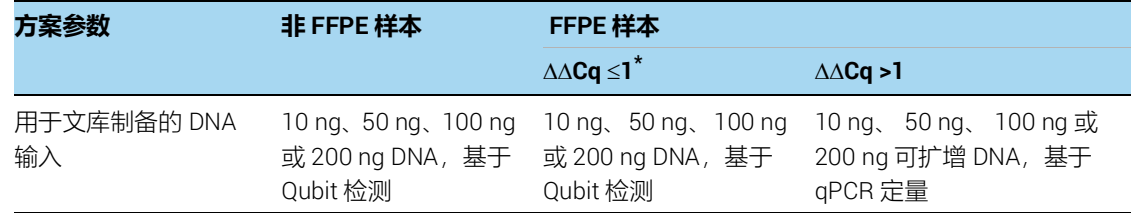

\* 对于  $\Delta\Delta$ Cq 评分 ≤1 的 FFPE 样本, 应当像非 FFPE 样本一样进行 DNA 输入量测定。对于此类样本, 确保使用通过 Qubit 检测测定的 DNA 浓度 (而不是通过 qPCR 测定的浓度),来计算 10-200 ng DNA 所需的样本体积。

3 通过用 1X Low TE Buffer 将适量 (10 ng、50 ng、100 ng 或 200 ng) 的每个 gDNA 样本稀释 至最终体积 50 µL, 制备用于文库制备方案的每个 FFPE DNA 样本。充分涡旋混合, 然后短暂 离心以收集液体。将样本保存于冰上。

#### 方法选项 2:使用 Agilent 的 Genomic DNA ScreenTape 检测 DIN 评分进行定性

结合使用 Agilent 的 Genomic DNA ScreenTape 检测与 Agilent 的 4200 TapeStation 可提供 定量电泳检测,以进行 DNA 样本完整性测定。该检测报告每个样本的 DNA 完整性值 (DIN) 评分,用于估算低完整性 DNA 样本所需的适当标准化 DNA 样本起始量。

- a 使用 Qubit BR dsDNA Assay Kit 测定每个 gDNA 样本的浓度。按照制造商的仪器和检测试 剂盒说明进行操作。
- b 取 1 µL 等分量的 FFPE gDNA 样本,并使用 Genomic DNA ScreenTape 检测进行分析。有关 更多信息, 请参见 [www.agilent.com](https://www.agilent.com/cs/library/usermanuals/public/gDNA_QuickGuide.pdf) 上的用户手册。
- c 使用 Genomic DNA ScreenTape 检测中报告的每个样本的 DIN 评分,参考表 [10](#page-46-1) 确定该样本 的建议起始 DNA 量。

#### <span id="page-46-1"></span>**表** 10 基于 DNA 完整性值 (DIN) 评分的 SureSelect XT HS DNA 输入修改

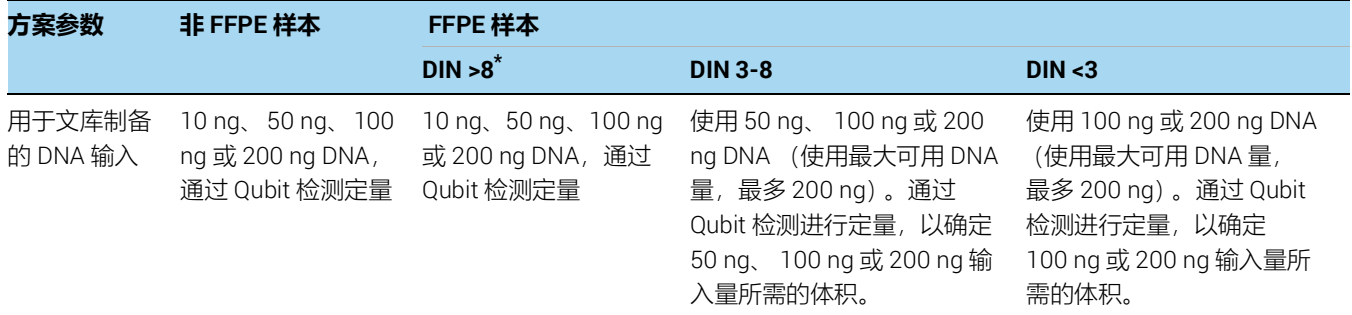

\* 对于 DIN >8 的 FFPE 样本, 应当像非 FFPE 样本一样进行 DNA 输入量测定。

4 通过用 1X Low TE Buffer 将适量 (10 ng、50 ng、100 ng 或 200 ng) 的每个 gDNA 样本稀释 至最终体积 50 µL, 制备用于文库制备方案的每个 FFPE DNA 样本。涡旋混合每个样本的稀释 液,然后短暂离心以收集液体。将样本保存于冰上。

## <span id="page-47-0"></span>步骤 3:片段化 FFPE DNA 样本

在此步骤中,使用针对 FFPE 来源 DNA 优化的条件片段化 50 µL gDNA 样本。靶 DNA 片段大小为 150 至 200 bp。

注意 该方案已使用 Covaris E220 型仪器和 130-µL Covaris microTUBE 进行了优化。若要 使用其他 Covaris 仪器或样本架,请参阅制造商的相关建议,以获得相同的靶 DNA 片段大小。

- 1 设置 Covaris E220 仪器。有关详细信息, 请参阅仪器用户指南。
	- a 根据制造商针对使用的特定仪器型号和样本管或板提供的建议,检查 Covaris 罐是否使用新 鲜去离子水加注至适当的液位刻度。
	- b 检查水是否覆盖管的可见玻璃部分。
	- c 在仪器控制面板上,按 Degas 按钮。根据制造商的建议,排气通常为 30-60 分钟。
	- d 将冷却器温度设置在 2°C 至 5°C 之间,以确保水浴中的温度读数显示为 5°C。若要添加冷却 液,请参阅制造商的相关建议以防止凝固。
- 2 针对每个 50 µL gDNA 样本(含有 10ng、50 ng、100 ng 或 200 ng gDNA 的 50 µL 1X Low TE Buffer),完成下面的 DNA 片段化步骤。
	- a 使用锥形移液吸头通过盖子的预开口垫缓慢转移样本,将 50 µL DNA 样本转移到 Covaris microTUBE 中。
	- **b** 对 microTUBE 离心 30 秒, 以收集液体并除去管底部的所有气泡。
	- c 将 microTUBE 固定在管架中,并使用表 [11](#page-47-1) 中的设置片段化 DNA。

#### <span id="page-47-1"></span>表 11 Covaris E 系列仪器 (SonoLab 软件 v7 或更高版本)的片段化设置

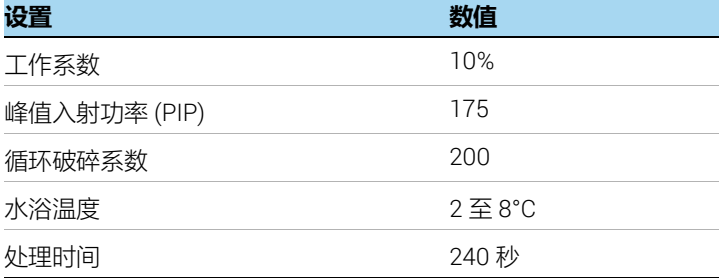

d 直接进入下一步, 请勿将片段化 DNA 留在 Covaris microTUBE 中超过要求的时间。

- 3 将含有片段化 DNA 的 Covaris microTUBE 放回装载和卸载站。保持 microTUBE 弹扣盖打开, 将移液吸头插入预开口垫,然后慢慢移除片段化 DNA。
- 4 将 50 µL 片段化 DNA 样本从 Covaris microTUBE 转移到红色 Magnis Sample Input Strip 的指 定孔中,在分配液体之前用移液吸头刺穿铝箔密封带。将样本保存于冰上。

**确保将样本装入正确的样本孔位置,其中样本** 1 **位于离条形码** (barcode) **最远的孔中,如下面 的**[图](#page-48-1) 8 **所示**。

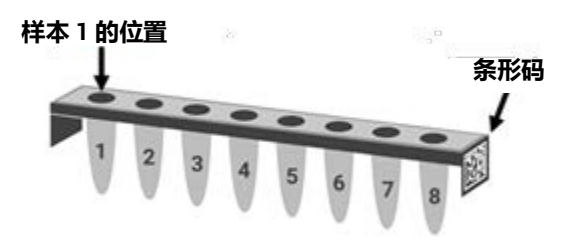

- <span id="page-48-1"></span>**图** 8 Magnis Sample Input Strip 中样本编号 1 到 8 的所需方向。
- <span id="page-48-0"></span>5 转移 DNA 样本后,短暂离心 microTUBE 以收集任何残留的样本量。将所有外收集到的液体转 移到 Magnis Sample Input Strip 的相同孔中。

注意 有一个在此步骤中, 务必避免起始 DNA 的损失, 特别是对于低丰度 DNA 样本。目视检 查 microTUBE,确保已转移所有样本。如果 microTUBE 中留有液滴,请重复 [步骤](#page-48-0) 5。

6 装载所有样本后, 按照第 [23](#page-22-0) 页 (参见[步骤](#page-22-1) 3 的 d 部分) 所述继续进行样本输入排管设置。

Agilent 使用 Magnis NGS Prep System 的 SureSelect<sup>XT HS</sup> Target Enrichment 方案

# 4 附录 2:使用运行时准备的 Probe 排管

[运行时准备](#page-50-0) Probe 排管 51 [运行设置期间在](#page-52-0) Magnis 软件中输入 Probe 信息 53

本节中的说明特别适用于附带空 Probe Input Strip (EPIS) 的 Reagent Kit (货号 G9730D 或 G9730B)。使用这些试剂盒执行的运行需要在运行时准备 Probe 排管,并需要执行本节中所述的 其他数据输入步骤。

试剂盒货号 G9730D 和 G9730B 使用不同的 Magnis 运行方案处理。如第 51 [页上的](#page-50-1)表 12中总结 的那样,两种方案的 Probe 排管采用相似的设置步骤,区别仅在于每个样本孔所需的 probe 体积。

本节中的说明不适用于包含预填充 Probe 排管的试剂盒;有关预填充 Probe 排管的设置信息, 请参见第 [24](#page-23-0) 页。

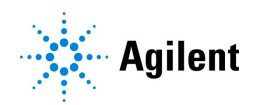

## <span id="page-50-0"></span>运行时准备 Probe 排管

空 Magnis Probe Input Strips (货号 5190-9883, 以板形式提供的白色排管)应在实验室的 PCR 前区域储存和加注。在运行中使用前准备好 probe 输入排管;请勿预先填充和冻融这些方案中使 用的 probe 输入排管。

请参考下面的表 [12](#page-50-1),确定您的试剂盒类型每孔所需的 SureSelect Probe 量和probe capture size。

空 Magnis Probe Input Strip 的 8 个孔可以加注相同或不同的 probe 溶液。但是,相同运行中使用 的所有 probe 必须具有相似的设计尺寸,以允许 Magnis 使用相同的运行条件(有关兼容的 probe 设计尺寸范围,请参见第 53 [页上的](#page-52-1)表 13)。

#### <span id="page-50-1"></span>**表** 12 空 Magnis Probe Input Strip 填充要求

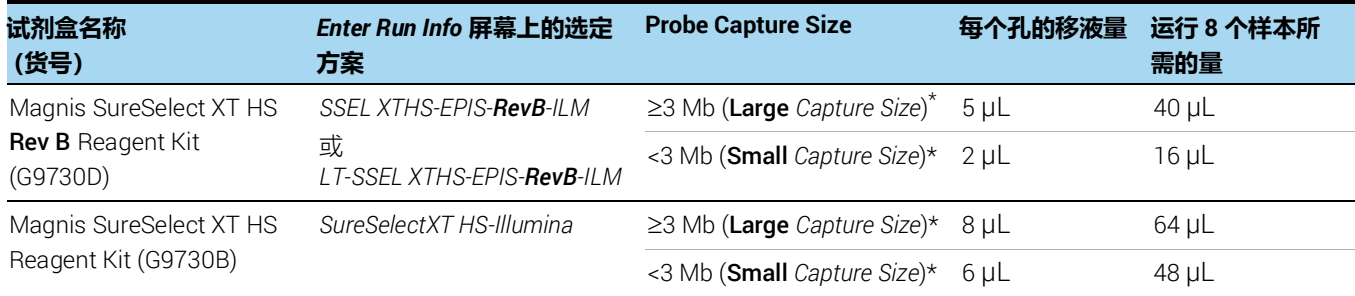

\* 运行中使用的 probe 的 **Large** 与 **Small** *Capture Size* 输入第 [53](#page-52-0) 页上详述的 Magnis 软件。一次运行中使用的所有 probe 必须具有相同的 *Capture Size*,并且必须使用相同的捕获后 PCR 循环条件 (请参见表 [13](#page-52-1) (在第 [53](#page-52-1) 页上))。

- 1 从货号为 5190-9883 的套装中取一个空的白色 Magnis Probe Input Strip 和一个新的铝箔密封 带 (带背衬), 储存在室温下。
- 2 解冻并混合要用于运行的 SureSelect Probe 小瓶, 保存于冰上。
- 3 按照以下步骤, 在空 Magnis Probe 输入排管孔中注入试剂盒类型和 probe 设计尺寸所需的 SureSelect Probe 溶液量:
	- a 用一个空的 200-µl 的移液器吸头预先穿透 probe 输入排管的每个孔的铝箔封口,以备运行 时填充。
	- b 使用合格的微量吸管精确分配表 [12](#page-50-1)中列出的 probe 量,将指定数量的 SureSelect Probe 溶 液分配到每个孔中。

在分配 2 µl 的 probe 时, 请使用容量为 2-µl 的微量吸管和移液器吸头。

在分配 5 μl、 6 μl 或 8 μl 的 probe 时, 请使用容量为 10 μl 的微量吸管和移液器吸头。

注意 重要的是,要精确使用表 [12](#page-50-1)中所示的量填充 probe 输入排管。使用合格的校准 后移液器,以高准确性和精确度分配指定的量。

- 4 将 Probe 溶液分配到所有孔中后, 用套件中提供的新铝箔密封带重新密封孔, 小心不要使铝箔 密封带挡住 Probe 排管条形码。确保铝箔密封带均匀牢固的密封覆盖好 probe 排管,避免铝箔 密封带过多延申或者褶皱,这可能会妨碍排管在仪器中放置平稳。
- 5 目视检查 Probe 排管孔, 确认不存在气泡。通过在设为 250 × g 的离心机中离心准备的 Probe 排管 5 秒钟或直到 Probe 溶液中的所有气泡均已释放,去除所有气泡。
- 6 将探针排管保存于冰上,一直到在第 [33](#page-32-0) 页所述的台面设置期间使用时。

deck setup 期间装载 Probe 排管时,务必确认排管已正确放置在冷却器模块中。

## <span id="page-52-0"></span>运行设置期间在 Magnis 软件中输入 Probe 信息

**对于包含运行时填充的** probe **输入排管的运行** (使用货号为 G9730D 或 G9730B 的试剂盒的 运行),您必须在运行设置的 Verify Labware 阶段, 在以下字段中输入 probe 相关属性 (参见 第 [35](#page-34-0) 页)。

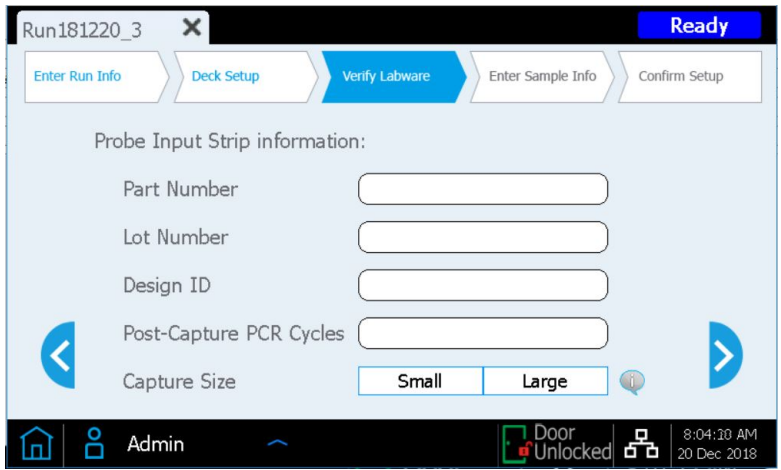

根据您所在机构的记录保存要求,在 *Part Number*、 *Lot Number* 和 *Design ID* 字段中输入信息。 对于 Agilent 提供的 SureSelect 或 ClearSeq probe, Design ID 和 Lot Number 在产品小瓶和分析 证书上提供。

根据 Probe 设计的大小,在 *Post-Capture PCR Cycles* 字段中输入运行中要使用的 PCR 循环数, 并针对运行中使用的 Probe 点按相应的 *Capture Size* 类型。相关指南请参见下面的表 [13](#page-52-1)。建议的 PCR 循环数对于列出的 Probe 设计大小通常是最佳的, 但可以调整 PCR 循环数以满足您的实验设 计需要。虽然 Magnis Probe Input Strip 的 8 个孔中可能含有不同的 Probe 溶液, 但在同一次运行 中使用的所有 Probe 必须使用相同的 *Post-Capture PCR Cycles* 和 *Capture Size* 设置。

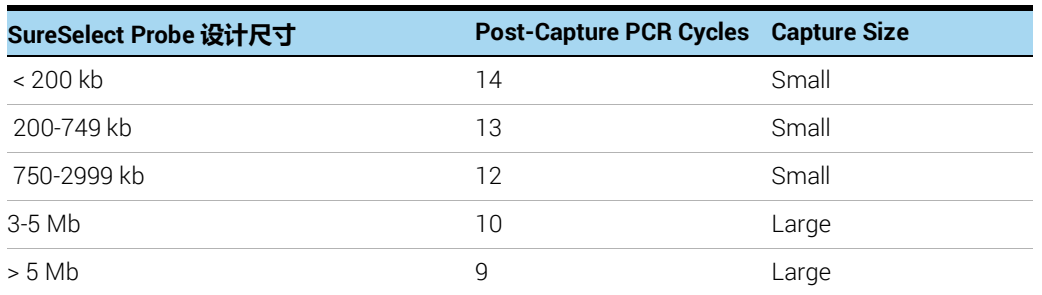

#### <span id="page-52-1"></span>**表** 13 运行时分配的 probe 的建议设置

填充所有字段后,按向前箭头进入 *Enter Sample Info* 屏幕,然后执行从第 [36](#page-35-0) 页开始的其余运行设 置步骤。

Agilent 使用 Magnis NGS Prep System 的 SureSelect<sup>XT HS</sup> Target Enrichment 方案

# <span id="page-53-0"></span>5 附录 3: 运行后 DNA 样本的 NGS 处理指南

步骤 1: 定量和定性 DNA 文库 55

- 步骤 2: 合并样本以进行多样本混合测序 (可选) 57
- 步骤 3: 制备测序样本 58
- 步骤 4: 执行测序运行并分析数据 60 [HiSeq/NextSeq/NovaSeq](#page-59-1) 仪器测序运行设置指南 60 MiSeq [仪器测序运行设置指南](#page-61-0) 62 [序列分析资源](#page-64-0) 65

在完成 Magnis SureSelect<sup>XT HS</sup> 文库制备运行后, 需要对 DNA 文库进行定量和定性, 然后通过 NGS 进行分析。本节提供了典型的运行后样本 NGS 处理指南;您的运行后 NGS 处理和分析工作 流程可能会有所不同。

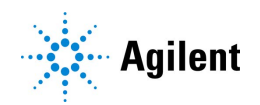

## <span id="page-54-0"></span>步骤 1: 定量和定性 DNA 文库

在进行多重测序的样本合并之前,使用 Agilent 4200 TapeStation 或 4150 TapeStation 以及 High Sensitivity D1000 ScreenTape 和相关试剂盒进行分析,以定量和定性各个制备的 DNA 文库。有 关订购信息,请参见第 13 [页上的](#page-12-0)表 3有关详细说明,请参阅 [Agilent High Sensitivity D1000 Assay](www.agilent.com/cs/library/usermanuals/Public/HS-D1000_QuickGuide.pdf) [Quick Guide](www.agilent.com/cs/library/usermanuals/Public/HS-D1000_QuickGuide.pdf)。

注意 对者, 可使用 Agilent 2100 Bioanalyzer 和 [Bioanalyzer High Sensitivity](http://www.agilent.com/cs/library/usermanuals/Public/G2938-90321_SensitivityDNA_KG_EN.pdf) DNA Assay 或使用 [Agilent 5200 Fragment Analyzer](https://www.agilent.com/cs/library/usermanuals/public/kit-guide-dnf-474-hs-ngs-fragment-kit-(1-6000%20bp)-M5310-91474.pdf) 和 HS NGS Fragment Kit 分析 DNA 文库。有关完整说明, 请参阅链接的检测用户指南。

<span id="page-54-1"></span>1 按照 [assay Quick Guide](www.agilent.com/cs/library/usermanuals/Public/HS-D1000_QuickGuide.pdf) 中的说明,在新的排管中制备 TapeStation 检测样本。使用 2 µL High Sensitivity D1000 样本缓冲液稀释 2 µL 每个 DNA 文库, 以进行分析。

.

- 7<mark>\\r\</mark>\ 确保按照 [assay Quick Guide](www.agilent.com/cs/library/usermanuals/public/4200-TapeStation_HS-D1000_QG.pdf) 中的说明, 在 IKA 涡旋混合器上彻底混合合并的 DNA文库和样本缓冲液,以进行准确定量。
- 2 按照 [assay Quick Guide](www.agilent.com/cs/library/usermanuals/Public/HS-D1000_QuickGuide.pdf) 中的说明, 将[步骤](#page-54-1) 1 中准备的 High Sensitivity D1000 检测排管、High Sensitivity D1000 ScreenTape 和上样吸头装载到 TapeStation 中。开始运行。
- 3 确认电泳图显示的 DNA 文库片段大小峰值介于 200 与 400 bp 之间。样本电泳图显示在[图](#page-54-2) 9 (由高质量 DNA 制备的文库)、图 [10](#page-55-0) (由中等质量 FFPE DNA 制备的文库)和图 [11](#page-55-1) (由低质 量 FFPE DNA 制备的文库)中。
- 4 通过对整个峰求积分,确定每个文库的浓度。

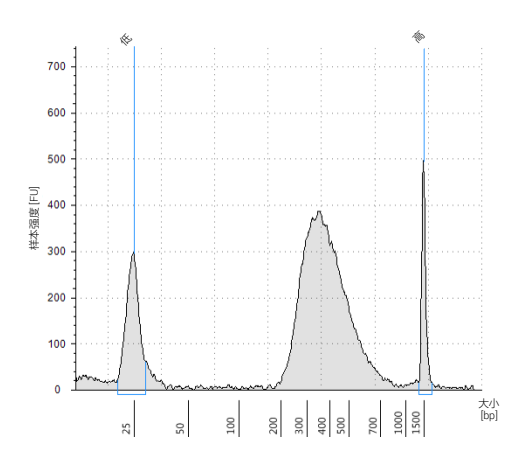

<span id="page-54-2"></span>**图** 9 使用 High Sensitivity D1000 ScreenTape 检测分析的由高质量 gDNA 样本制备的 Postcapture library。

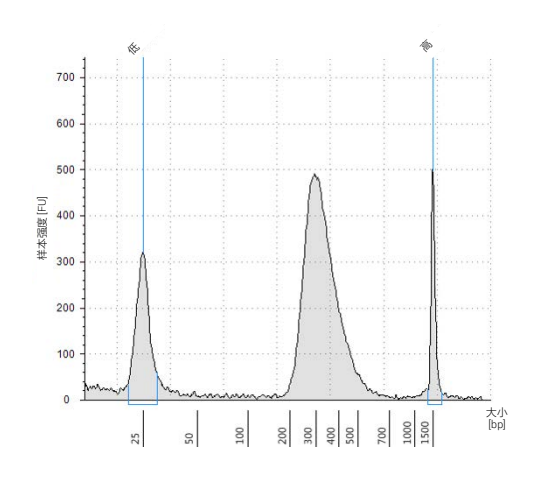

<span id="page-55-0"></span>**图** 10 使用 High Sensitivity D1000 ScreenTape 检测分析的由典型 FFPE gDNA 样本制备的 Post-capture library。

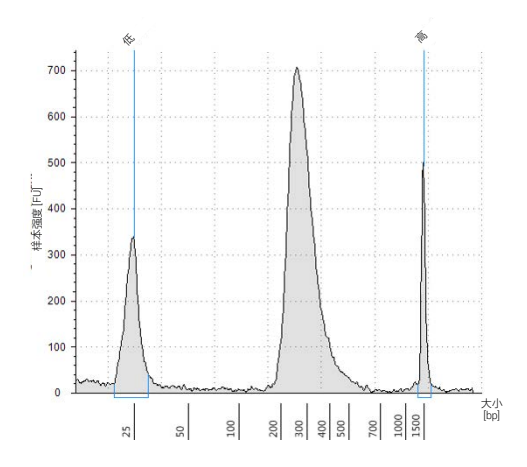

<span id="page-55-1"></span>**图** 11 使用 High Sensitivity D1000 ScreenTape 检测分析的由低质量 FFPE gDNA 样本制备的 Post-capture library。

**停止点** 如果不继续下一步,将样本在 4°C 下储存过夜或在 –20°C 下长期储存。

## <span id="page-56-0"></span>步骤 2:合并样本以进行多样本混合测序 (可选)

在一个测序通道中可以同时混合多少样本进行测序,取决于测序仪的通量以及研究所需的数据量 来共同确定。根据测序仪的通量和每个样本所需的测序数据量,计算每个测序通道可以组合的标 签数量。

使用以下其中一种方法合并这些文库,使每个标签标记的文库在混合文库中以等摩尔量存在。使用 测序供应商指定的稀释剂 (如 Low TE)进行稀释步骤。

**方法 1:**将每个待合并的文库样本稀释至相同的最终浓度 (通常为 4-15 nM,或最稀样本的浓 度),然后将等体积的所有样本合并以创建最终池。

**方法** 2**:**以不同浓度的文库样本开始,加入适当的体积使每个文库样本在混个文库中达到等摩尔 浓度,然后使用 Low TE 将混合文库调节至所需的最终体积。下面的公式用于确定要添加到池中的 每个标签样本的量。

$$
\overline{K\mathbf{X}}\mathbf{A}\mathbf{A} = \frac{V(f) \times C(f)}{\# \times C(i)}
$$

其中 *V(f)* 是所需的最终混合文库体积,

*C(f)* 是混合文库中所有 DNA 所需的最终浓度 (通常为 4 nM–15 nM 或最稀样本的浓度)

*#* 是标签的数量,以及

*C(i)* 是每个标签样本的初始浓度

表 [14](#page-56-1) 显示了制备浓度为 10 nM DNA、最终体积为 20 µL 的样本所需的 4 个标签标记样本 (不同 浓度)和 Low TE 的量。

| 组分     | V(f)       | C(i)             | C(f)             | # | 所用体积 (µL) |
|--------|------------|------------------|------------------|---|-----------|
| 样本 1   | $20 \mu L$ | $20 \text{ nM}$  | 10 <sub>nM</sub> | 4 | 2.5       |
| 样本 2   | $20 \mu L$ | 10 <sub>nh</sub> | 10 <sub>nM</sub> | 4 | 5         |
| 样本 3   | $20 \mu L$ | $17 \text{ nM}$  | 10 <sub>nM</sub> | 4 | 2.9       |
| 样本 4   | $20 \mu L$ | 25 nM            | 10 <sub>nh</sub> | 4 | 2         |
| Low TE |            |                  |                  |   | 7.6       |

<span id="page-56-1"></span>**表** 14 制备浓度为 10 nM、总体积为 20 µL 的样本的体积计算示例

如果在测序前储存文库,添加 Tween 20 至 0.1% v/v 并在 -20°C 下短期储存, 或者在测序供应商 指定的条件下储存。

## <span id="page-57-0"></span>步骤 3:制备测序样本

最终 SureSelect<sup>XT HS</sup> 混合文库已准备好, 可使用标准 Illumina 双端引物和化学反应进行直接测 序。制备的文库中的每个片段均含有一个靶向插入片段,其被使用 Illumina 测序仪进行多样本混 合测序所需的序列基序包围,如图 [12](#page-57-1) 所示。

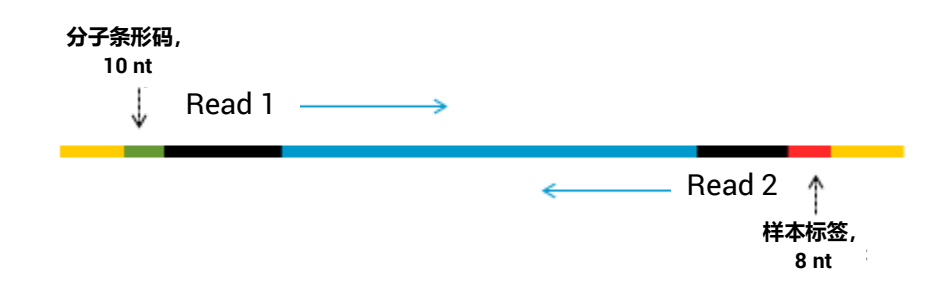

<span id="page-57-1"></span>**图** 12 SureSelect XT HS 测序文库的序列。每一个片段包含,一个插入片段 (蓝色)、插入片 段周围是 illumina 双端测序接头序列 (黑色) 、样本标签序列 (红色) 、分子条形码 (barcode)(绿色)以及文库桥式 PCR 引物 (黄色)。

可以使用表 [15](#page-58-0) 中显示的运行类型和化学反应组合在 Illumina HiSeq、 MiSeq、 NextSeq 或 NovaSeq 测序仪上对文库进行测序。

<mark>小心</mark> 如果分析流程包含分子条形码 (i5) 读段,请勿使用 HiSeq 2500 测序仪的高 通量运行模式 (V4 化学试剂) 进行测序。当在该模式下使用 HiSeq 2500 仪 器对 SureSelect<sup>XT HS</sup> 文库进行测序时, 观察到较差的分子条形码序列数据 质量 (Q 分数较低,对变异检出的覆盖度和灵敏度有所影响)。有关 HiSeq 2500 仪器的替代运行模式/化学反应选项,请参见表 [15](#page-58-0)。 Read 1、 Read 2 和样本级标签 (i7) 读段的测序性能不受影响,并且该仪器/运行模式/化学反 应可用于省略分子条形码分析的应用。

使用适当的 Illumina 双端簇生成试剂盒进行簇扩增。有关建议读段长度兼容的试剂盒配置,请参 见表 [15](#page-58-0)。

SureSelect<sup>XT HS</sup> 靶标富集文库的最佳接种浓度因测序仪器、运行类型和 Illumina 试剂盒版本而 异。有关指南,请参见表 [15](#page-58-0)。此外,可能还需要根据文库的 DNA 片段大小范围以及所需的通量 和数据质量来优化接种浓度和簇密度。使用所列范围中间的接种浓度开始优化。

遵循 Illumina 提供的有关将 PhiX 对照品用作低浓度加标对照品的建议,以改善测序质量控制。

#### <span id="page-58-0"></span>**表** 15 Illumina 试剂盒配置选择指南

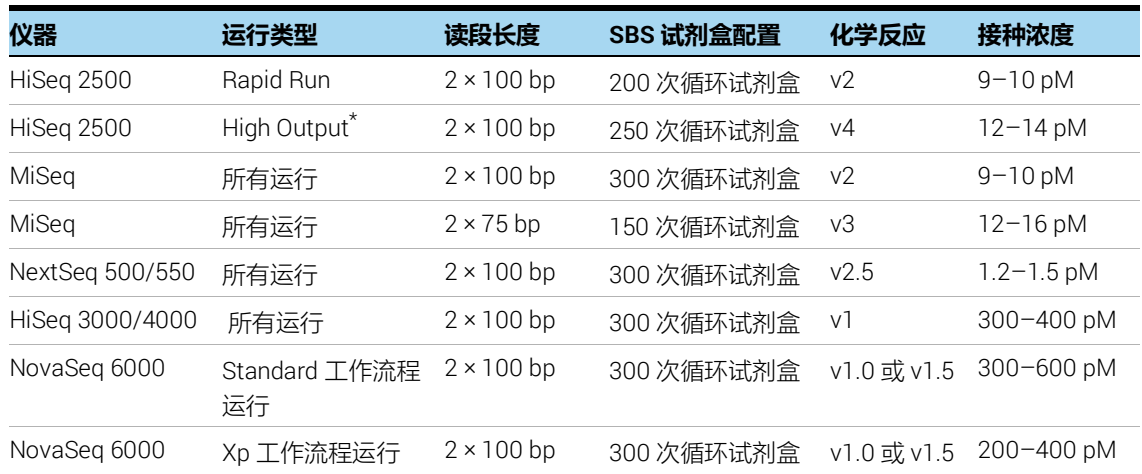

\* 如果您的分析流程包括分子条形码 (i5) 读段, 请勿使用 HiSeq 2500 High Output (v4 化学反应)运行。 在这些条件下,从 HiSeq 2500 运行中获得的序列具有较低的分子条形码序列质量和较低的 Q 分数。 Read 1、 Read 2 和样本级标签 (i7) 读段的测序性能不受影响。

## <span id="page-59-0"></span>步骤 4:执行测序运行并分析数据

使用以下指南进行 SureSelect<sup>XT HS</sup> 文库测序运行设置和分析。

- 样本级标签 (i7) 需要 8-bp 标签读段。有关完整的 i7 标签序列信息,请参见第 73 [页上的](#page-72-0)表 34。
- 简并分子条形码 (i5) 需要 10-bp 标签读段。
- 对于 HiSeq、NextSeq 和 NovaSeq 仪器运行,请遵循第 [60](#page-59-1) 页上的指南使用仪器用户界面设置 运行。
- 对于 MiSeq 仪器运行, 使用 Illumina Experiment Manager (IEM) 按照第 [62](#page-61-1) 页至第 [65](#page-64-1) 页详述 的步骤设置运行以生自定义样本表。
- 检索包含分子条形码 (i5) 标签读段的 I2 标签文件需要将 .bcl 脱机转换为 fastq 文件。有关如何 执行此步骤的信息,请参见第 [61](#page-60-0) 页(HiSeq、NextSeq 和 NovaSeq 运行)和第 [65](#page-64-2) 页(MiSeq 运行)。
- 在将读段与参照基因组比对之前,修剪来自 Illumina 接头序列的读段。有关此任务中可能用到 的 Agilent SureCall 数据分析软件的信息, 请参见第 [65](#page-64-0) 页。

### <span id="page-59-1"></span>HiSeq/NextSeq/NovaSeq 仪器测序运行设置指南

使用仪器控制软件界面设置测序运行。使用 100 + 100 bp 双端测序的 HiSeq 仪器样本运行设置如 下所示。

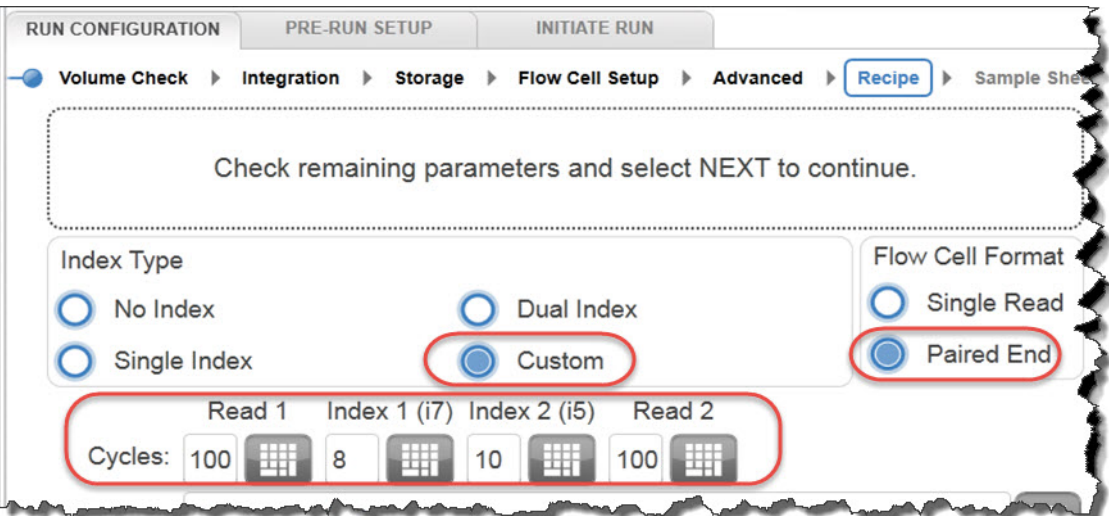

如果使用 NextSeq 或 NovaSeq 仪器,请在 *Run Setup* 屏幕上找到相同的参数,并使用上面 HiSeq 仪器示例中显示的 Cycles 设置填充 Read Length 字段。在 NextSeq 或 NovaSeq 仪器 *Run Setup* 屏幕的 Custom Primers 部分中,清除 (**不**选择)所有引物的复选框 (*Read 1*、 *Read 2*、 *Index 1* 和 *Index 2*)。

BaseSpace 目前不支持将分子条形码作为标签读段进行测序。使用独立模式设置 NextSeq 运行。

#### <span id="page-60-0"></span>检索包含分子条形码的 I2 FASTQ 文件

检索包含分子条形码 (i5) 标签读段的 I2 标签文件需要使用以下两种方法之一将 .bcl 脱机转换为 fastq 文件。

#### 选项 1: 使用具有碱基屏蔽功能的 bcl2fastq 软件

要使用 bcl2fastq 软件生成包含 P5 分子条形码的 Index 2 fastq 文件,请遵循 Illumina 的软件使用 说明,并进行以下修改:

- 1 必须 (而非可选)使用样本表。 通过清除 15\_Index\_ID 和 index2 列中的内容修改样本表, 以仅 包括样本标签而不包括分子条形码标签。
- 2 将 *mask-short-adapter-reads* 的值设置为 0。
- 3 使用以下碱基屏蔽:Y\*、I8、Y10、Y\*(其中 \* 应替换为实际读段长度,输入的值应与 RunInfo.xml 文件中的读段长度值相匹配)。

<mark>小心 </mark> 当使用 Illumina 的 bcl2fastq 软件生成 fastq 文件时,确保如上所述清除 样本表中 index2 列的内容。**请勿输入** N10 **序列来表示简并分子条形码**; 相反,只需清除该列的单元格。

> <span id="page-60-1"></span>当在样本表标签序列中找到 "N" 字符时, bcl2fastq 软件不会将其视为通 配符,在此情况下,会导致除 "N" 之外的任何序列字符不匹配。

#### 选项 2: 使用 Broad Institute Picard 工具

要使用 Broad Institute Picard 工具生成包含 P5 分子条形码的 Index 2 fastq 文件, 请完成以下步 骤:

1 使用工具 ExtractIlluminaBarcodes 查找条形码。下面显示了一组示例命令 (您所在机构使用 的命令可能会有所不同)。

nohup java -jar picard.jar ExtractIlluminaBarcodes BASECALLS\_DIR=<sequencing\_run\_directory>/Data/Intensities/BaseCalls/

OUTPUT\_DIR=<barcode\_output\_dir\_name> LANE=1 READ\_STRUCTURE=<read\_structure>

BARCODE\_FILE=<br />barcode\_file>\_METRICS\_FILE=<metric\_file\_name> NUM\_PROCESSORS=<n>

2 根据步骤 1 的输出使用工具 IlluminaBaseCallsToFastq 生成 fastq 文件。下面显示了一组示例 命令 (您所在机构使用的命令可能会有所不同)。

nohup java -jar picard.jar IlluminaBasecallsToFastq

BASECALLS\_DIR=<sequencing\_run\_directory>/Data/Intensities/BaseCalls/ LANE=1

BARCODES\_DIR=<br/>barcode\_output\_dir\_name> READ\_STRUCTURE=<read\_structure>

FLOWCELL\_BARCODE=<FCID> MACHINE\_NAME=<machine\_name> RUN\_BARCODE=<run\_number> ADAPTERS\_TO\_CHECK=PAIRED\_END

NUM\_PROCESSORS=<n> READ\_NAME\_FORMAT=CASAVA\_1\_8 COMPRESS\_OUTPUTS=true MULTIPLEX\_PARAMS=<multiplex\_params\_file> IGNORE\_UNEXPECTED\_BARCODES=true TMP\_DIR=<temp\_directory\_location>

## <span id="page-61-0"></span>MiSeq 仪器测序运行设置指南

根据以下指南使用 Illumina Experiment Manager (IEM) 软件生成自定义样本表。生成样本表后,需要 将标签序列手动更改为用于每个样本的 SureSelect XT HS 标签。有关 SureSelect XT HS 系统标签 的核苷酸序列,请参见第 73 [页上的](#page-72-0)表 34。

#### 设置自定义样本表:

- <span id="page-61-1"></span>1 在 IEM 软件中,使用以下工作流程选项为 MiSeq 仪器创建样本表。
	- 在 *Category* 下,选择 Other。
	- 在 *Application* 下,选择 FASTQ Only。
- 2 在 *Workflow Parameters* 屏幕上,输入运行信息,确保指定下面突出显示的关键参数。在 *Library Prep Workflow* 字段中,选择 TruSeq Nano DNA。在 *Index Adapters* 字段中,选择 TruSeq DNA CD Indexes (96 Indexes)。如果您的流程使用 SureCall 进行接头修剪, 请确保清除 FASTQ Only Workflow-Specific Settings 下面的两个接头修剪复选框(下图圈出的部分),因为 这些复选框被默认选中。

如果 TruSeg Nano DNA 不在 Sample Prep Kit 字段中, 则选择 TruSeg HT。

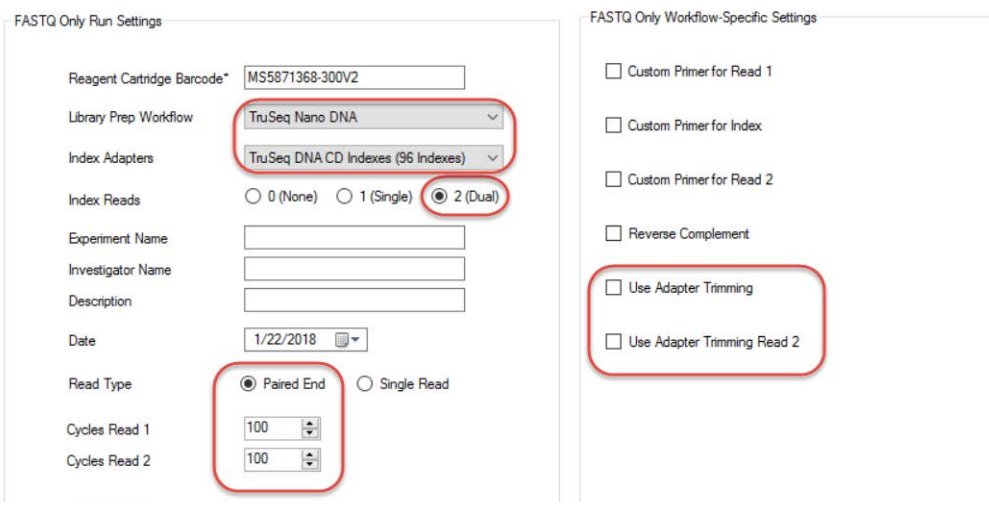

- 3 使用 Sample Sheet Wizard, 设置 New Plate,输入要测序的每个样本所需的信息。在 I7 Sequence 列中,将每个样本分配给任一 Illumina i7 标签。随后该标签将被更正为 SureSelect XT HS 标签。
	- 同样, 在 I5 Sequence 列中, 分配任一 Illumina i5 标签, 以便随后更正为简并分子条形码。

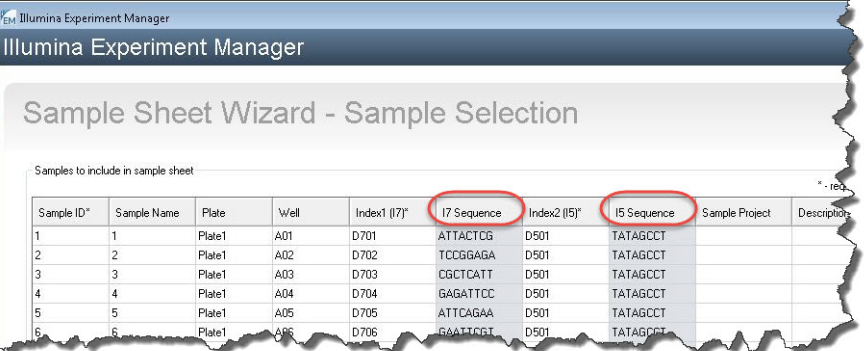

4 完成样本表设置任务并保存样本表文件。

#### 编辑样本表以包括 SureSelect XT HS 标签和分子条形码

- 1 在文本编辑器中打开样本表文件,并编辑第 5-8 列 (图 [13](#page-63-0) 中突出显示)中每个样本的 i7 和 i5 标签信息。
	- 在第 5 列 I7\_Index\_ID 下方,输入分配给样本的 SureSelect XT HS 标签的名称。在第 6 列 index 下方, 输入相应的 SureSelect XT HS 标签序列。有关 SureSelect XT HS 标签的核苷 酸序列,请参见第 73 [页上的](#page-72-0)表 34。
	- · 在第 7 列 15\_Index\_ID 下方, 为所有样本输入 MBC。在第 8 列 index2 下方, 为所有样本输 入文本 *NNNNNNNNNN*,以表示标记每个片段的简并 10-核苷酸分子条形码。

注意 The 仅在使用 MiSeq Reporter 软件 (调整为检索包含分子条形码的 I2 fastq 文件, 详见 第 [65](#page-64-2) 页) 处理样本表时, 才在 index2 列中输入 N<sub>10</sub> 文本。使用 Illumina 的 bcl2fastq 软件脱机处理的样本表不得包含 N<sub>10</sub> 通配符标签序列。有关更多信息, 请参阅第 [61](#page-60-1) 页上的小心建议。

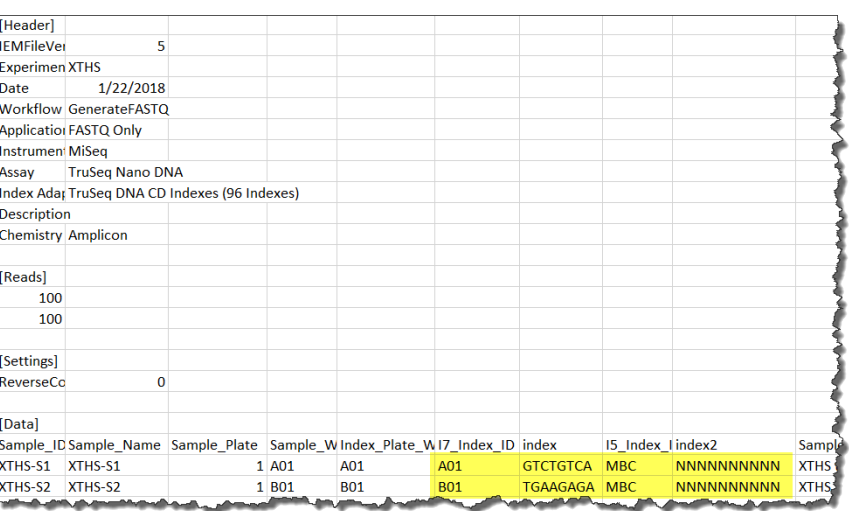

<span id="page-63-0"></span>**图** 13 MiSeq Reporter 重新配置后用于 MiSeq 仪器的样本表

2 将编辑后的样本表保存在适当的文件位置,以便在 MiSeq 运行中使用。

#### <span id="page-64-2"></span>重新配置 MiSeq Reporter 软件以检索 I2 FASTQ 文件

默认情况下, MiSeq Reporter 软件不会为标签读段生成 fastq 文件。要使用 MiSeq Reporter 生成 包含分子条形码读段的 fastq I2 标签文件,请在首次使用 MiSeq 仪器进行 SureSelect XT HS 文库 测序之前,按照下述说明调整软件设置。更改后,此设置被保留以用于日后的运行。

要更改此设置,打开 **MiSeq Reporter.exe.config** 文件。在 **<appSettings>** 标签下,添加 **<add key="CreateFastqForIndexReads" value="1"/>**。要使此设置更改生效,必须重新启动仪器。

注意 前一 如果您使用相同的仪器进行除 SureSelect XT HS 文库测序以外的检测, 则应将配 置文件编辑为 <add key="CreateFastqForIndexReads" value="0"/>,并应在运行其他 检测之前重新启动仪器。

> 如果使用的是 MiSeqDx 系统,请在研究模式下运行仪器以更改 MiSeq Reporter 设置。如果您的仪器不可使用研究模式,您可能需要升级系统以包括双启动配置, 从而允许在研究模式下更改设置。

> <span id="page-64-1"></span>第 [61](#page-60-0) 页所述用于检索适用于 HiSeq、NextSeq 和 NovaSeq 运行的 I2 fastq 文件的 替代方法可能也适用于 MiSeq 运行。

### <span id="page-64-0"></span>序列分析资源

Agilent SureCall NGS 数据分析软件设计用于对从 SureSelect<sup>XT HS</sup> 文库生成的测序数据讲行接头 修剪、读段对比以及变异检出。要免费下载 SureCall 以及获取其他信息,包括 SureCall 软件教程, 请访问 [www.genomics.agilent.com](http://www.genomics.agilent.com/en/NGS-Data-Analysis-Software/SureCall/?cid=AG-PT-154&tabId=AG-PR-1196) 上的 SureCall 页面。

如果使用其他流程进行对比和下游分析, Agilent 可提供 Agilent Genomics NextGen Toolkit (AGeNT),在灵活的命令行界面中提供某些 Agilent SureCall 功能,以便集成到您的生物信息学流 程中。AGeNT 是一个基于 Java 的软件模块,设计用于对高灵敏度 (HS) 和非 HS 数据进行接头和 低质量碱基修剪及重复读段删除。该工具专为拥有内部生物信息学专家,能够构建、集成、维护 和排除内部分析流程故障的用户设计。此外,该模块还专门设计用于具有足够计算基础设施和 IT 支持以解决与执行 AGeNT 算法无关的所有问题的用户。由于 Agilent 为 AGeNT 提供的支持有限, 因此生物信息学专业知识有限的用户应转而使用 Agilent SureCall 软件。 Agilent 不保证第三方 工具(开源或闭源)与 AGeNT 结合用于上游/下游数据分析的可用性。有关此工具的其他信息, 请访问 [www.agilent.com](http://www.genomics.agilent.com/en/NGS-Data-Analysis-Software/AGeNT/?cid=AG-PT-154&tabId=prod2570007) 上的 AGeNT 页面。

Agilent 使用 Magnis NGS Prep System 的 SureSelect<sup>XT HS</sup> Target Enrichment 方案

# 6 参考信息

[Reagent Kit](#page-66-0) 内容物 67 [Magnis SureSelect XT HS Rev B Reagent Kit](#page-66-1) 内容物 67 Magnis SureSelect XT HS (原始格式) 试剂盒内容物 70 [SureSelect XT HS](#page-71-0) 标签 (Index) 的参考信息 72 [板位置信息](#page-71-1) 72 标签 (Index) [核苷酸序列](#page-72-1) 73 [运行后跟踪标签](#page-73-0) (Index) 标识 74 [常见故障问题排除指南](#page-74-0) 75

本章包含参考信息,包括 Reagent Kit 内容物、标签序列和 SureSelect<sup>XT HS</sup> 文库制备运行的故障 排除信息。

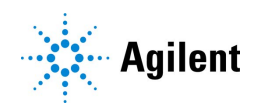

## <span id="page-66-0"></span>Reagent Kit 内容物

Magnis SureSelect XT HS Reagent Kit (包括重新格式化的 Rev B 试剂盒和原始格式试剂盒)的 Agilent 部件编号汇总于表 [16](#page-66-2)。开始设置运行之前, 务必确认试剂盒的格式类型; 重新格式化的 Rev B 试剂盒必须使用相应的 *RevB* 方案(运行设置期间在 *Enter Run Info* 屏幕上选择)进行处理。

Magnis SureSelect XT HS Rev B Reagent Kit 内容物详细信息在第 [67](#page-66-1) 页至第 [69](#page-68-0) 页提供, 原始格 式的 Magnis SureSelect XT HS Reagent Kit 内容物详细信息则在第 [70](#page-69-0) 页至第 [71](#page-70-0) 页提供。

#### <span id="page-66-2"></span>**表** 16 试剂盒格式和货号

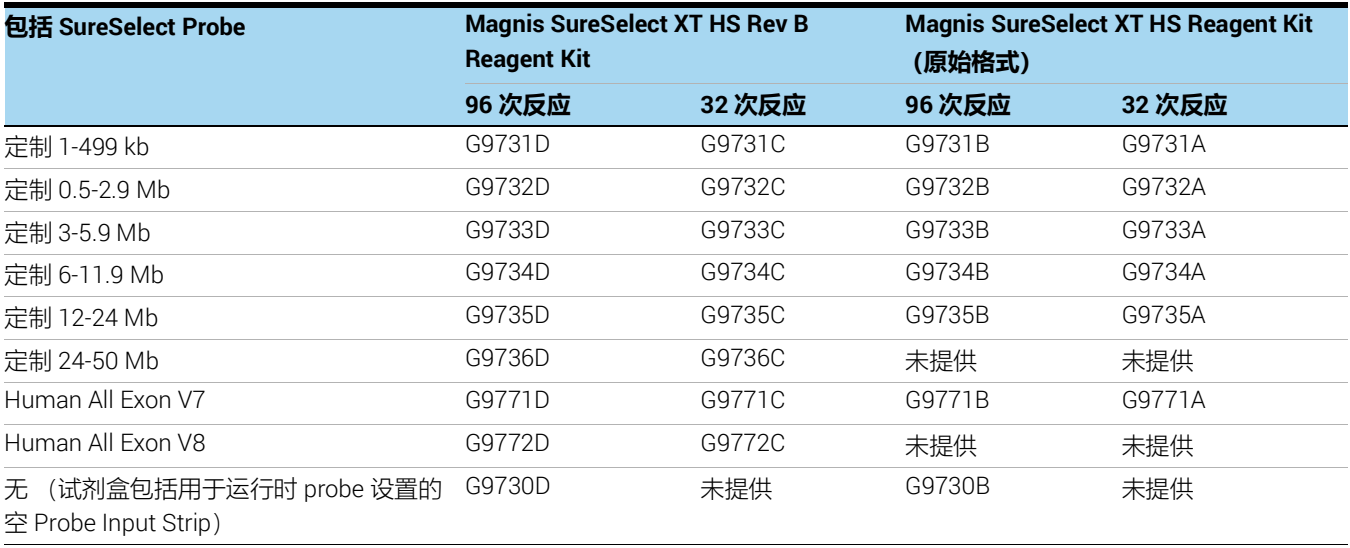

## <span id="page-66-1"></span>Magnis SureSelect XT HS Rev B Reagent Kit 内容物

Magnis SureSelect XT HS Rev B Reagent Kit 包括在表 [17](#page-66-3) 中列出的组件套件, 每个组件套件的内 容物在表 [18](#page-67-0) 至表 [23](#page-68-0) 中详述。

#### <span id="page-66-3"></span>**表** 17 Magnis SureSelect XT HS Rev B Reagent Kit 随附的组件套件

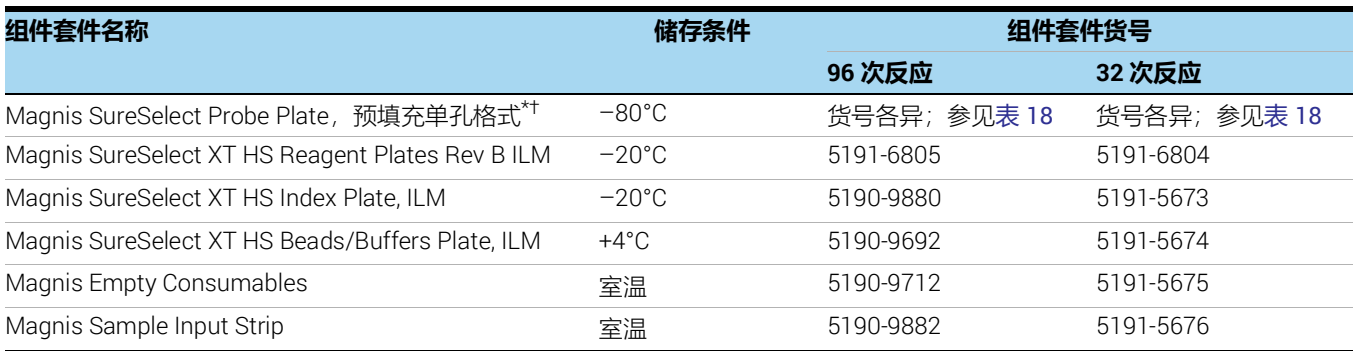

\* 也可标记为 Magnis SureSelect XT HS Probe Plate, *预填充单孔格式*。

† 货号为 G9730D 的试剂盒不包括 Magnis Probe Plate。相反, G9730D 试剂盒是为运行时 probe 设置而配置的,包括用于 12 次运行的空 Magnis Probe Input Strips (货号 5190-9883),在室温下储存。

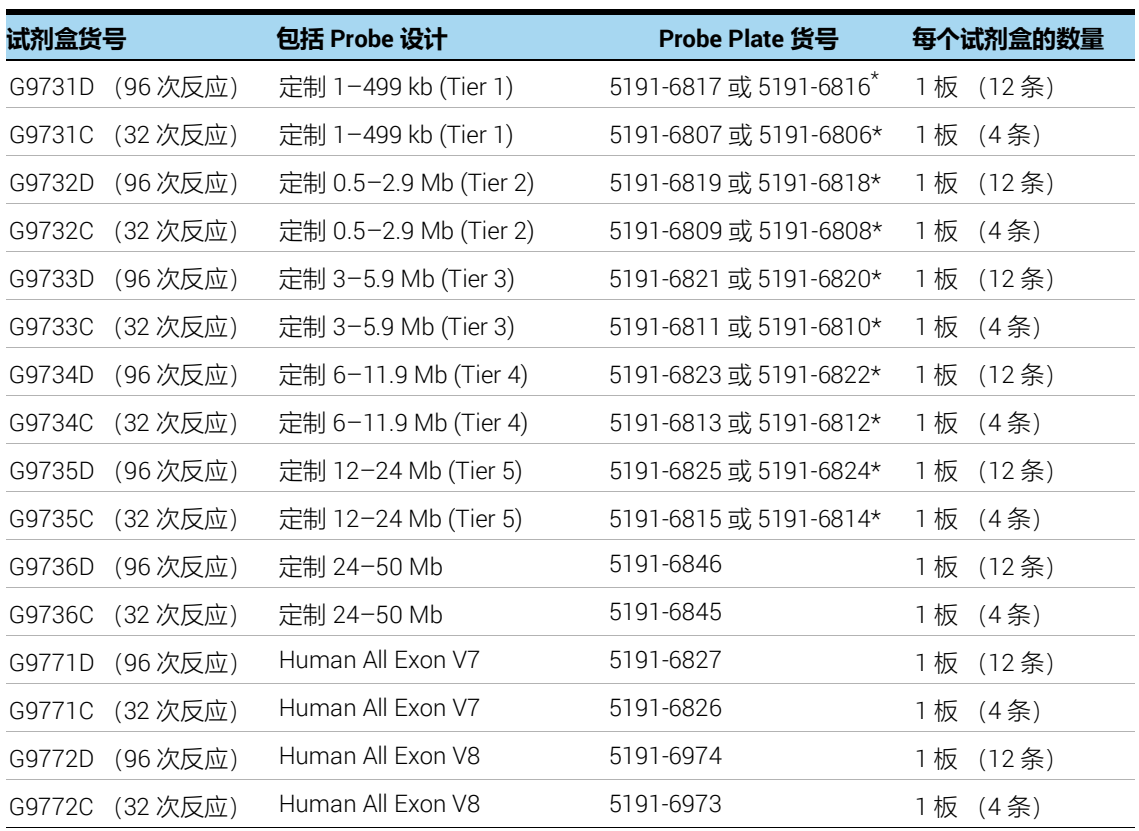

#### <span id="page-67-0"></span>表 18 Magnis SureSelect Probe Plate, 预填充单孔格式 货号

\* 当您订购 Magnis SureSelect XT HS Rev B 试剂盒时,Agilent 将确定适合您定制的 probe 设计的 Probe 板货号。每个试 剂盒列出的两个货号与本手册中支持的 Magnis 方案完全兼容。

#### **表** 19 Magnis SureSelect XT HS Reagent Plates Rev B ILM 套件的组件

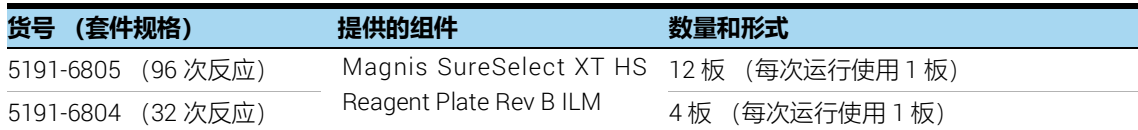

#### **表** 20 Magnis SureSelect XT HS Index Plate, ILM 套件的组件

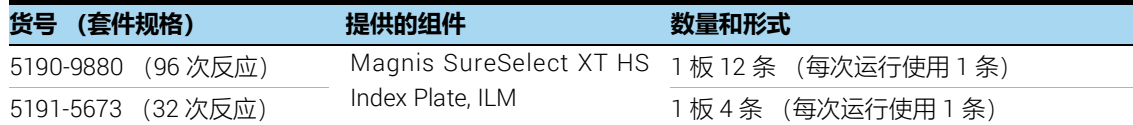

#### **表** 21 Magnis SureSelect XT HS Beads/Buffers Plate, ILM 套件的组件

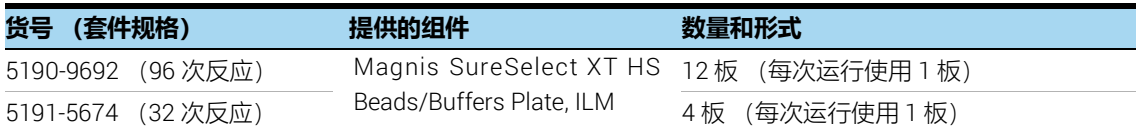

#### **表** 22 Magnis Empty Consumables 套件的组件

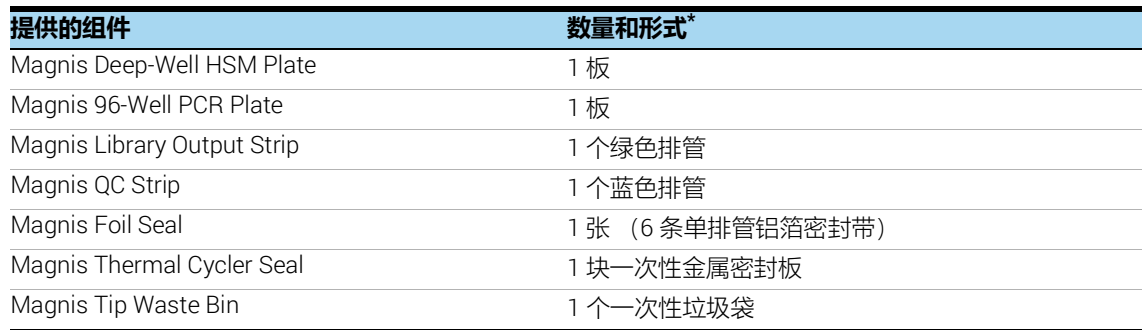

\* 所列为每个单次运行耗材盒的部件。每个 96 次反应试剂盒随附 12 个单独的单次运行耗材盒 (部件号 5190-9712), 每个 32 次反应试剂盒随附 4 个单独的单次运行耗材盒 (部件号 5191-5675)。

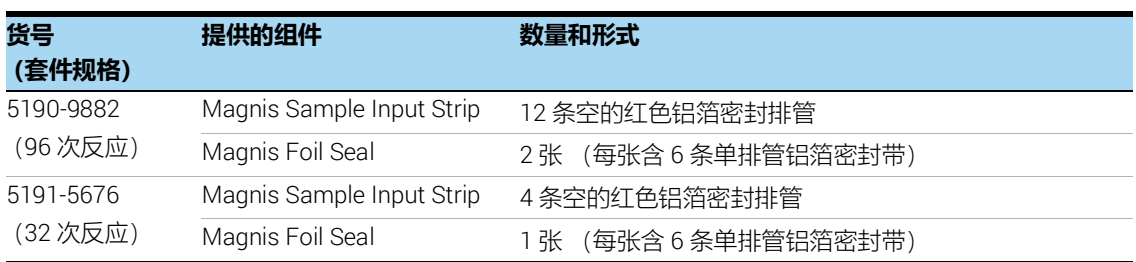

#### <span id="page-68-0"></span>**表** 23 Magnis Sample Input Strip 套件的组件

### <span id="page-69-0"></span>Magnis SureSelect XT HS (原始格式) 试剂盒内容物

Magnis SureSelect XT HS Reagent Kit (原始格式)包括在表 [24](#page-69-2) 中列出的组件套件,每个组件套 件的内容物在表 [25](#page-69-1) 至表 [31](#page-70-0) 中详述。

<span id="page-69-2"></span>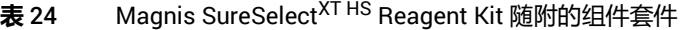

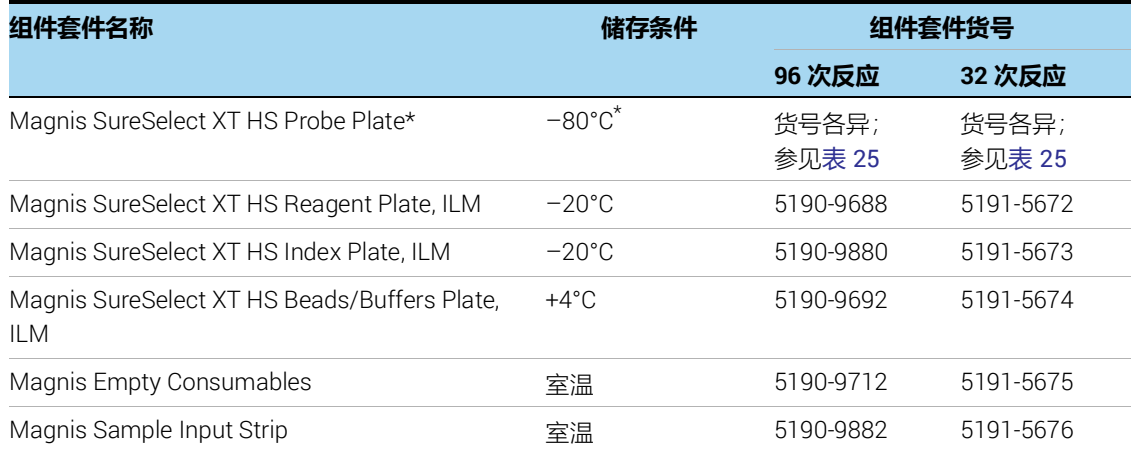

\* 货号为 G9730B 的试剂盒不包括 Magnis SureSelect XT HS Probe Plate。相反, G9730B 试剂盒是为运行时 probe 设 置而配置的,包括用于 12 次运行的空 Magnis Probe 输入排管 (货号 5190-9883),在室温下储存。

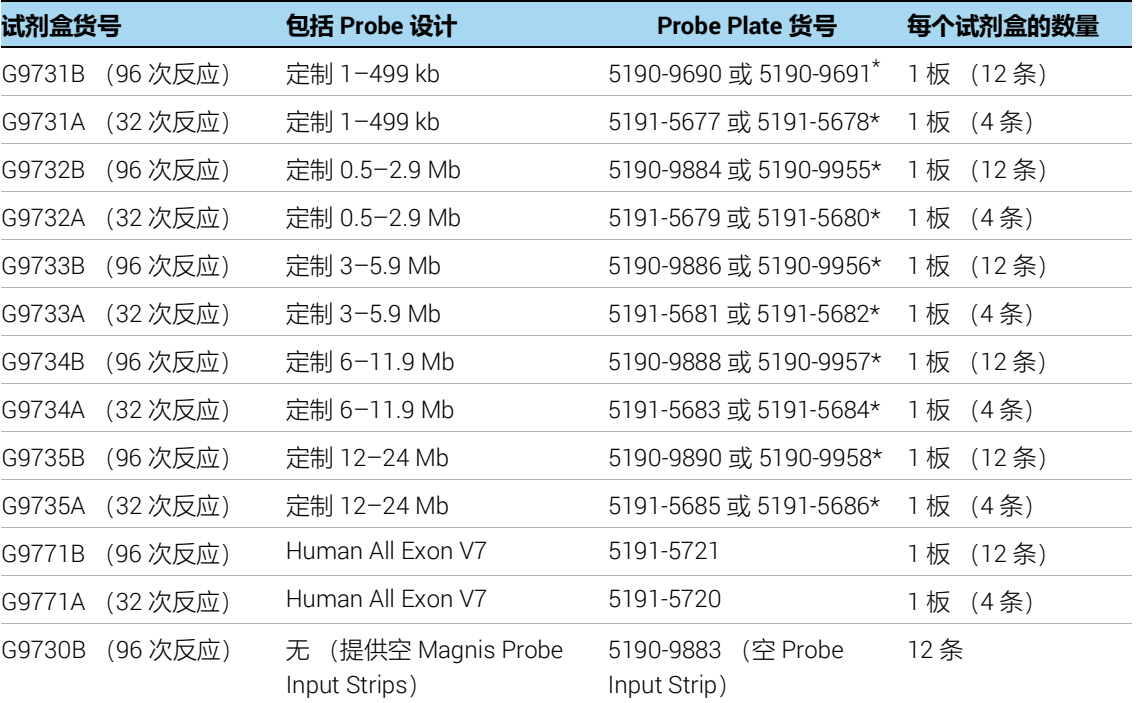

#### <span id="page-69-1"></span>**表** 25 Probe 板货号

\* 当您订购 Magnis SureSelect XT HS 试剂盒时, Agilent 将确定适合您定制的 probe 设计的 Probe 板货号。每个试剂盒 列出的两个货号与本手册中支持的 Magnis 方案完全兼容。

#### **表** 26 Magnis SureSelect XT HS Reagent Plate, ILM 套件的组件

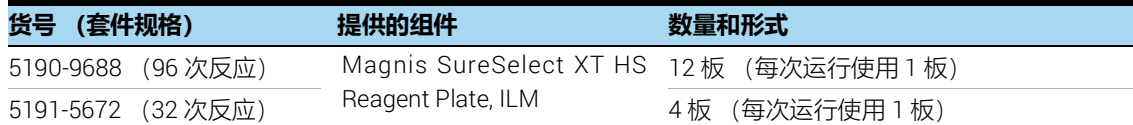

#### **表** 27 Magnis SureSelect XT HS Index Plate, ILM 套件的组件

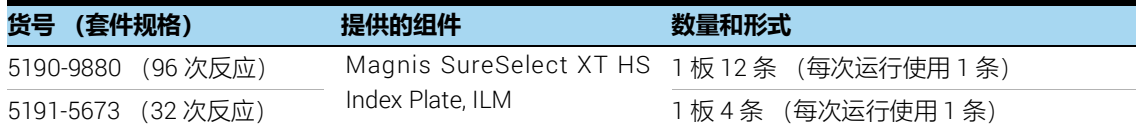

#### **表** 28 Magnis SureSelect XT HS Beads/Buffers Plate, ILM 套件的组件

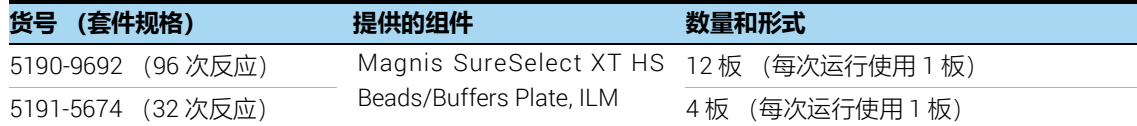

#### **表** 29 Magnis Empty Consumables 套件的组件

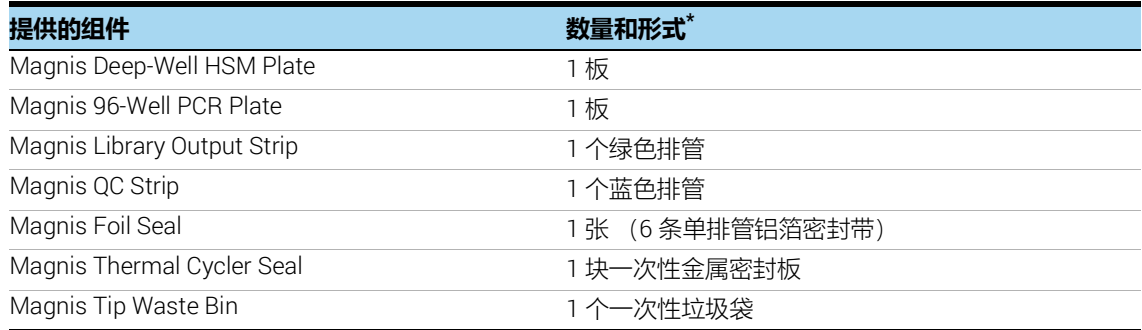

\* 所列为每个单次运行耗材盒的部件。每个 96 次反应试剂盒随附 12 个单独的单次运行耗材盒 (部件号 5190-9712), 每个 32 次反应试剂盒随附 4 个单独的单次运行耗材盒 (部件号 5191-5675)。

#### **表** 30 Magnis Sample Input Strip 套件的组件

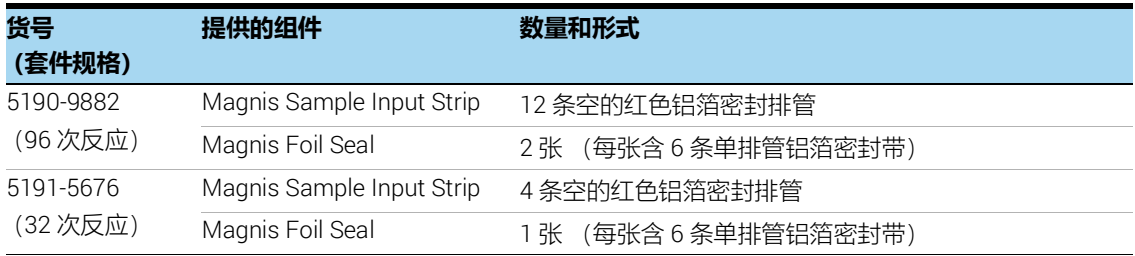

#### <span id="page-70-0"></span>**表** 31 Magnis Probe Input Strip 套件的组件

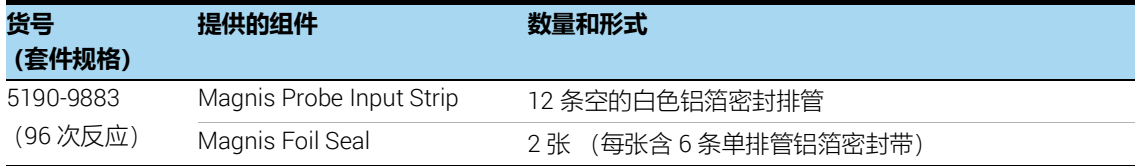

## <span id="page-71-0"></span>SureSelect XT HS 标签 (Index) 的参考信息

### <span id="page-71-1"></span>板位置信息

用于标记测序文库的引物在 Magnis SureSelect XT HS Index Plate, ILM 中提供。请在板支撑物中 包含的排管的各个孔中添加单次使用等分量的 SureSelect XT HS 标签 A01-H04。 32 次反应试剂 盒(货号 5191-5673)随附的板包含一组四 (4) 条标记为 *A1*、*A2*、*A3* 或 *A4* 的排管,32 个唯一标 签 A01-H04 中的每一个在单个孔中提供。板分布图请参见表 [32](#page-71-2)。

<span id="page-71-2"></span>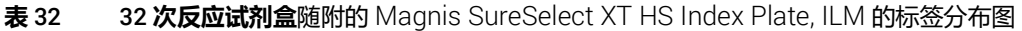

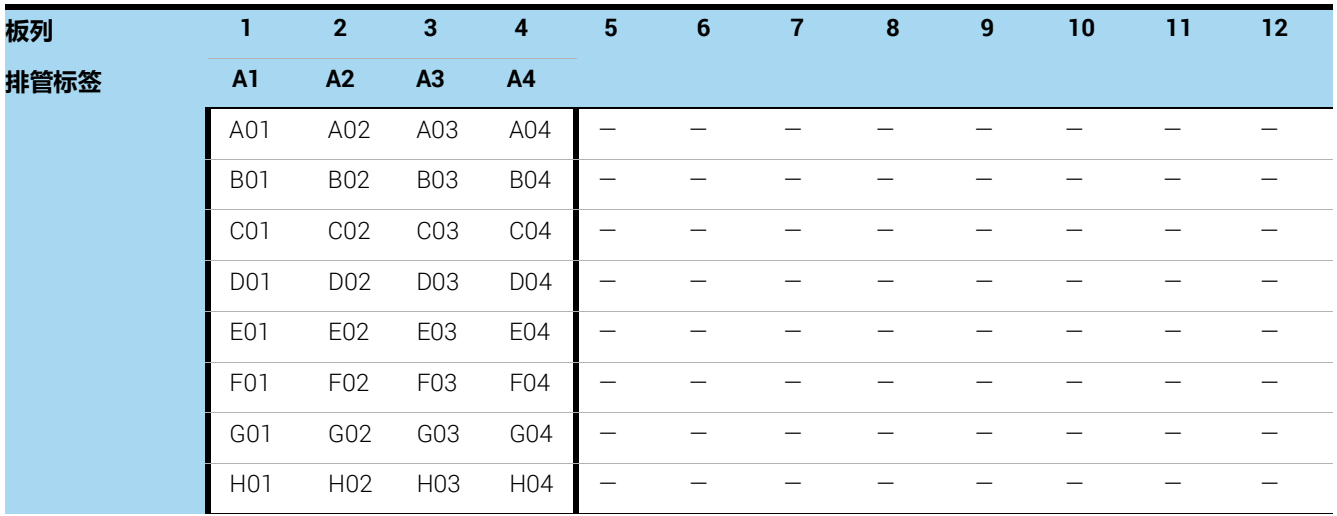

96 次反应试剂盒 (货号 5190-9880) 随附的板包含 12 条排管, 由三组四 (4) 条标记为 A1、A2、 *A3* 或 *A4* 的排管构成, 32 个唯一标签 A01-H04 中的每一个在三个孔中提供。板分布图请参见 表 [33](#page-71-3)。对于将要混合在一起进行 NGS 测序的文库, 请勿使用相同编码的标签。

<span id="page-71-3"></span>**表** 33 96 **次反应试剂盒**随附的 Magnis SureSelect XT HS Index Plate, ILM 的标签分布图

| 板列   |                  | $\mathbf{2}$    | 3                | 4               | 5                | 6                | 7                | 8               | 9                | 10              | 11              | 12              |
|------|------------------|-----------------|------------------|-----------------|------------------|------------------|------------------|-----------------|------------------|-----------------|-----------------|-----------------|
| 排管标签 | A1               | A2              | A3               | A <sub>4</sub>  | A1               | A2               | A3               | A <sub>4</sub>  | A1               | A2              | A <sub>3</sub>  | A <sub>4</sub>  |
|      | A01              | A02             | A03              | A04             | A01              | A02              | A03              | A04             | A01              | A02             | A03             | A04             |
|      | <b>B01</b>       | <b>B02</b>      | <b>B03</b>       | <b>B04</b>      | <b>B01</b>       | <b>B02</b>       | <b>B03</b>       | <b>B04</b>      | <b>B01</b>       | <b>B02</b>      | <b>B03</b>      | <b>B04</b>      |
|      | CO <sub>1</sub>  | CO <sub>2</sub> | CO <sub>3</sub>  | CO <sub>4</sub> | CO <sub>1</sub>  | CO <sub>2</sub>  | CO <sub>3</sub>  | CO <sub>4</sub> | CO <sub>1</sub>  | CO <sub>2</sub> | CO <sub>3</sub> | CO <sub>4</sub> |
|      | D01              | D02             | D03              | D <sub>04</sub> | D01              | D <sub>0</sub> 2 | D <sub>03</sub>  | D <sub>04</sub> | D01              | D <sub>02</sub> | D03             | D <sub>04</sub> |
|      | E <sub>0</sub> 1 | E02             | E03              | E04             | E <sub>0</sub> 1 | E02              | E03              | E04             | E01              | E02             | E03             | E04             |
|      | F01              | F02             | F <sub>0</sub> 3 | F04             | F01              | F02              | F <sub>0</sub> 3 | F04             | F <sub>0</sub> 1 | F <sub>02</sub> | F03             | F04             |
|      | G01              | G02             | G03              | G <sub>04</sub> | G01              | G02              | G03              | G <sub>04</sub> | G01              | G02             | G03             | G04             |
|      | H <sub>0</sub> 1 | H <sub>02</sub> | H03              | H04             | H <sub>0</sub> 1 | H <sub>02</sub>  | H <sub>03</sub>  | H <sub>04</sub> | H <sub>0</sub> 1 | H <sub>02</sub> | H03             | H04             |
# 标签 (Index) 核苷酸序列

每个 SureSelect XT HS 标签的核苷酸序列如表 [34](#page-72-0) 所示。每个标签的长度为 8 nt, 测序运行应使用 8-bp 标签读段完成 (参见第 [60](#page-59-0) 页)。

|                  | 排管 A1           | 排管 A2           |                 |                 | 排管 A3           | 排管 A4           |                 |  |
|------------------|-----------------|-----------------|-----------------|-----------------|-----------------|-----------------|-----------------|--|
| 标签               | 序列              | 标签              | 序列              | 标签              | 序列              | 标签              | 序列              |  |
| A01              | <b>GTCTGTCA</b> | A <sub>02</sub> | GCGAGTAA        | A <sub>03</sub> | AGCAGGAA        | A <sub>04</sub> | CCGTGAGA        |  |
| <b>B01</b>       | TGAAGAGA        | <b>B02</b>      | GTCGTAGA        | <b>B03</b>      | AGCCATGC        | <b>B04</b>      | GACTAGTA        |  |
| C <sub>0</sub> 1 | TTCACGCA        | C <sub>02</sub> | <b>GTGTTCTA</b> | CO <sub>3</sub> | TGGCTTCA        | C <sub>04</sub> | GATAGACA        |  |
| D <sub>0</sub> 1 | AACGTGAT        | D <sub>02</sub> | <b>TATCAGCA</b> | D <sub>03</sub> | CATCAAGT        | D <sub>04</sub> | <b>GCTCGGTA</b> |  |
| E01              | ACCACTGT        | E <sub>02</sub> | TGGAACAA        | E03             | <b>CTAAGGTC</b> | E <sub>04</sub> | GGTGCGAA        |  |
| F <sub>0</sub> 1 | <b>ACCTCCAA</b> | F <sub>02</sub> | TGGTGGTA        | F <sub>03</sub> | AGTGGTCA        | F <sub>04</sub> | AACAACCA        |  |
| G <sub>01</sub>  | ATTGAGGA        | G <sub>02</sub> | ACTATGCA        | G03             | AGATCGCA        | G <sub>04</sub> | CGGATTGC        |  |
| H <sub>0</sub> 1 | ACACAGAA        | H <sub>02</sub> | <b>CCTAATCC</b> | H <sub>03</sub> | <b>ATCCTGTA</b> | H <sub>04</sub> | AGTCACTA        |  |

<span id="page-72-0"></span>**表** 34 SureSelect XT HS 标签 A01 至 H04

小心 SureSelect XT HS 系统标签 A01 至 H04 的序列与 Agilent SureSelect XT 系统 A01 至 H04 的序列不同。

# 运行后跟踪标签 (Index) 标识

用于 Magnis Prep System 运行的特定 Index Strip 在 Post-Run Data 中报告, 可从触摸屏 Home 屏幕访问。从 Post-Run Data 屏幕打开 Labware Info 选项卡,在 *Labware* 下找到 *Index Strip* 行, 查看用于运行的标签排管的各种属性。Index Strip 编号报告为 1-12 的值,可以通过滚动至屏幕 的最右侧部分并找到 *Index Strip* 列来查看。同样的 Index Strip 编号 1-12 也可在运行日志文件中 找到。

与每个 Index Strip 编号 1-12 关联的特定 SureSelect XT HS 标签如表 [35](#page-73-0) 所示。

| <b>Post-Run Data</b>                 | <b>Index Strip</b><br>管标签<br>(刻印) | 标签<br>(按运行中的样本编号列示) |                 |                  |                  |                  |                 |                 |                  |  |
|--------------------------------------|-----------------------------------|---------------------|-----------------|------------------|------------------|------------------|-----------------|-----------------|------------------|--|
| 屏幕或日志中<br>的 <i>Index Strip</i><br>编号 |                                   | 样本1                 | 样本 2            | 样本 3             | 样本 4             | 样本 5             | 样本 6            | 样本7             | 样本 8             |  |
| 1                                    | A <sub>1</sub>                    | A01                 | <b>B01</b>      | CO <sub>1</sub>  | D01              | E01              | F01             | G01             | H <sub>0</sub> 1 |  |
| $\overline{2}$                       | A <sub>2</sub>                    | A02                 | B <sub>02</sub> | CO <sub>2</sub>  | D <sub>0</sub> 2 | E02              | F02             | G02             | H <sub>02</sub>  |  |
| 3                                    | A <sub>3</sub>                    | A <sub>03</sub>     | <b>B03</b>      | CO <sub>3</sub>  | D <sub>03</sub>  | E <sub>03</sub>  | F <sub>03</sub> | G03             | H <sub>03</sub>  |  |
| 4                                    | A4                                | A04                 | <b>B04</b>      | CO <sub>4</sub>  | D <sub>04</sub>  | E04              | F04             | G04             | H04              |  |
| 5                                    | A1                                | A01                 | <b>B01</b>      | CO <sub>1</sub>  | D01              | E01              | F01             | G01             | H <sub>0</sub> 1 |  |
| 6                                    | A2                                | A02                 | <b>B02</b>      | CO <sub>2</sub>  | D <sub>02</sub>  | E02              | F <sub>02</sub> | G02             | H <sub>02</sub>  |  |
| $\overline{7}$                       | A <sub>3</sub>                    | A03                 | <b>B03</b>      | CO <sub>3</sub>  | D <sub>03</sub>  | E <sub>03</sub>  | F03             | G03             | H <sub>03</sub>  |  |
| 8                                    | A4                                | A04                 | <b>B04</b>      | CO <sub>4</sub>  | D <sub>04</sub>  | E04              | F04             | G04             | H04              |  |
| 9                                    | A <sub>1</sub>                    | A01                 | <b>B01</b>      | C <sub>0</sub> 1 | D <sub>0</sub> 1 | E <sub>0</sub> 1 | F01             | G01             | H <sub>0</sub> 1 |  |
| 10                                   | A2                                | A02                 | <b>B02</b>      | CO <sub>2</sub>  | D <sub>02</sub>  | E02              | F <sub>02</sub> | G02             | H <sub>02</sub>  |  |
| 11                                   | A3                                | A03                 | <b>B03</b>      | CO <sub>3</sub>  | D <sub>03</sub>  | E03              | F <sub>03</sub> | G03             | H <sub>03</sub>  |  |
| 12                                   | A4                                | A04                 | <b>B04</b>      | CO <sub>4</sub>  | D04              | E04              | F04             | G <sub>04</sub> | H04              |  |

<span id="page-73-0"></span>**表** 35 使用 Post-Run Data 屏幕中的 Index Strip 编号进行标签跟踪

# 常见故障问题排除指南

下文提供了在 Magnis NGS Prep System 上运行自动 SureSelect XT HS NGS 文库制备方案以及上 游样本制备和下游文库分析步骤的故障排除指南。有关 Magnis 仪器的一般故障排除,请参见仪器 用户指南 (出版号 K1007-90000)。

### 如果使用触摸屏进行运行设置时出现可用性问题或触摸屏无响应

- ✔ 作为触摸屏控件的替代方案, 您可以使用 USB 连接的鼠标在 Magnis 软件中进行选择和输入数据。使用 仪器正面的两个 USB 端口之一连接鼠标。连接后,使用鼠标点击功能在触摸屏显示的界面上进行选择。
- ✔ 重新启动系统以重置触摸屏功能。

如果仪器 LED 指示灯变为红色并且触摸屏显示错误消息"*Teach points are shifted.Please perform auto teaching from the Settings screen*."

- 当 Instrument Health Check (IHC) 未通过教学点验证时, 会显示此错误消息, 指示仪器台面上的教学点 标记可能被遮挡,或者仪器需要先执行教学点 Auto Teaching 程序然后才能设置运行。完成以下步骤以做 好仪器运行准备工作:
	- 确认已从所有 Magnis 台面位置清除了试剂盒耗材和其他碎屑。仪表台面上存在任何材料均可能会妨 碍成功检测教学点标记。
	- 使用仪器用户指南中的清洁说明清洁条形码扫描仪视窗。扫描仪上的碎屑或指纹可能会遮挡教学点, 从而导致验证失败。
	- 重新启动系统。登录后,仪器将执行另一次 IHC。如果此运行状况检查成功,则可以在不执行 Auto Teaching 的情况下重新开始设置过程。如果 IHC 不成功,请使用以下步骤完成 Auto Teaching。
	- 在 Home 屏幕中, 打开 Settings 屏幕并按 Auto Teaching。按照触摸显示屏上的说明操作。 Auto Teaching 过程大约需要 30 分钟,并且需要操作员在场以将 labware 放置在仪器上。
	- Auto Teaching 完成后, 即可通过在 Home 屏幕上按 Run Protocol 开始运行设置。

#### 如果仪器 LED 指示灯变为红色且触摸屏显示 Instrument Health Check (IHC) 失败消息

- ✔ Agilent 建议在 IHC 失败后使用以下步骤重新启动仪器:
	- 在错误对话框中,按 Cancel 以拒绝启动诊断测试。
	- 按屏幕底部的错误图标,并记录错误代码,以备 Agilent 客户支持进行故障排除时使用。
	- 按仪器正面的电源按钮,关闭仪器。
	- 确认已从所有 Magnis 台面位置清除了试剂盒耗材和其他碎屑。仪器台面上存在任何材料都可能影响 重新启动后的 IHC。
	- 按仪器正面的电源按钮,打开仪器。
	- 登录后, 仪器将执行另一次 IHC。如果此运行状况检查成功, 即可通过在 Home 屏幕上按 Run Protocol 开始或重启运行设置。

如果重新启动仪器后 IHC 再次失败,请联系 Agilent 全球技术支持以获取帮助**。**

## 如果 *Enter Run Info* 屏幕上的 Protocol 菜单中缺少某方案

✔ 在触摸屏 *Enter Run Info* 上可见以及可在您的仪器上运行的 Magnis 运行方案可能不同,具体取决于仪器 购买日期、方案可用日期以及仪器在购买后是否进行了更新。如果您需要的方案当前在仪器上不可用,请访 问 Agilent.com 的 Magnis [方案下载页面获](https://www.agilent.com/en/product/next-generation-sequencing/hybridization-based-next-generation-sequencing-ngs/ngs-automation-platforms/magnis-sureselect-xths-reagents-456506)取更多信息。

## 如果排管在冷却器模块中难以就位

- ✔ 为方便排管在冷却器模块中正确就位, 请按从左到右的顺序装载已填充样本排管、标签排管和 Probe 排管。
- ✔ 装载冷却器时, 铝箔密封如放置不当, 可能会阻碍排管的定位和就位。当采用铝箔密封来重新密封样本输 入排管或自填充 Probe 排管时,请小心谨慎,用力均匀地覆好密封,避免过多外伸量或皱褶。

如果扫描 labware 条形码后,*Verify Labware* 屏幕报告一个或多个 labware 组件存在问题

- ✔ 如果所有或大部分 labware 验证失败, 则条形码扫描仪视窗可能需要清洁。有关清洁说明, 请参见仪器用 户指南。清洁完成后,重复执行 *Verify Labware* 步骤。
- ✔ 如果只有一个或少数几个 labware 组件验证失败,请按屏幕底部的错误图标并展开失败位置的信息,以查 看失败原因。

#### • **如果条形码扫描仪无法扫描特定的** labware **组件**

确认 labware 位于所需的台面位置并且方向正确, 条形码朝向仪器正面。 查看第 [29](#page-28-0) 页至第 [33](#page-32-0) 页, 了解 完整的台面装载步骤。纠正遗漏或定位错误,然后重复执行 *Verify Labware* 步骤。如果存在验证失败 的 labware 组件且其定位正确, 则目视检查条形码以验证完整性。要成功扫描, 条形码上必须没有划 痕、污迹、冷凝水珠,且不会被铝箔密封带以及塑料器具上的字迹或其他标记阻挡。如果怀疑条形码 损坏或被阻挡,请调整或更换 labware 组件并重复执行 *Verify Labware* 步骤。

#### • **如果扫描的** labware **已过期**

用未过期组件替换所有过期组件,然后重复执行 *Verify Labware* 步骤。失效日期可在每个含有预填充 试剂的组件套件随附的分析证书上找到。作为空塑料件提供的组件没有失效日期。

## • **如果扫描的** Reagent Plate **和** Probe **输入排管被识别为错误的** *labware*

具体而言,当 Reagent Plate 和 Probe 输入排管被识别为错误的 *labware*时,务必确认是否为仪器上 装载的试剂盒的格式选择了正确的方案。检查运行装载的试剂盒的格式,然后使用下表确认在运行设 置期间选择了正确的方案。如果选择了错误的方案,请通过按下触摸屏上的回退箭头返回 *Enter Run Info* 屏幕,然后从菜单中选择正确的方案,并在需要时展开方案菜单。选择正确的方案后,使用前进 箭头键退回到 *Verify Labware* 屏幕,然后重复执行 *Verify Labware* 步骤。

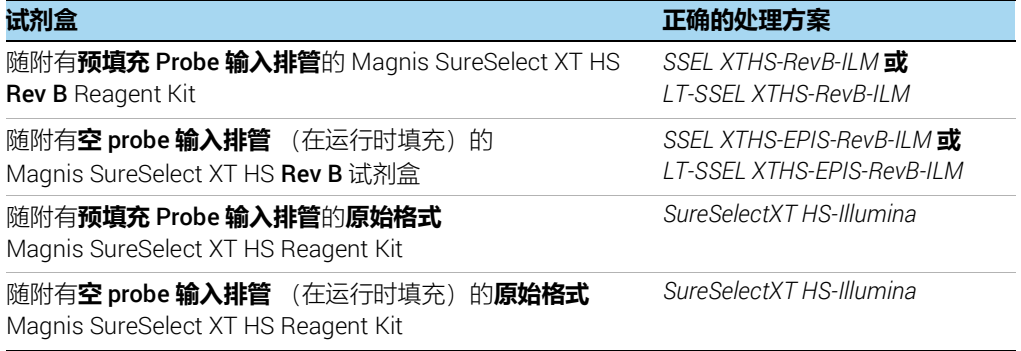

#### • **如果** labware **被识别为错误的** labware**,并选择了正确的方案**

用正确的 labware 组件替换放错位置的 labware ,并重复执行 *Verify Labware* 步骤。

如果运行期间仪器台面上有一个散落的微量移液器吸头

✔ 有时, 当仪器将用过的吸头弹射到废物容器中时, 吸头可能反弹并落到仪器台面上。戴上手套, 将吸头移 至废物容器或像清空废物容器一样将其弃置。

如果在运行结束时打开仪器门并采集文库后,触摸屏的 *Turn off Chiller* 对话框遮挡了运 行屏幕

✔ 如果在运行结束时 LED 指示灯变为蓝色 (表示所有仪器运行步骤完成)之前打开仪器门或者在运行结束 时仅部分打开仪器门,则 *Turn off Chiller* 对话框可能会留在运行屏幕上,遮挡屏幕内容。在之后的运行 中,等待 LED 指示灯变为蓝色,表示仪器已进入运行后空闲状态,然后再打开仪器门。在采集样本之前, 完全打开门 (直到 LED 指示灯变为白色)。

如果在即将进入已完成的运行/样品采集屏幕前,触摸屏 *Time Remaining* 显示器读取数 值不为 0:00

✔ 触摸屏上显示的 Time Remaining 值只是对运行剩余时间的预估。 计时器可以在运行过程中调整剩余时间 预估值,当系统准备开始样品采集时,可以显示大于 0:00 的时间。这并不表示运行或仪器存在问题。

如果电泳图中的文库片段大小大于预期

- ✔ 片段化可能不是很好。要获得完整、高质量的 DNA 样本,确保使用提供的两轮片段化方案完成片段化, 包括所有离心和涡旋步骤。
- ✔ microTUBE 细丝上存在的任何气泡都可能干扰完整片段化。在第一轮片段化之前对 microTUBE 离心 30 秒 以确保释放所有气泡。

如果 post-capture library 收率低

- ✔ PCR 循环数可能需要优化。重复进行样本的文库制备和 target enrichment, 将 post-capture PCR cycle 数增加 1 至 2 个循环。只有具有 *Advanced* 访问权限的用户才能更改 post-capture PCR cycle 次数。更多 信息请参阅第 [37](#page-36-0) 页。
- ✔ 确认输入 DNA 样本符合 "附录 1: DNA [样本制备指南"中](#page-41-0)指定的质量和浓度范围指南
- ✔ 确认已按照适当的输入 DNA 浓度和质量设置运行。可以在相关运行的 Post Run Data 屏幕的 Run Setup 选项卡上检查设置。
- ✔ 确认 DNA 片段化是在 Low TE Buffer 而非水中执行的。 在水中片段化 DNA 样本会降低整体文库收率和复 杂性。
- ✔ 确保在 30% 至 70% (无冷凝)的湿度条件下完成运行。在该范围之外的湿度水平下操作系统可能会影响 性能并导致低或零文库得率。
- ✔ 运行中一个或多个样本的得率非常低或为零可能表明运行中使用的移液吸头存在问题。将吸头装载到仪 器上时,确认所有吸头盒已完全装满,并且所有吸头盒均平放在平台的凸起框架内。在移除吸头盒盖时, 确保吸头盒不会受到干扰和脱离。

#### 如果测序读段不覆盖预期的基因组区

✔ 靶标富集的方案运行中可能使用了错误的 Probe 设计。查看运行期间的样本和 Probe 跟踪记录。如有必 要,使用正确的 Probe 设计重复进行方案运行。

# 本手册内容

本指南提供了使用 Magnis NGS Prep System 自 动制备 SureSelect<sup>XT HS</sup> 靶标富集 Illumina 双端多 重测序文库的说明。

Agilent Technologies, Inc. 2019、 2021 年

版本 D0, 2021 年 10 月

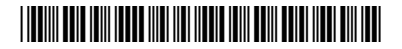

G9731-90015

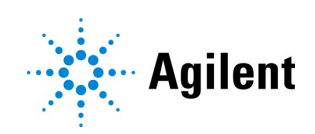